# **Dell G15 5535**

Owner's Manual

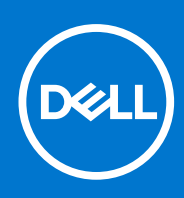

**Regulatory Model: P121F Regulatory Type: P121F002 December 2023 Rev. A01**

### Notas, precauciones y advertencias

**NOTA:** NOTE indica información importante que lo ayuda a hacer un mejor uso de su producto.

**PRECAUCIÓN: CAUTION indica la posibilidad de daños en el hardware o la pérdida de datos y le informa cómo evitar el problema.**

**AVISO: WARNING indica la posibilidad de daños en la propiedad, lesiones personales o la muerte.**

© 2023 Dell Inc. o sus filiales. Todos los derechos reservados. Dell Technologies, Dell y otras marcas comerciales son marcas comerciales de Dell Inc. o de sus subsidiarias. Puede que otras marcas comerciales sean marcas comerciales de sus respectivos propietarios.

# **Contents**

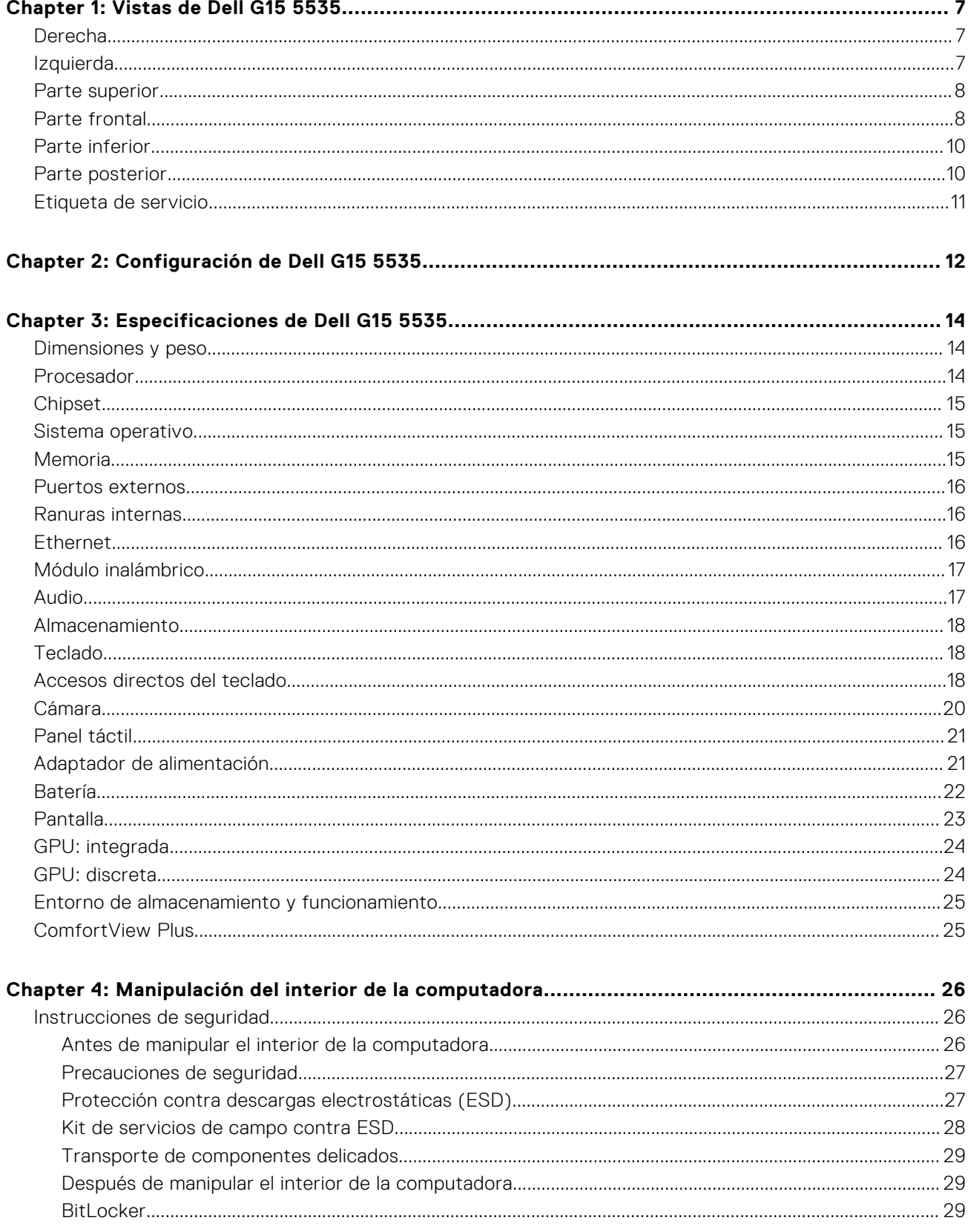

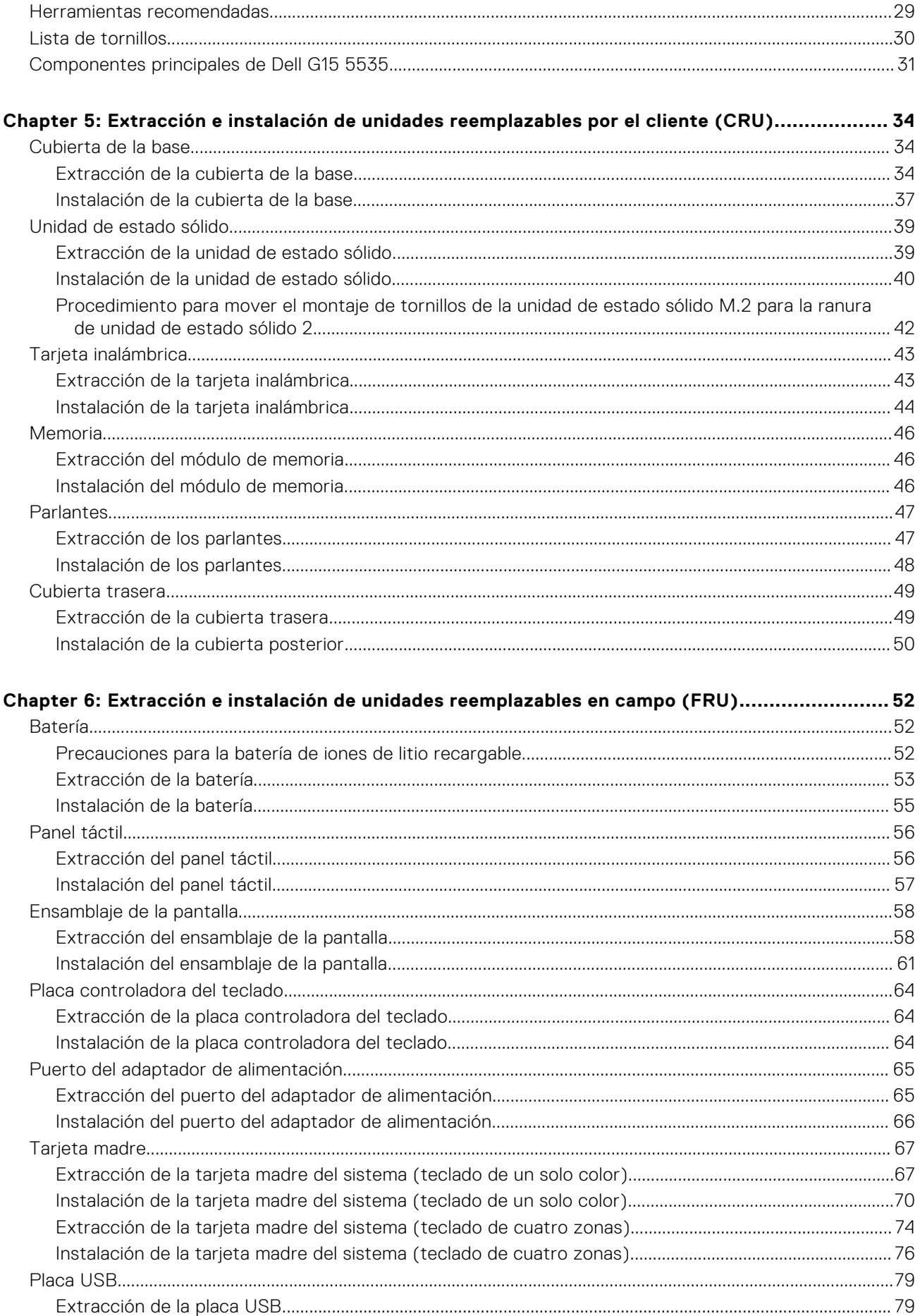

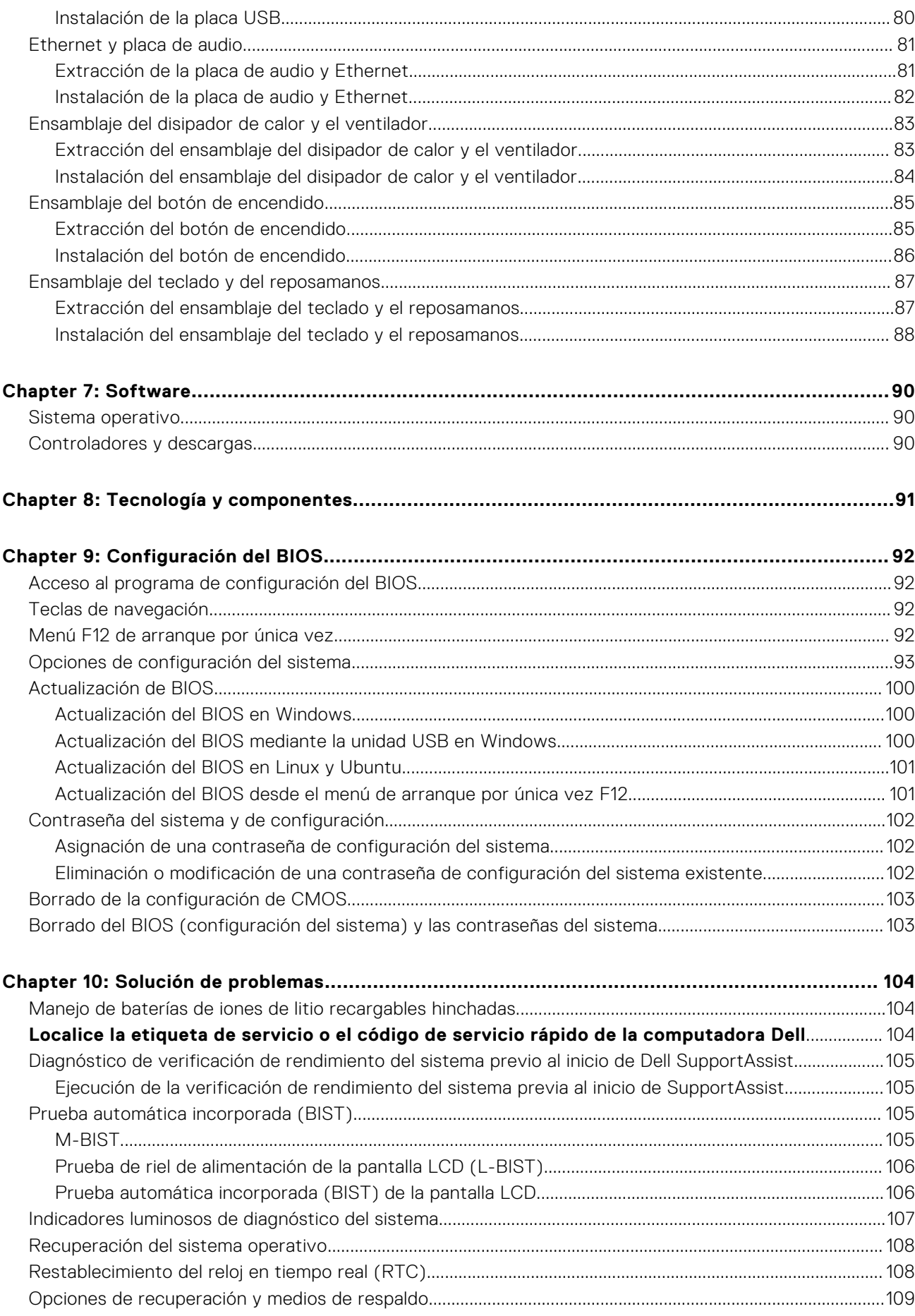

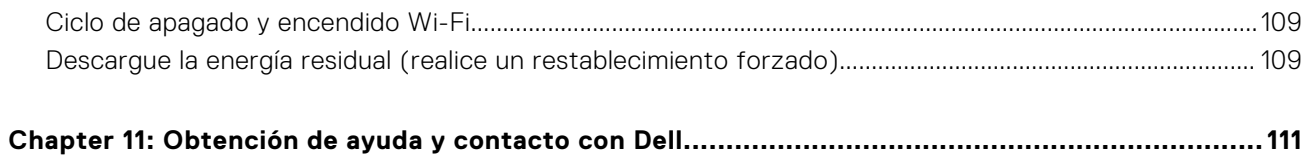

# **Vistas de Dell G15 5535**

### <span id="page-6-0"></span>**Derecha**

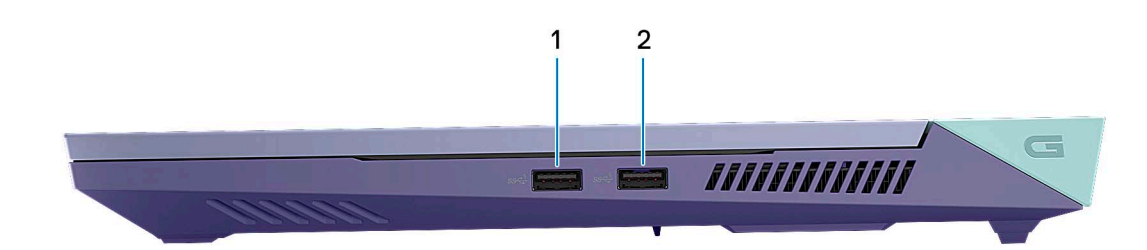

### 1. **Puertos USB 3.2 de 1.ª generación (2)**

Conecte dispositivos, como impresoras y dispositivos de almacenamiento externo. Permite la transferencia de datos a una velocidad de hasta 5 Gbps.

### **Izquierda**

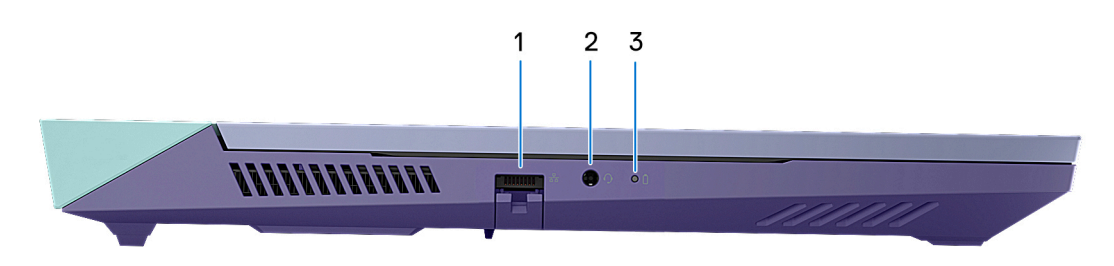

#### 1. **Puerto de red**

Conecte un cable Ethernet (RJ45) de un enrutador o un módem de banda ancha para acceso a la red o a Internet.

### 2. **Conector de audio universal**

Conecte dispositivos de salida de audio como altavoces, amplificadores, etc.

#### 3. **Indicador luminoso del estado de la batería**

Indica el estado de carga de la batería.

Amarillo fijo: la carga de la batería es baja.

Ámbar intermitente: la carga de la batería es crítica.

Apagado: la batería está completamente cargada.

### <span id="page-7-0"></span>**Parte superior**

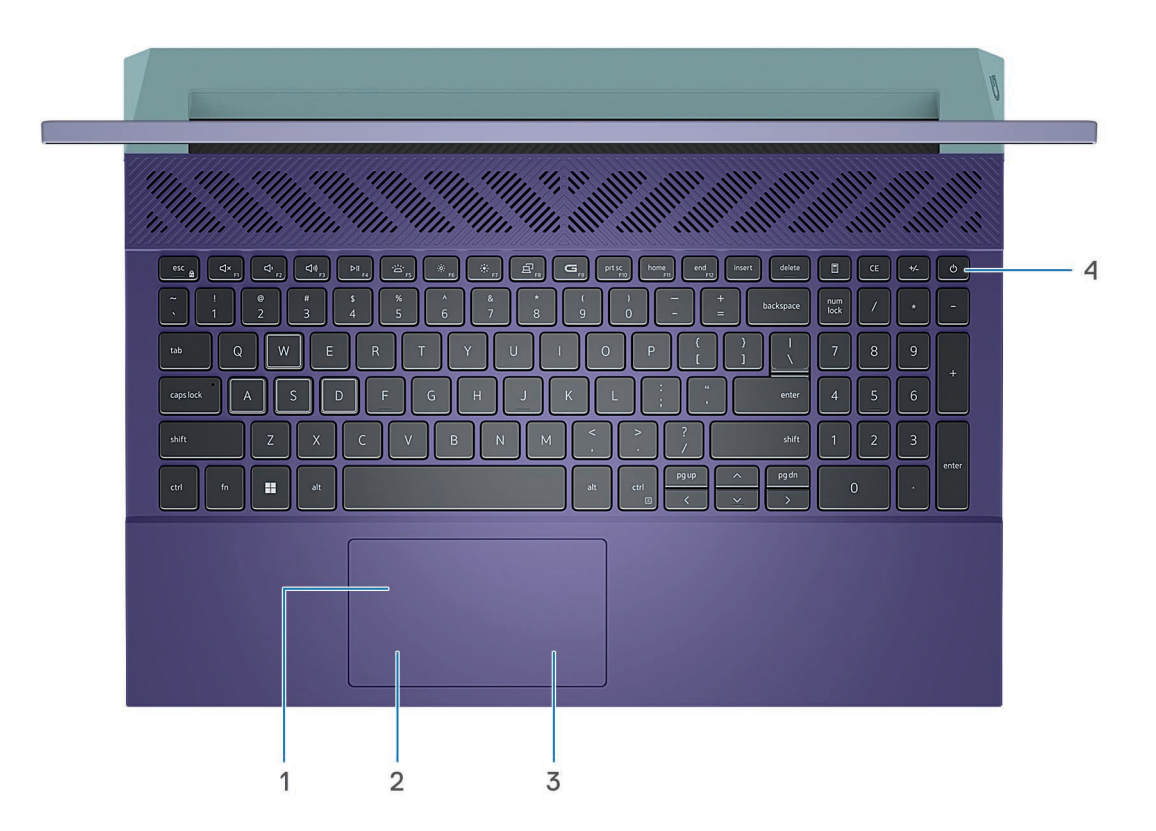

#### 1. **Panel táctil**

Desplace el dedo en el panel táctil para mover el puntero del mouse. Toque para hacer clic con el botón primario y toque con dos dedos para hacer clic con el botón secundario.

#### 2. **Área de clic izquierdo**

Presione para hacer clic con el botón izquierdo.

#### 3. **Área de clic derecho**

Presione para hacer clic con el botón derecho.

#### 4. **Botón de encendido**

Presiónelo para encender el equipo si está apagado, en estado de suspensión o en estado de hibernación.

Cuando la computadora esté encendida, presione el botón de encendido para poner la computadora en estado de reposo. Mantenga presionado el botón de encendido durante 10 segundos para forzar el apagado de la computadora.

**NOTA:** Puede personalizar el comportamiento del botón de encendido en Windows. Para obtener más información, consulte *Me and My Dell* en [www.dell.com/support/manuals](https://www.dell.com/support/manuals).

### **Parte frontal**

**PRECAUCIÓN: El ángulo máximo de apertura para la bisagra del panel de la pantalla es de 135 grados.**

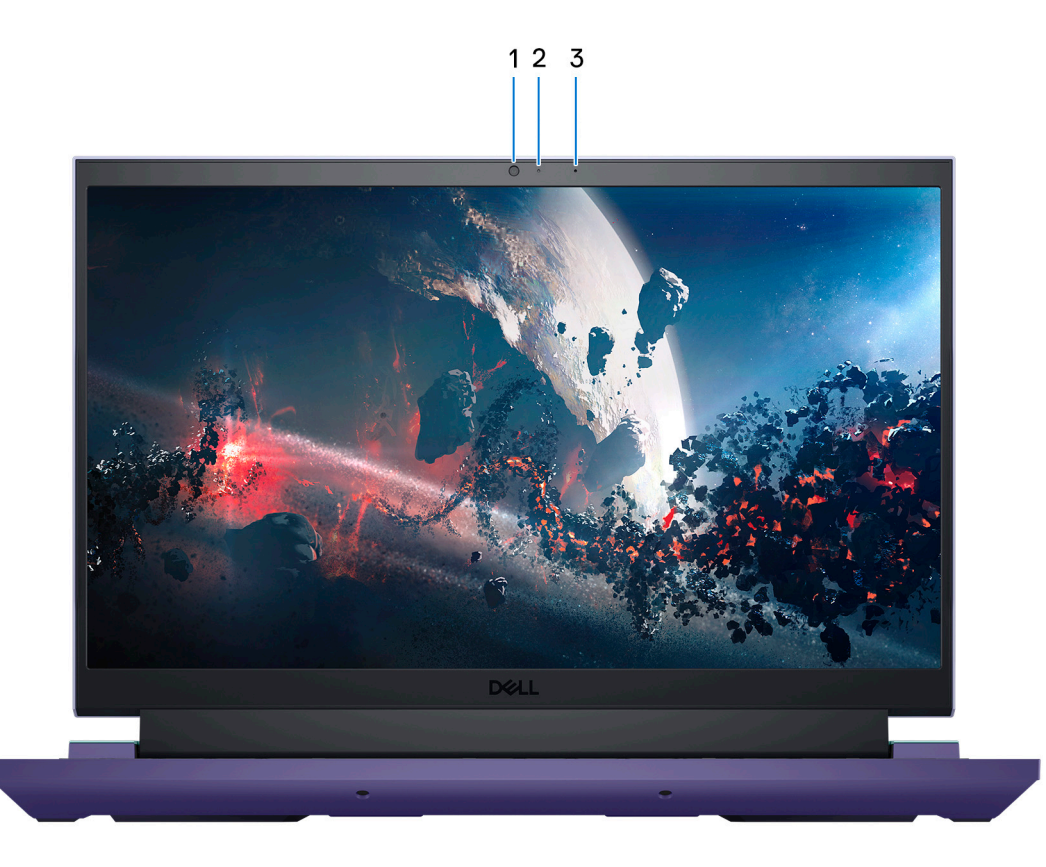

### 1. **Cámara**

Permite chatear por video, capturar fotos y grabar vídeos.

#### 2. **Indicador luminoso de estado de la cámara**

Se enciende cuando la cámara está en uso.

#### 3. **Micrófono**

Proporciona entrada de sonido digital para grabaciones de audio, llamadas de voz, etc.

## <span id="page-9-0"></span>**Parte inferior**

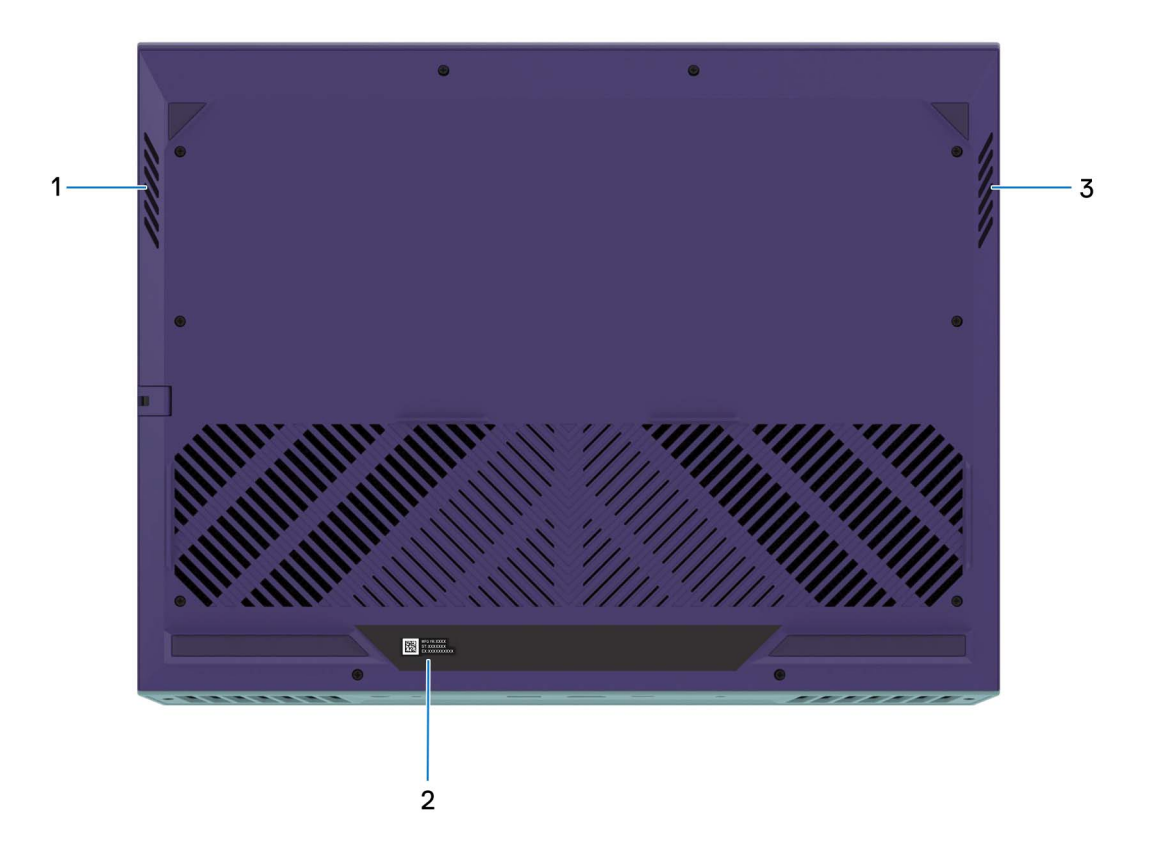

#### 1. **Parlante izquierdo**

Proporciona salida de audio.

#### 2. **Etiqueta de servicio**

La etiqueta de servicio es un identificador alfanumérico único que permite a los técnicos de servicio de Dell identificar los componentes de hardware del equipo y acceder a la información de la garantía.

#### 3. **Parlante derecho**

Proporciona salida de audio.

### **Parte posterior**

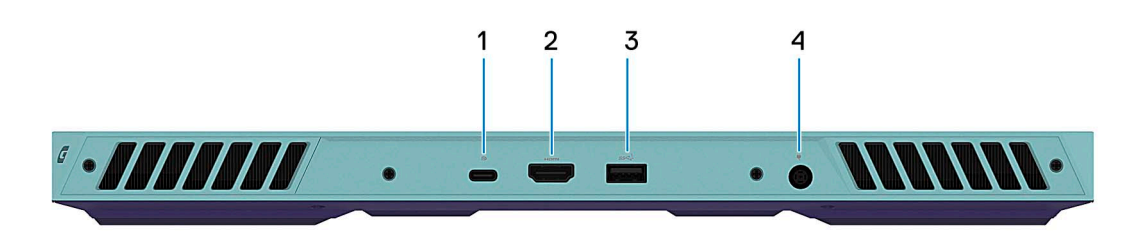

#### 1. **Puerto USB 3.2 de 2.ª generación (Type-C) con DisplayPort**

Conecte dispositivos, como pantallas externas, impresoras y dispositivos de almacenamiento externo. Proporciona una tasa de transferencia de datos de hasta 10 Gbps.

Es compatible con DisplayPort 1.4 y también permite conectar una pantalla externa mediante un adaptador de pantalla.

<span id="page-10-0"></span>**NOTA:** Es necesario un adaptador USB Type-C a DisplayPort (que se vende por separado) para conectar un dispositivo DisplayPort.

#### 2. **Puerto HDMI**

Conecte a una TV, una pantalla externa u otro dispositivo habilitado para entrada de HDMI. Proporciona salida de audio y vídeo.

#### 3. **Puerto USB 3.2 de 1.ª generación**

Conecte dispositivos, como impresoras y dispositivos de almacenamiento externo. Permite la transferencia de datos a una velocidad de hasta 5 Gbps.

#### 4. **Puerto del adaptador de alimentación**

Conecte un adaptador de alimentación para proporcionar alimentación a la computadora y cargar la batería.

### **Etiqueta de servicio**

La etiqueta de servicio es un identificador alfanumérico único que permite a los técnicos de servicio de Dell identificar los componentes de hardware del equipo y acceder a la información de la garantía.

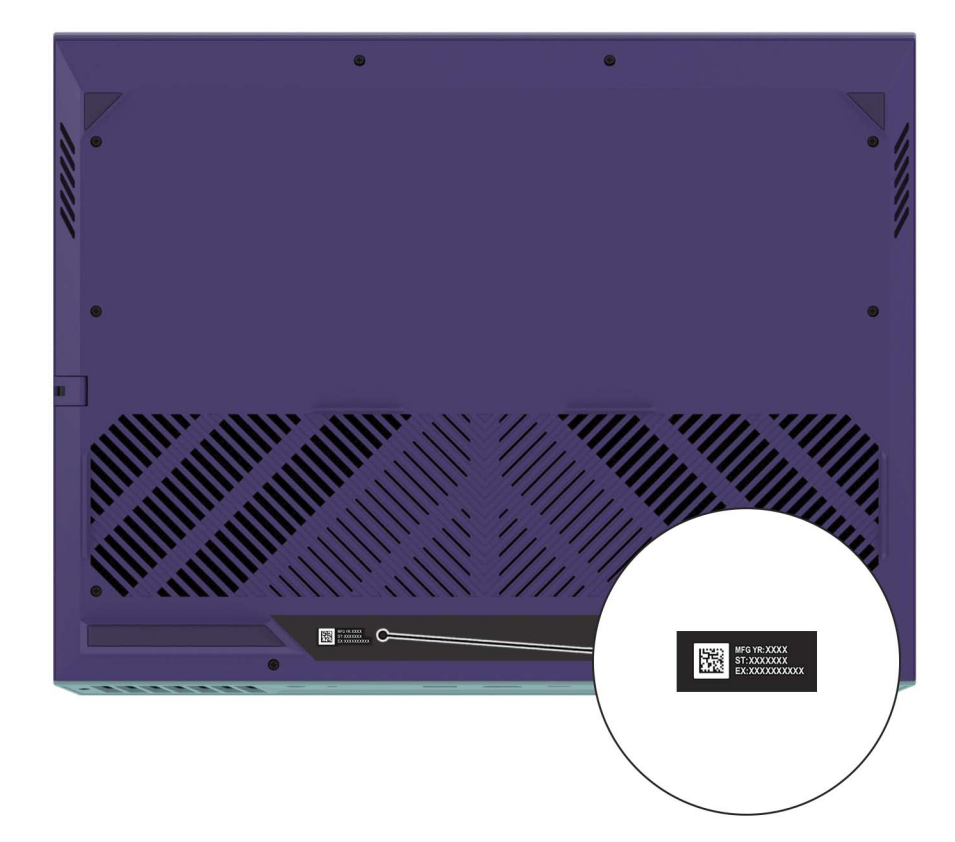

# **Configuración de Dell G15 5535**

#### <span id="page-11-0"></span>**Sobre esta tarea**

**NOTA:** Las imágenes en este documento pueden ser diferentes de la computadora en función de la configuración que haya solicitado.

#### **Pasos**

1. Conecte el adaptador de alimentación y presione el botón de encendido.

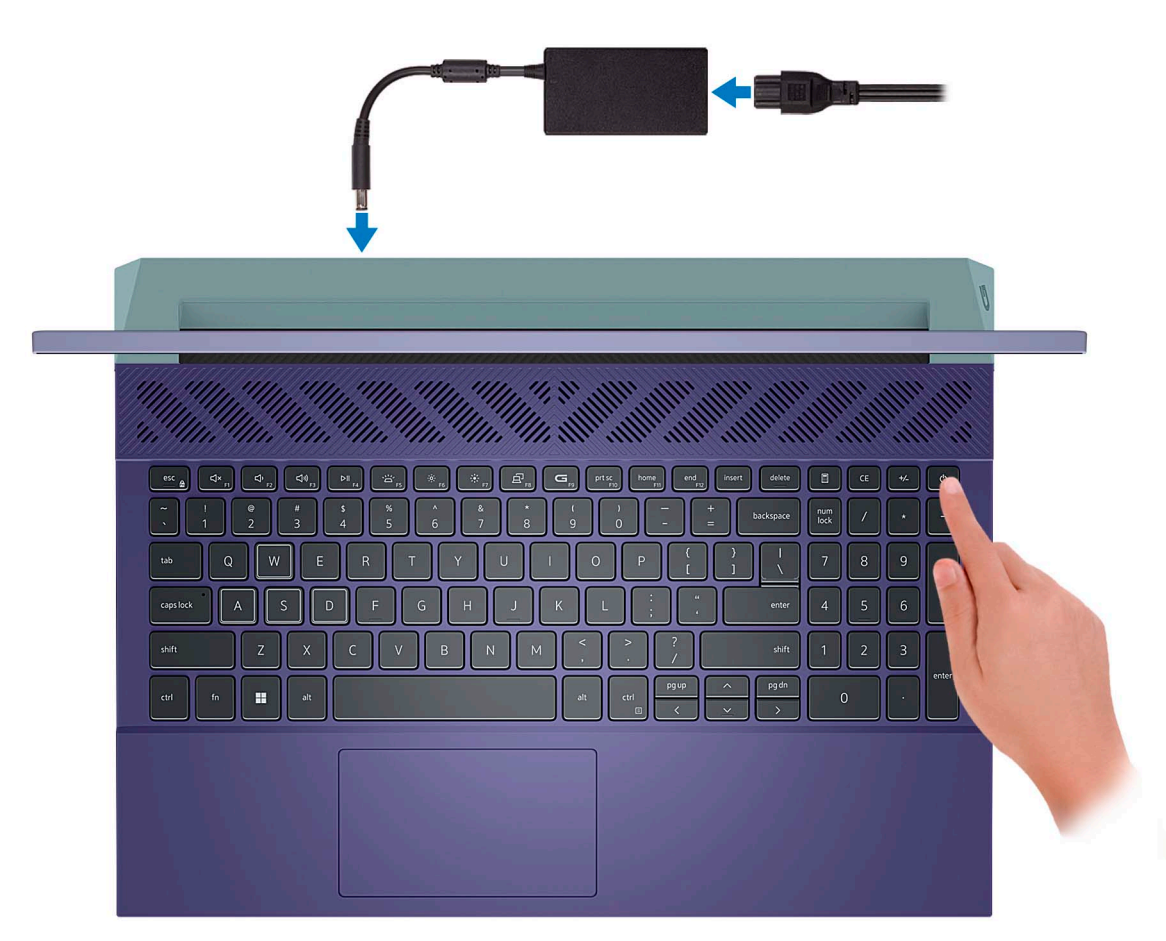

**NOTA:** La batería puede entrar en modo de ahorro de energía durante el envío para conservar la carga. Asegúrese de que el adaptador de alimentación esté conectado a la computadora cuando se enciende por primera vez.

2. Finalice la instalación de Windows.

Siga las instrucciones que aparecen en pantalla para completar la configuración. Durante la configuración, Dell recomienda lo siguiente:

- Conectarse a una red para las actualizaciones de Windows.
	- **(i)** NOTA: Si va a conectarse a una red inalámbrica segura, introduzca la contraseña para acceder a dicha red cuando se le solicite.
- Si está conectado a Internet, inicie sesión con su cuenta de Microsoft o cree una nueva. Si no está conectado a Internet, cree una cuenta offline.
- En la pantalla **Soporte y protección**, introduzca su información de contacto.

3. Localice y utilice las aplicaciones de Dell en el menú Start (Inicio) de Windows (recomendado).

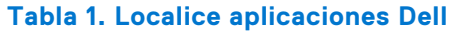

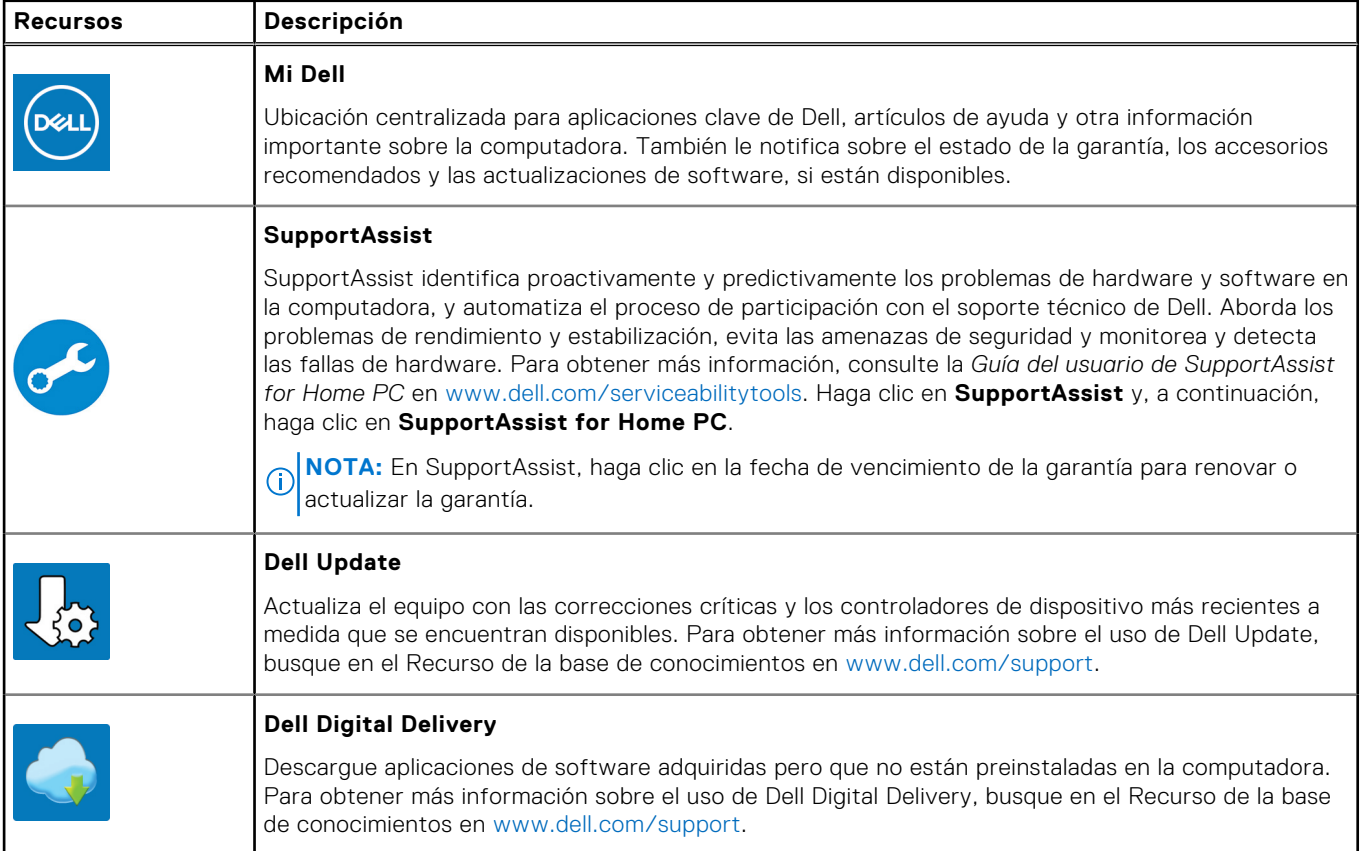

# **Especificaciones de Dell G15 5535**

### <span id="page-13-0"></span>**Dimensiones y peso**

En la siguiente tabla, se enumeran la altura, el ancho, la profundidad y el peso de Dell G15 5535.

#### **Tabla 2. Dimensiones y peso**

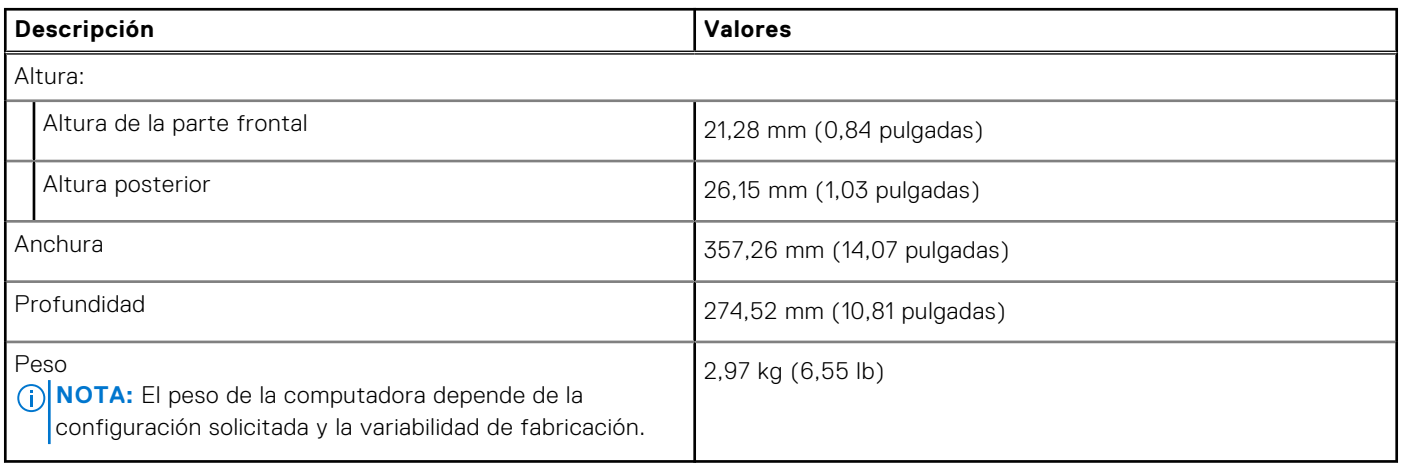

### **Procesador**

En la siguiente tabla, se enumeran los detalles de los procesadores que son compatibles con Dell G15 5535.

#### **Tabla 3. Procesador**

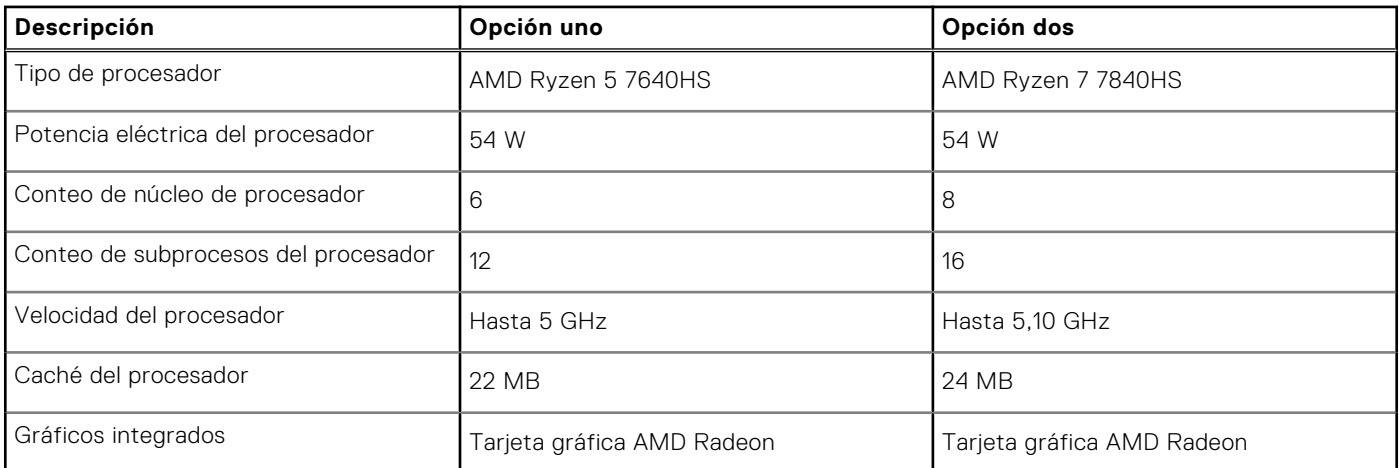

## <span id="page-14-0"></span>**Chipset**

En la siguiente tabla, se enumeran los detalles del chipset compatible con Dell G15 5535.

### **Tabla 4. Chipset**

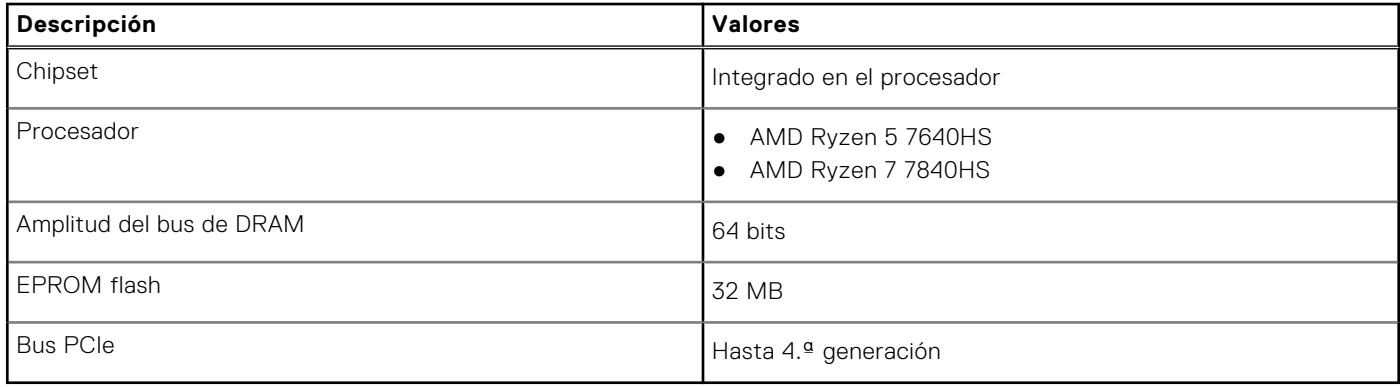

# **Sistema operativo**

Dell G15 5535 es compatible con los siguientes sistemas operativos:

- Windows 11 Home, 64 bits
- Windows 11 Pro, 64 bits

## **Memoria**

En la siguiente tabla, se enumeran las especificaciones de memoria de Dell G15 5535.

### **Tabla 5. Especificaciones de la memoria**

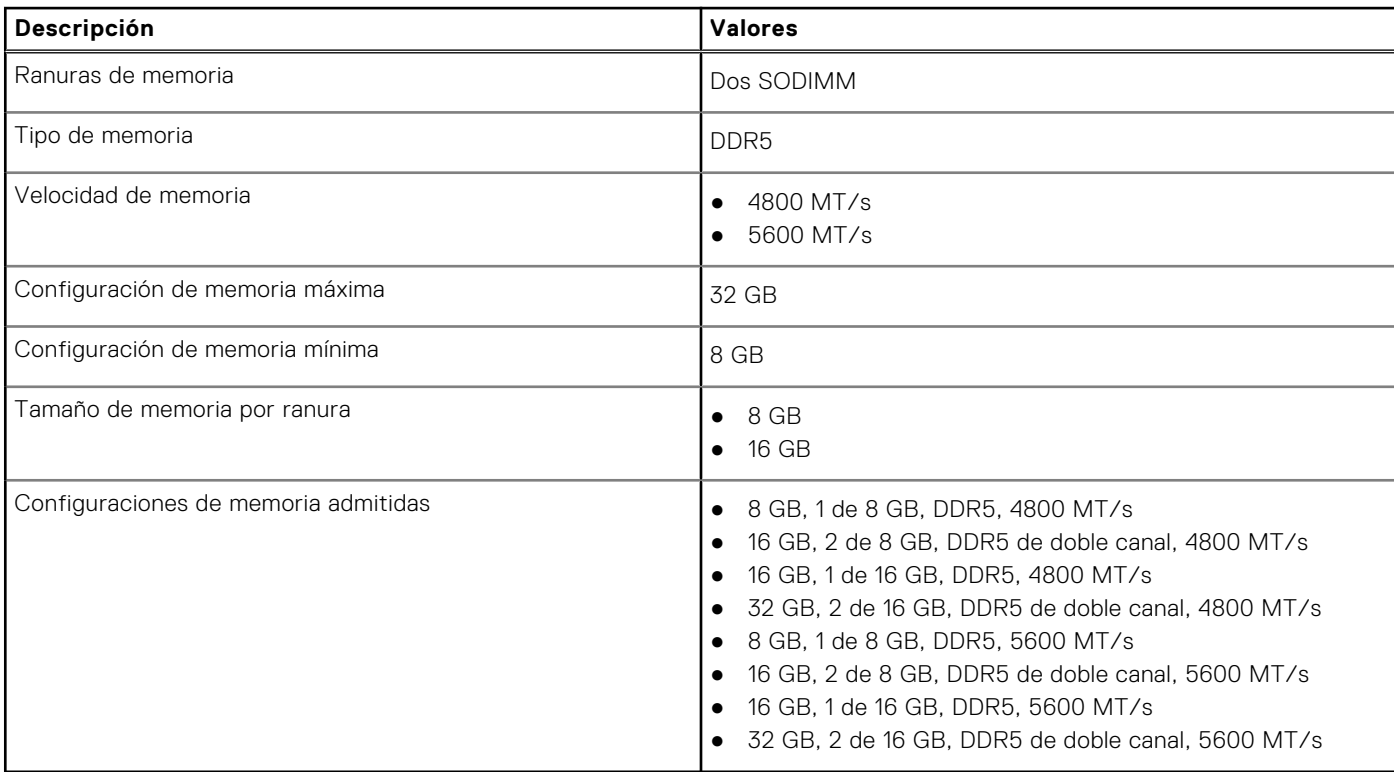

### <span id="page-15-0"></span>**Puertos externos**

En la tabla que se incluye a continuación, se enumeran los puertos externos de Dell G15 5535.

### **Tabla 6. Puertos externos**

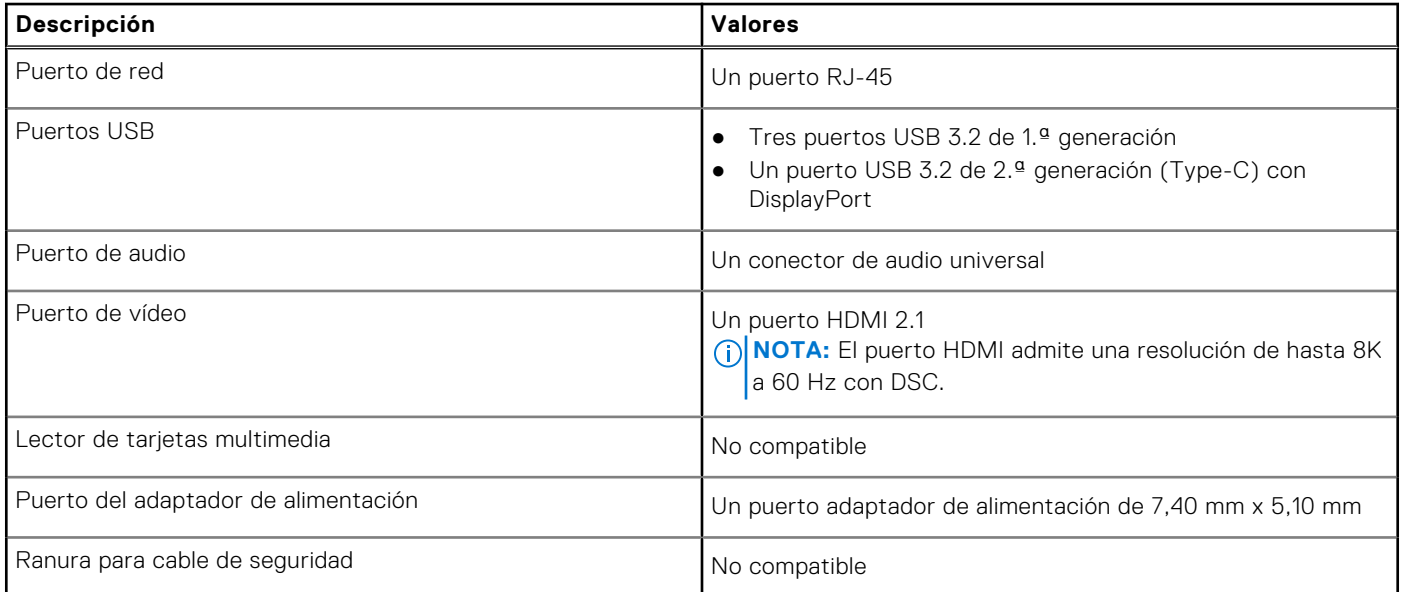

### **Ranuras internas**

En la siguiente tabla, se enumeran las ranuras internas de Dell G15 5535.

### **Tabla 7. Ranuras internas**

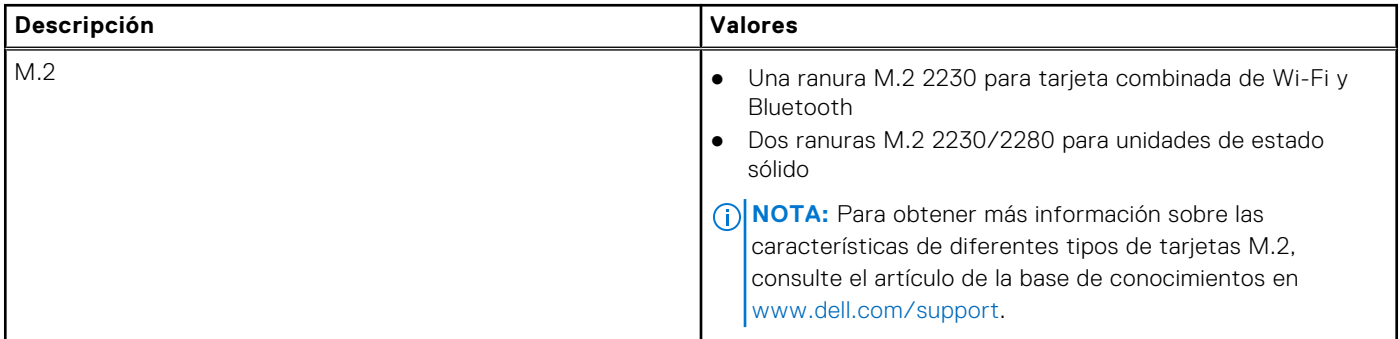

### **Ethernet**

En la siguiente tabla, se enumeran las especificaciones de la red de área local (LAN) Ethernet cableada de Dell G15 5535.

#### **Tabla 8. Especificaciones de Ethernet**

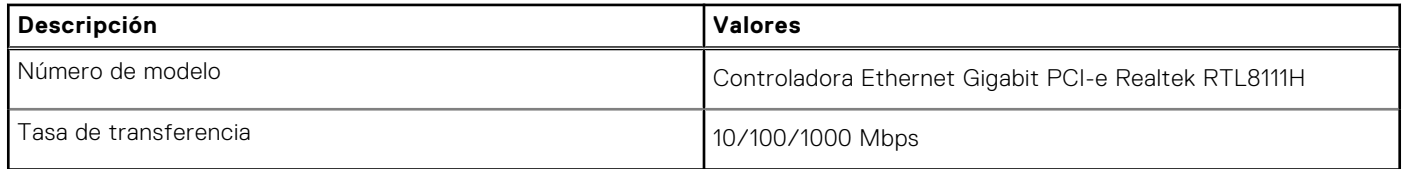

## <span id="page-16-0"></span>**Módulo inalámbrico**

En la tabla a continuación, se enumera el módulo de red de área local inalámbrica (WLAN) compatible con Dell G15 5535.

### **Tabla 9. Especificaciones del módulo inalámbrico**

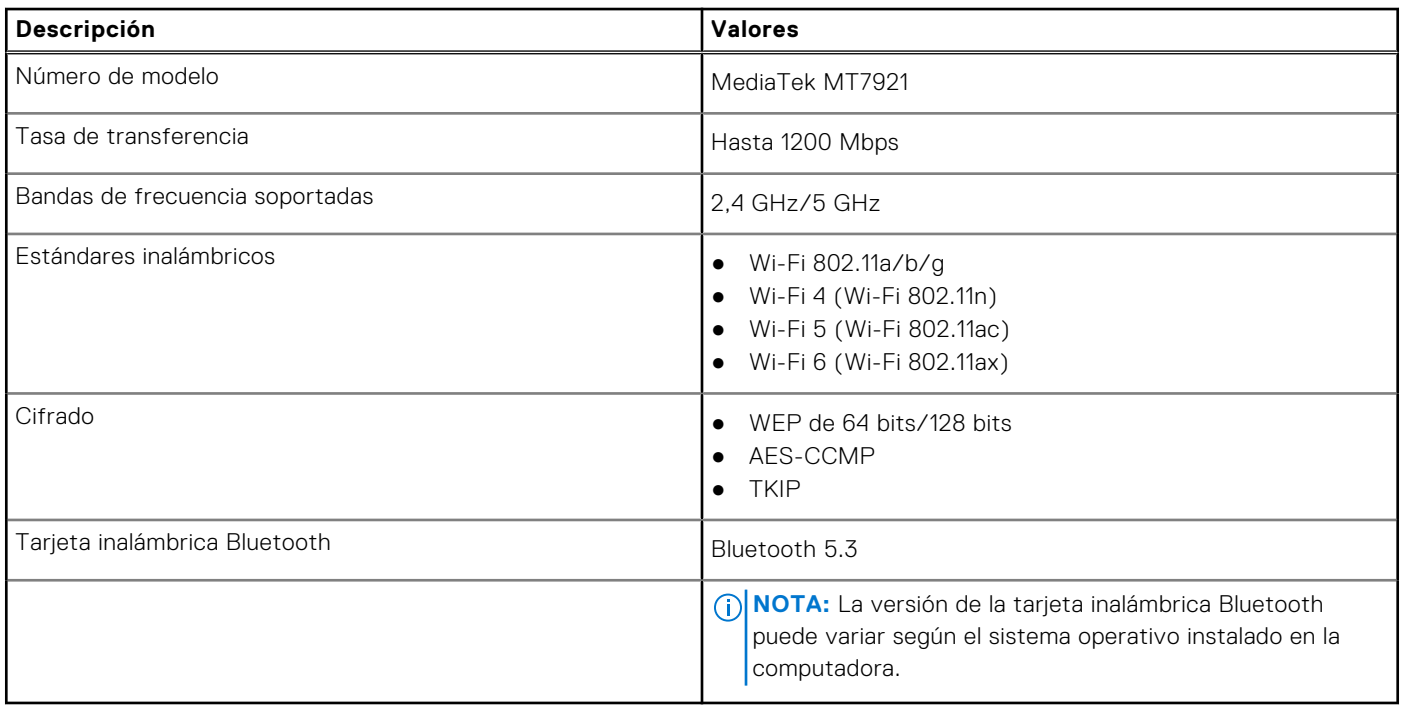

## **Audio**

En la tabla a continuación, se proporcionan las especificaciones de audio de Dell G15 5535.

### **Tabla 10. Características de audio**

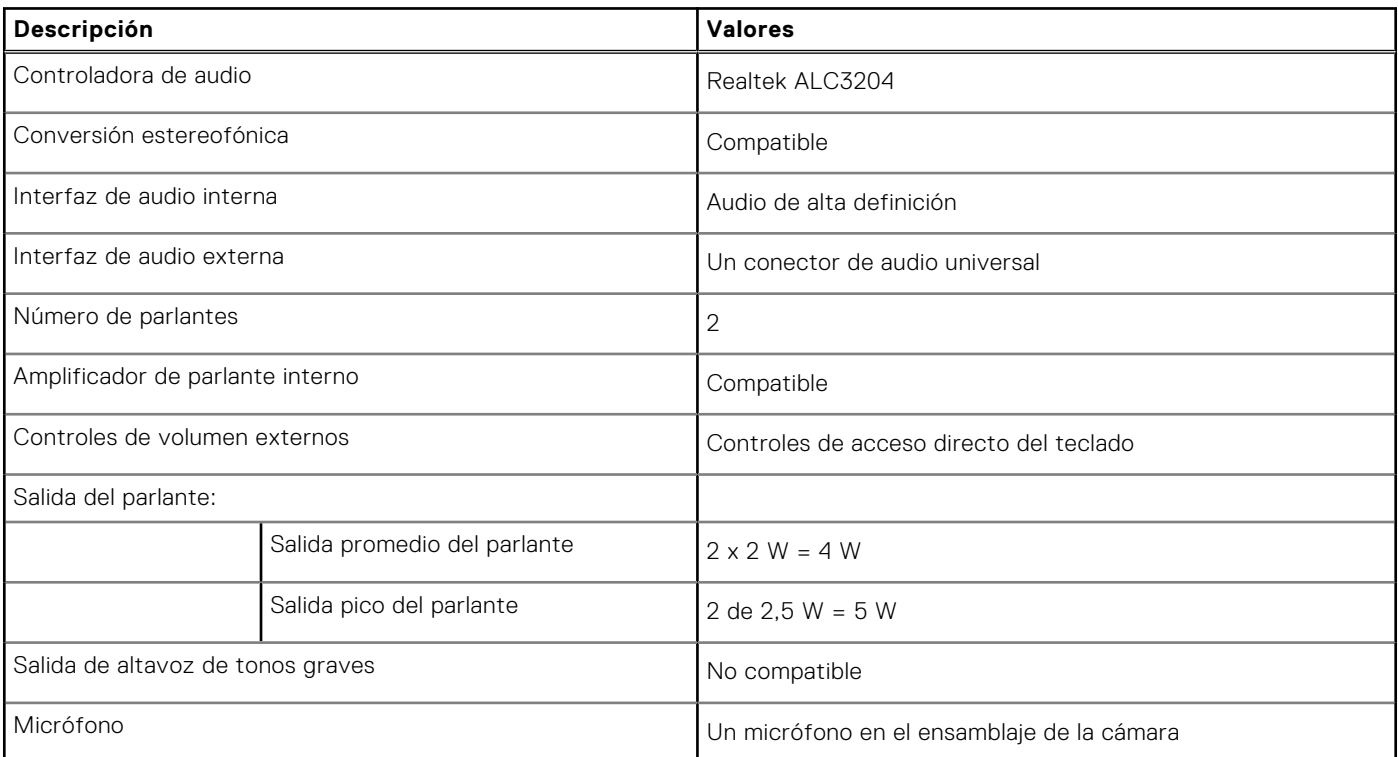

## <span id="page-17-0"></span>**Almacenamiento**

En esta sección, se enumeran las opciones de almacenamiento de Dell G15 5535.

- La Dell G15 5535 admite una de las siguientes configuraciones de almacenamiento:
- Una unidad de estado sólido M.2 2230 o M.2 2280
- Dos unidades de estado sólido M.2 2230/2280

La unidad principal de la Dell G15 5535 está instalada en la ranura de unidad de estado sólido uno.

#### **Tabla 11. Especificaciones de almacenamiento**

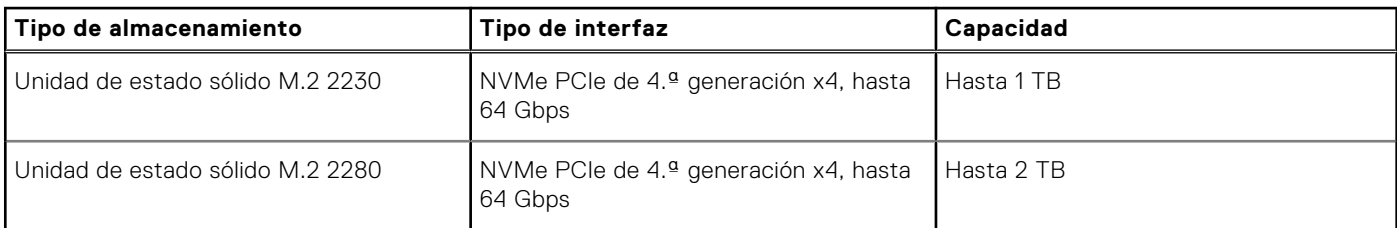

### **Teclado**

En la siguiente tabla, se enumeran las especificaciones del teclado de Dell G15 5535.

#### **Tabla 12. Especificaciones del teclado**

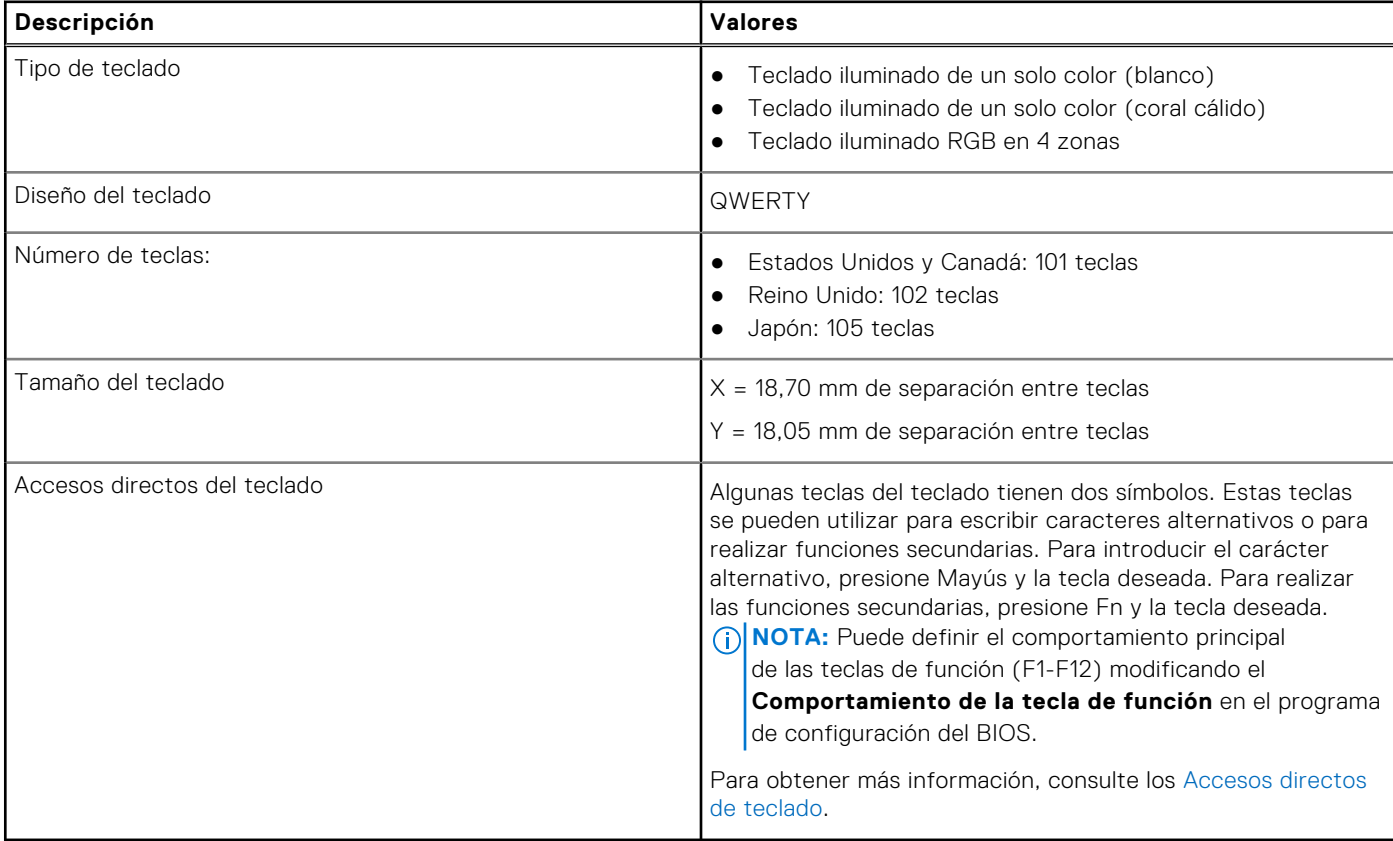

### **Accesos directos del teclado**

**(i)** NOTA: Los caracteres del teclado pueden variar dependiendo de la configuración del idioma del teclado. Las teclas de acceso directo siguen siendo las mismas en todas las configuraciones de idiomas.

Algunas teclas del teclado tienen dos símbolos. Estas teclas se pueden utilizar para escribir caracteres alternativos o para realizar funciones secundarias. El símbolo que aparece en la parte inferior de la tecla se refiere al carácter que se escribe cuando la presiona. Si presiona **Mayús** y la tecla, se escribe el símbolo que se muestra en la parte superior de la tecla. Por ejemplo, si presiona **2**, se escribe **2**; si presiona **Mayús** + **2**, se escribe **@**.

Las teclas **F1** a **F12** en la fila superior del teclado son teclas de función para control multimedia, como se indica en el icono de la parte inferior de la tecla. Presione la tecla de función para invocar la tarea representada por el icono. Por ejemplo, presionar **F1** desactiva el audio (consulte la tabla que aparece a continuación).

Sin embargo, si las teclas de función **F1** a **F12** son necesarias para aplicaciones de software específicas, puede presionar **Fn** + **Esc** para deshabilitar la funcionalidad multimedia. Posteriormente, puede presionar **Fn** y la tecla de función correspondiente para invocar el control multimedia. Por ejemplo, puede presionar **Fn** + **F1** para silenciar el sonido.

**NOTA:** También puede cambiar el **Comportamiento de la tecla de función** en el programa de configuración del BIOS para definir el comportamiento principal de las teclas de función (**F1** a **F12**).

#### **Tabla 13. Lista de accesos directos del teclado**

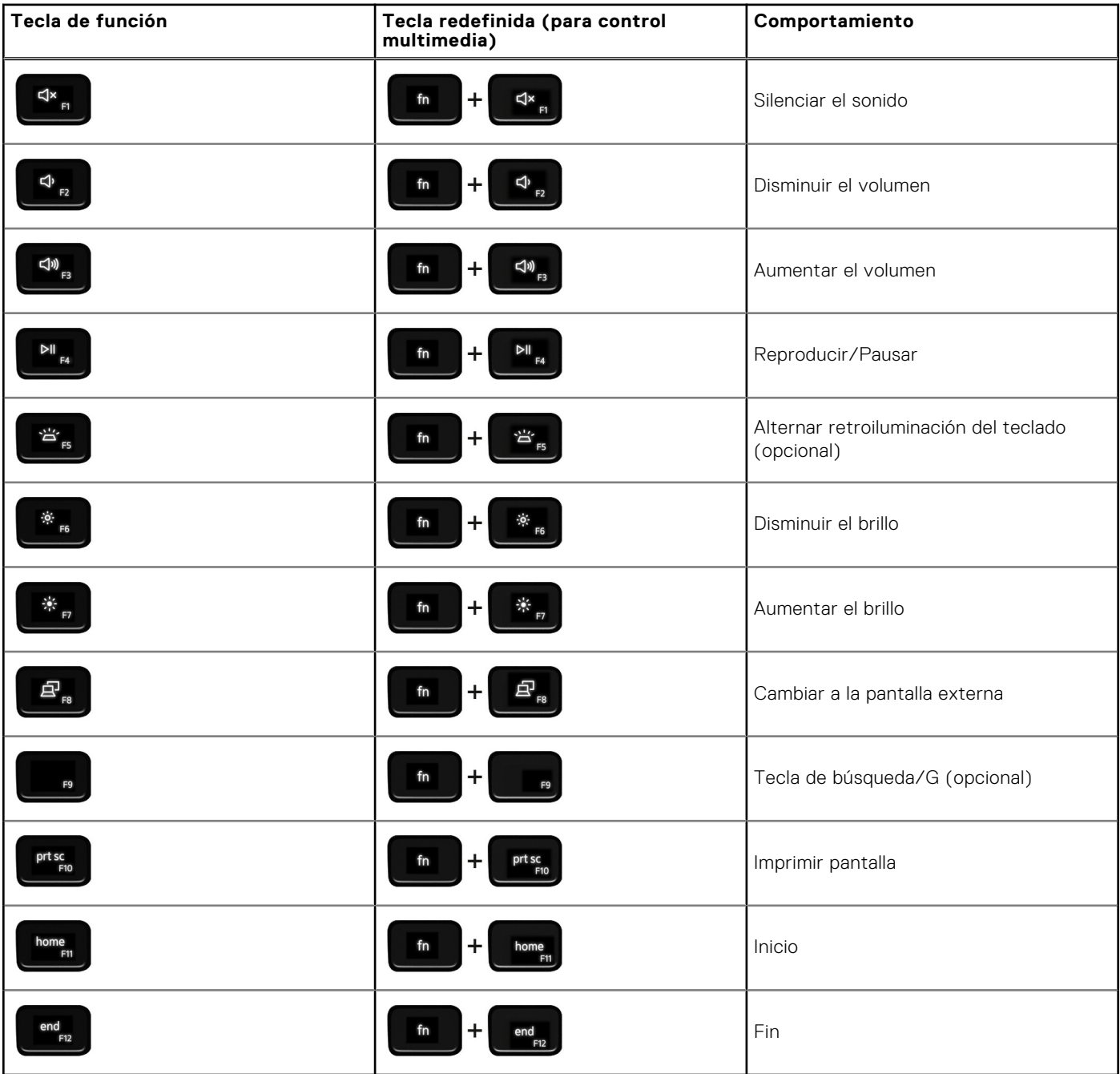

La tecla **Fn** también se utiliza con teclas seleccionadas en el teclado para invocar otras funciones secundarias.

### <span id="page-19-0"></span>**Tabla 14. Lista de accesos directos del teclado**

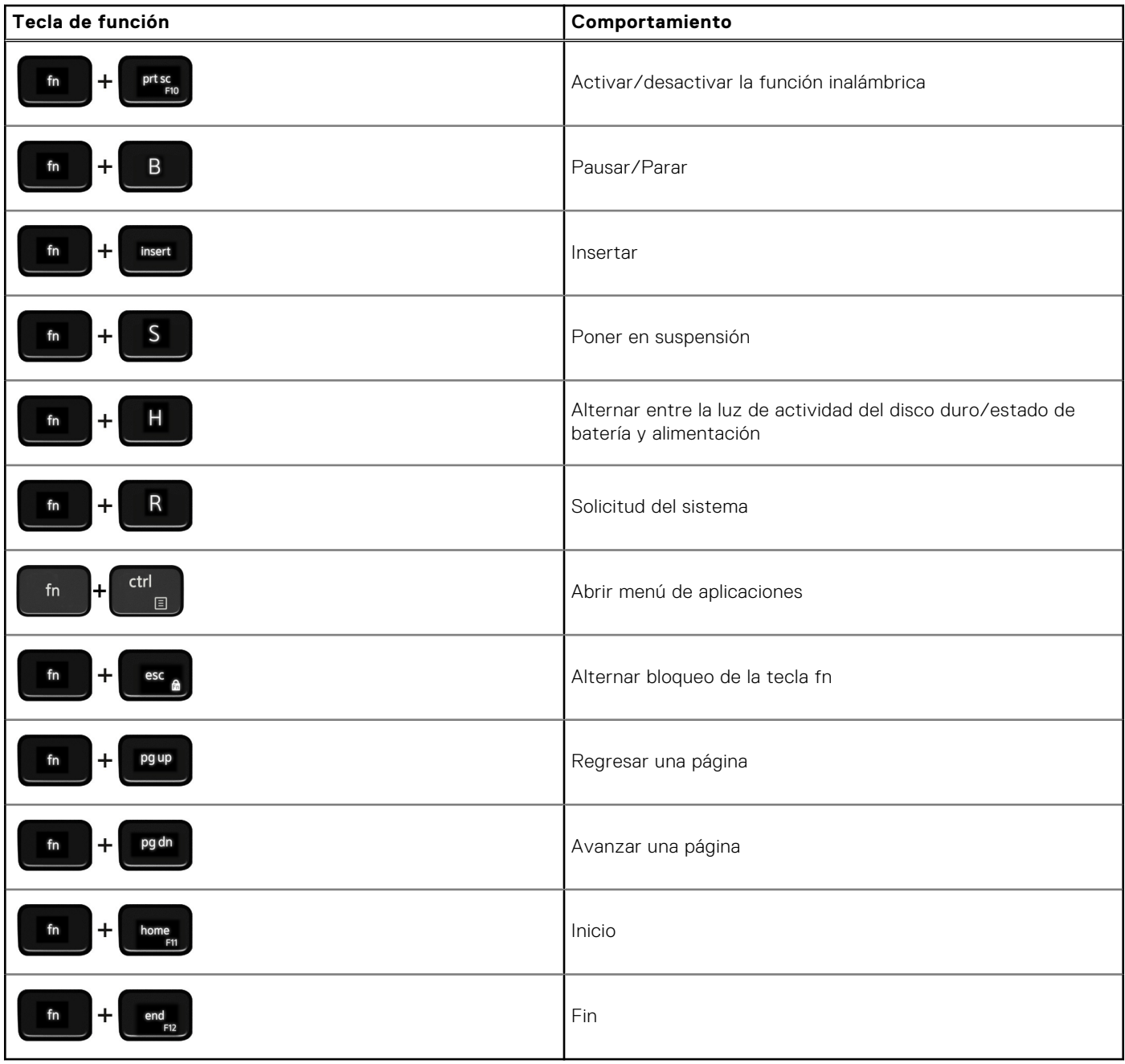

## **Cámara**

En la siguiente tabla, se enumeran las especificaciones de la cámara de Dell G15 5535.

### **Tabla 15. Especificaciones de la cámara**

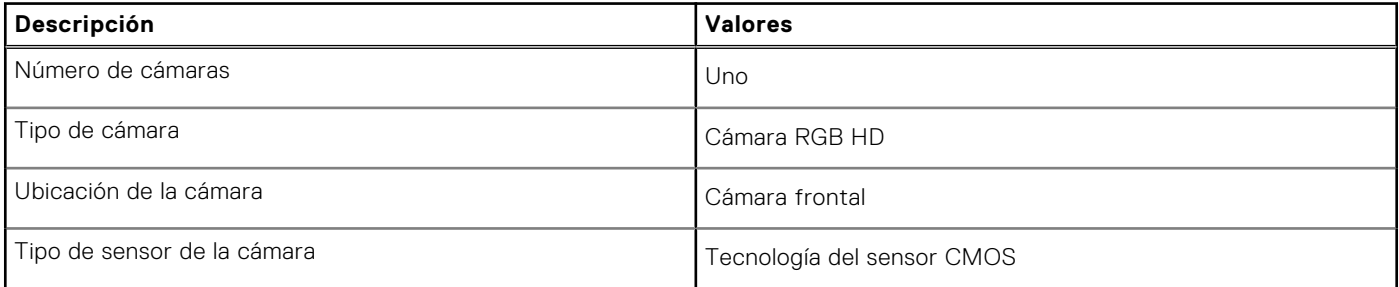

### <span id="page-20-0"></span>**Tabla 15. Especificaciones de la cámara (continuación)**

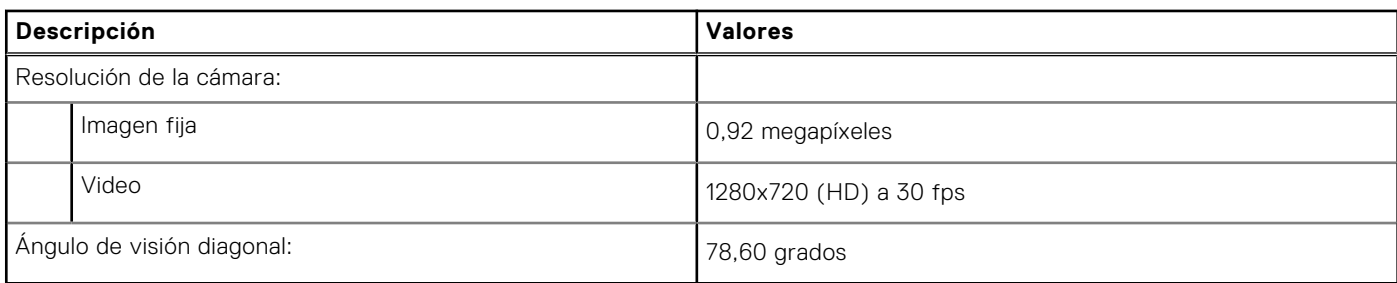

## **Panel táctil**

En la siguiente tabla, se enumeran las especificaciones del panel táctil para Dell G15 5535.

#### **Tabla 16. Especificaciones del panel táctil**

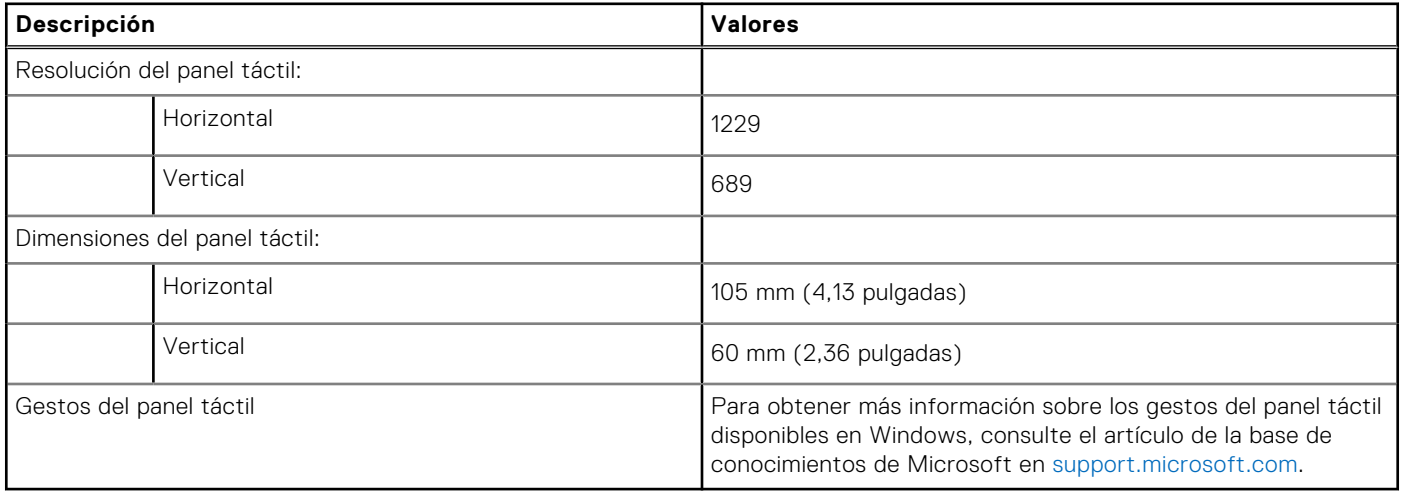

## **Adaptador de alimentación**

En la tabla a continuación, se enumeran las especificaciones del adaptador de alimentación para Dell G15 5535.

### **Tabla 17. Especificaciones del adaptador de alimentación**

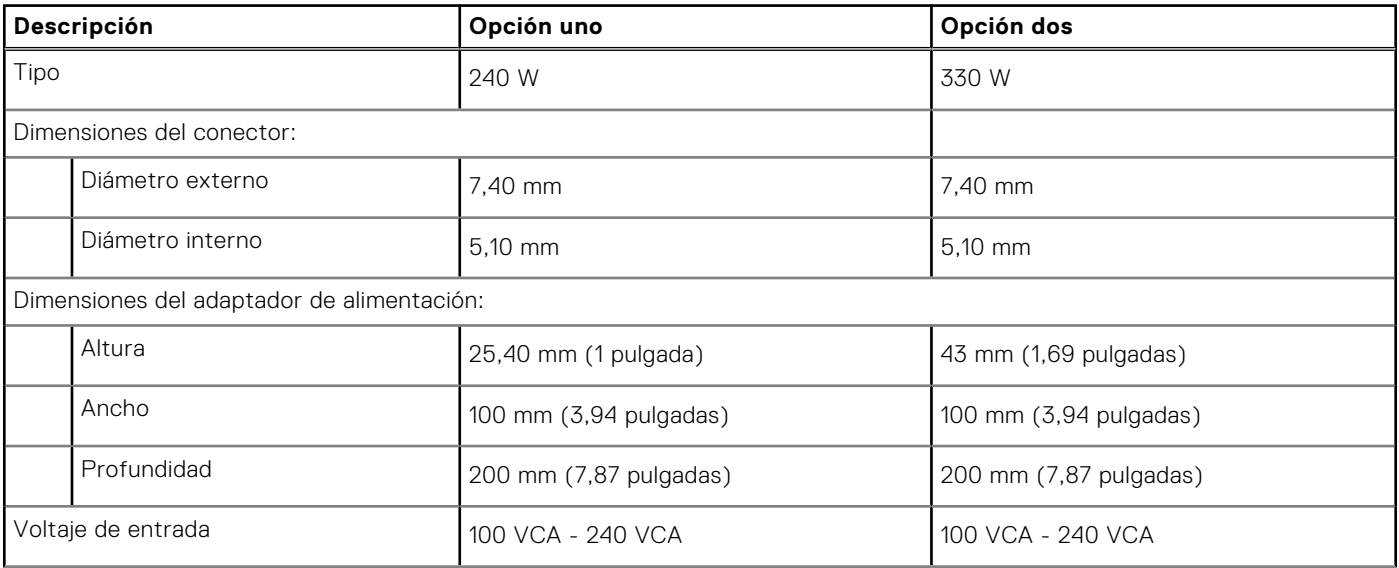

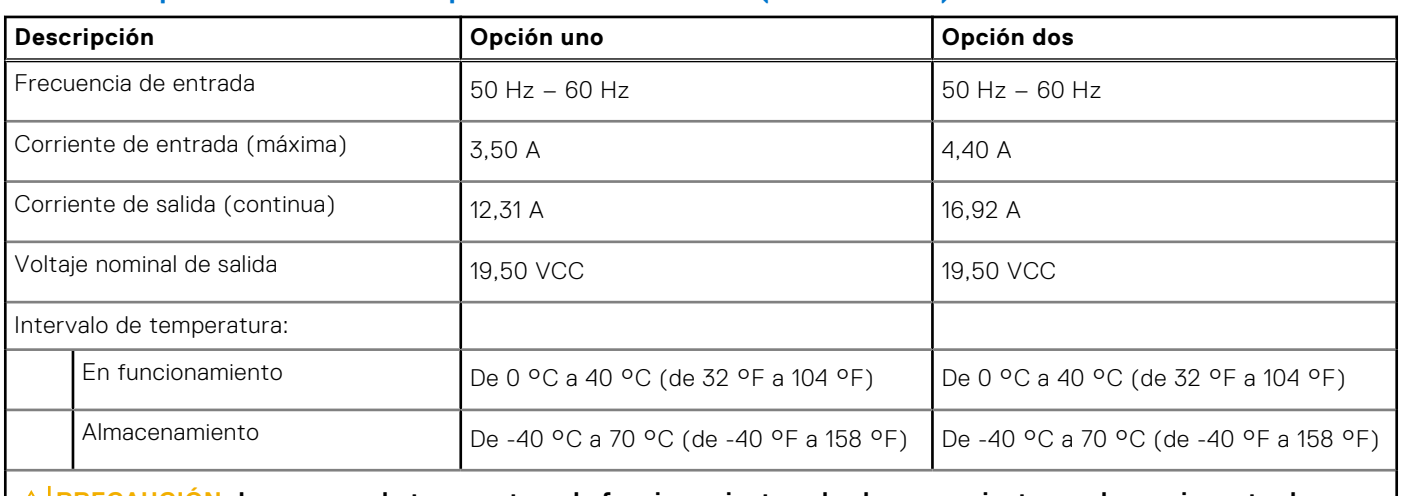

### <span id="page-21-0"></span>**Tabla 17. Especificaciones del adaptador de alimentación (continuación)**

**PRECAUCIÓN: Los rangos de temperatura de funcionamiento y de almacenamiento pueden variar entre los componentes, por lo que el funcionamiento o el almacenamiento del dispositivo fuera de estos rangos pueden afectar el rendimiento de componentes específicos.**

### **Batería**

En la siguiente tabla, se enumeran las especificaciones de la batería de Dell G15 5535.

### **Tabla 18. Especificaciones de la batería**

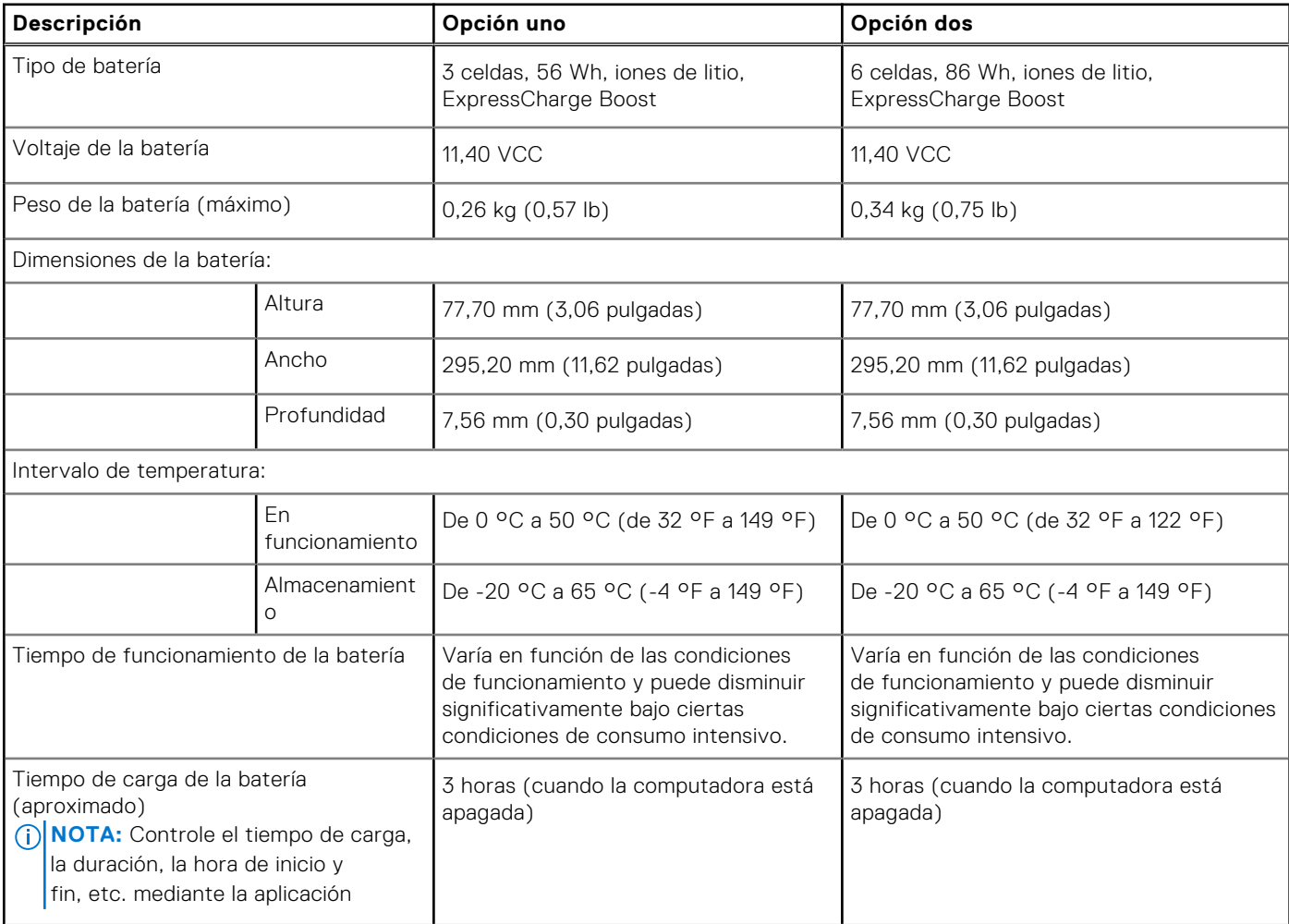

### <span id="page-22-0"></span>**Tabla 18. Especificaciones de la batería (continuación)**

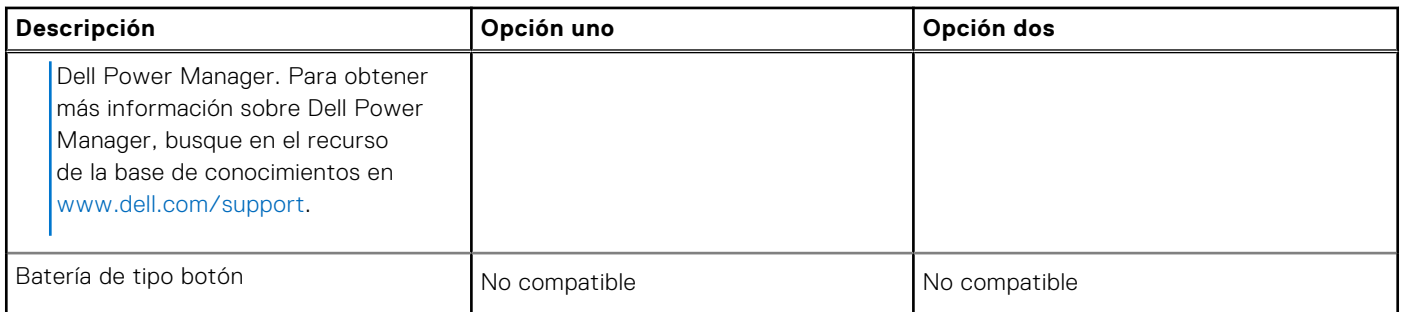

**PRECAUCIÓN: Los rangos de temperatura de funcionamiento y de almacenamiento pueden variar entre los componentes, por lo que el funcionamiento o el almacenamiento del dispositivo fuera de estos rangos pueden afectar el rendimiento de componentes específicos.**

**PRECAUCIÓN: Dell Technologies recomienda que cargue la batería con regularidad para tener un consumo de energía óptimo. Si la carga de la batería se agota, conecte el adaptador de alimentación, encienda la computadora y reiníciela para reducir el consumo de energía.**

### **Pantalla**

En la siguiente tabla, se enumeran las especificaciones de la pantalla de Dell G15 5535.

### **Tabla 19. Especificaciones de la pantalla**

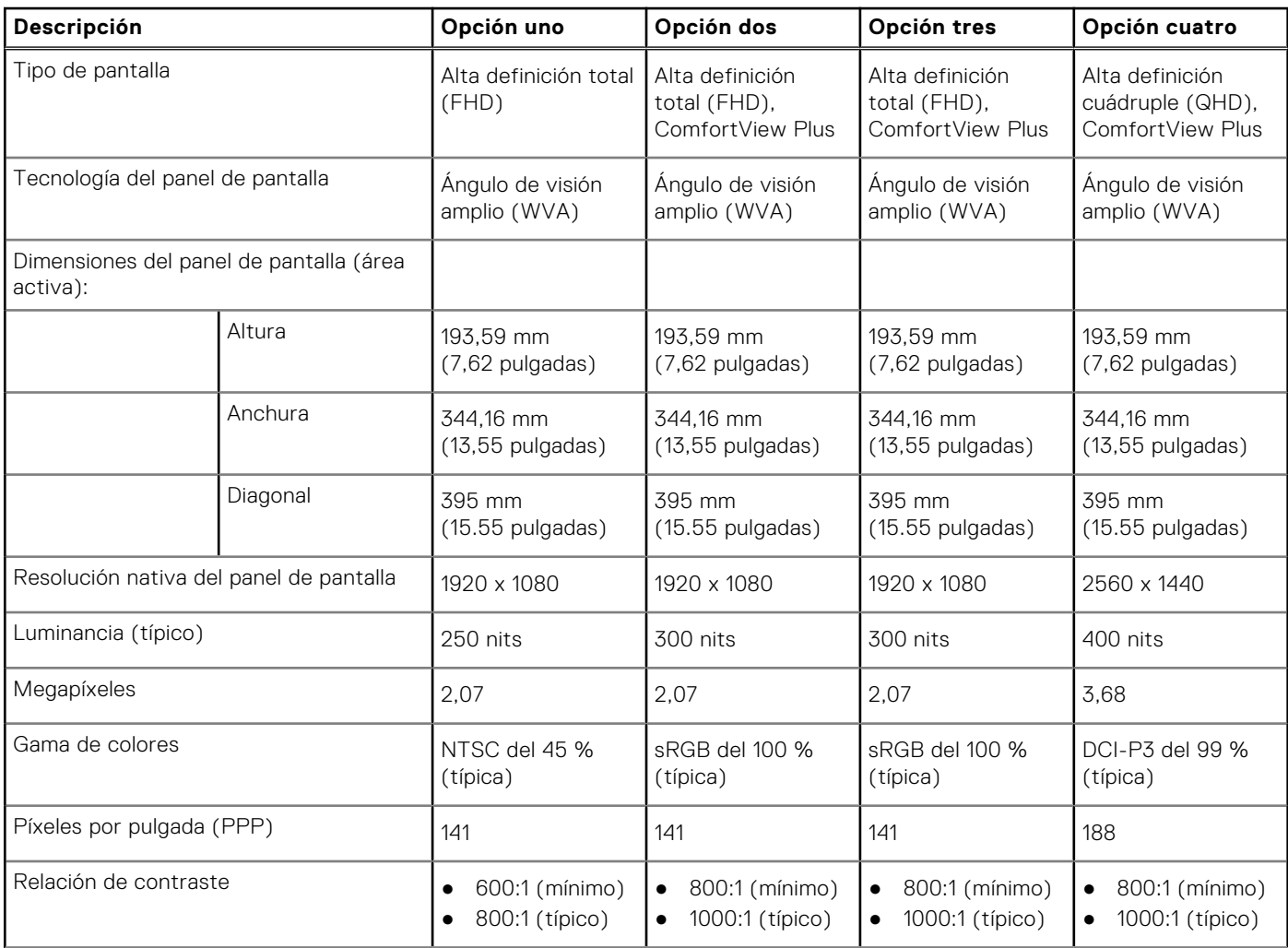

<span id="page-23-0"></span>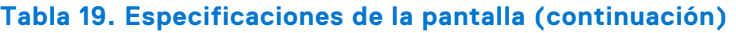

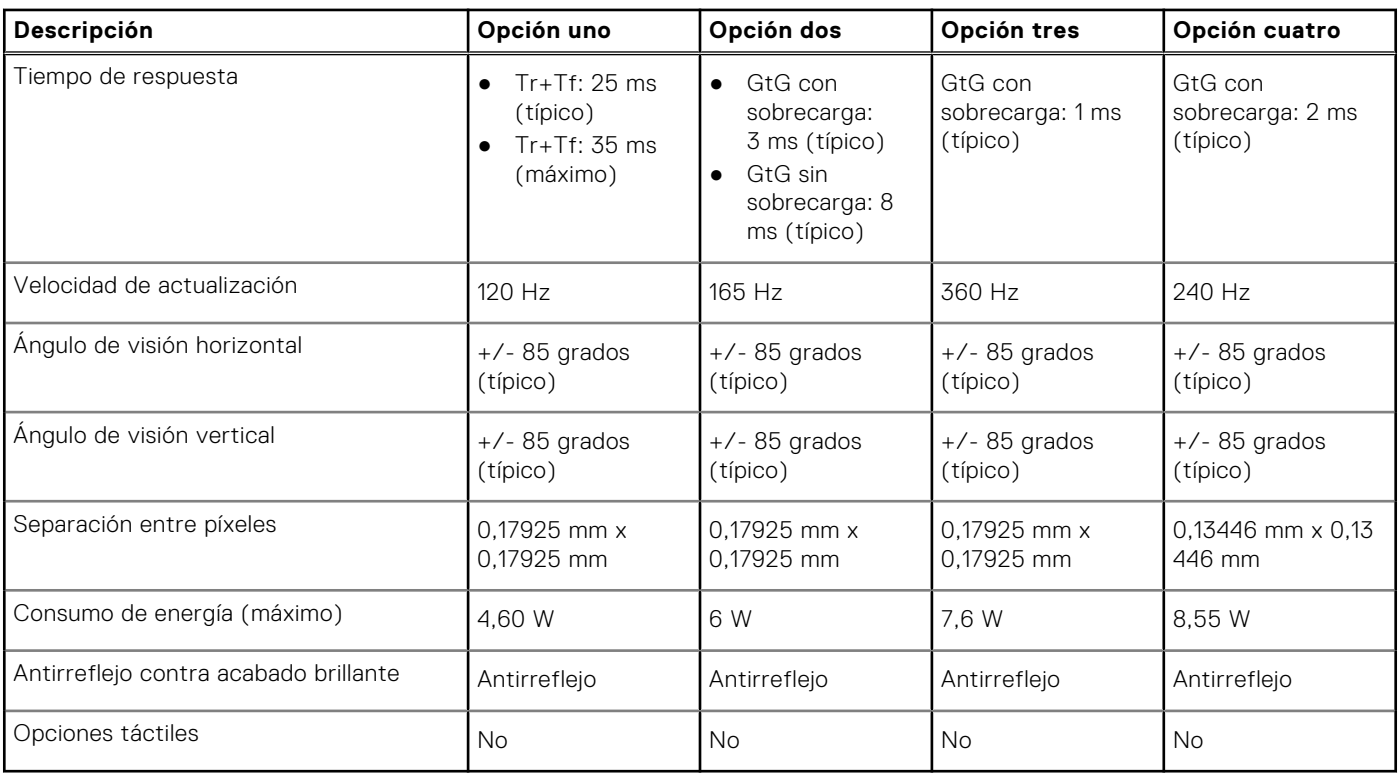

## **GPU: integrada**

En la siguiente tabla, se enumeran las especificaciones de la unidad de procesamiento de gráficos (GPU) integrada compatible con Dell G15 5535.

### **Tabla 20. GPU: integrada**

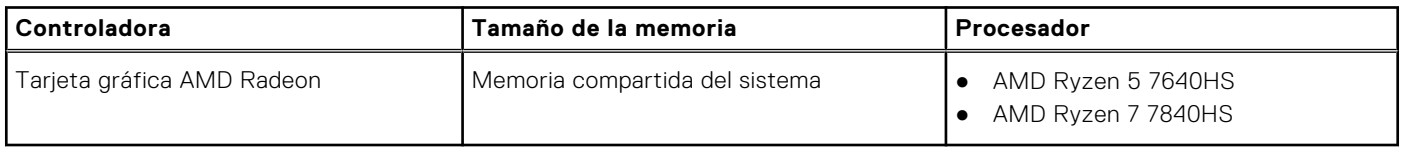

## **GPU: discreta**

En la siguiente tabla, se enumeran las especificaciones de la unidad de procesamiento de gráficos (GPU) discretos compatible con Dell G15 5535.

### **Tabla 21. GPU: discreta**

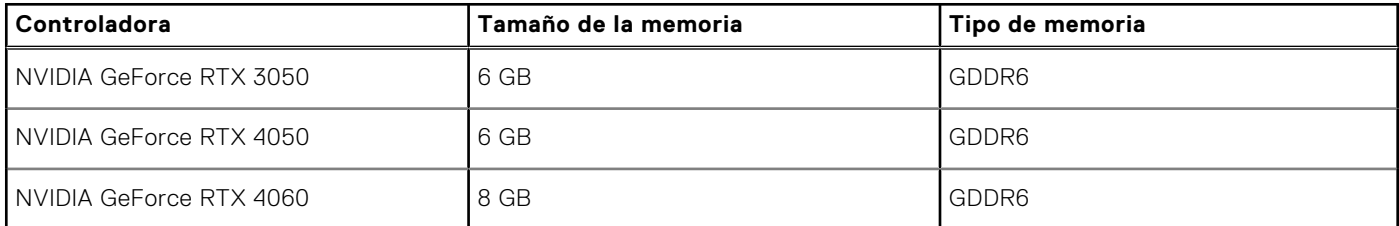

### <span id="page-24-0"></span>**Entorno de almacenamiento y funcionamiento**

En esta tabla, se enumeran las especificaciones de funcionamiento y almacenamiento de Dell G15 5535. **Nivel de contaminación transmitido por el aire:** G1 según se define en ISA-S71.04-1985

#### **Tabla 22. Entorno del equipo**

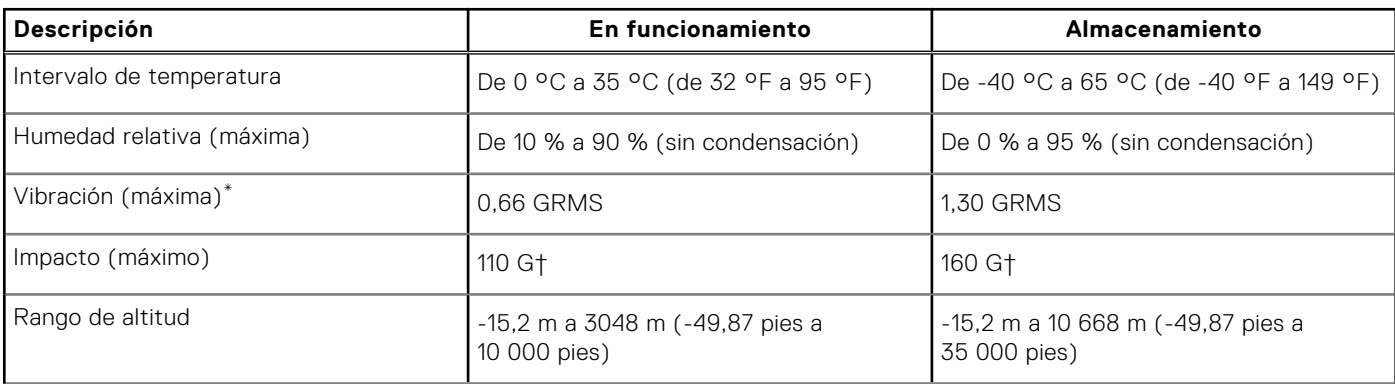

**PRECAUCIÓN: Los rangos de temperatura de funcionamiento y de almacenamiento pueden variar entre los componentes, por lo que el funcionamiento o el almacenamiento del dispositivo fuera de estos rangos pueden afectar el rendimiento de componentes específicos.**

\* Medido utilizando un espectro de vibración aleatoria que simula el entorno del usuario.

† Medido con un pulso de media onda sinusoidal de 2 ms.

## **ComfortView Plus**

#### **AVISO: La exposición prolongada a la luz azul de la pantalla puede dar lugar a efectos a largo plazo, como tensión, fatiga o deterioro de la visión.**

La luz azul es un color en el espectro que tiene una longitud de onda breve y alta energía. La exposición prolongada a la luz azul, en particular de fuentes digitales, puede afectar los patrones de sueño y causar efectos a largo plazo, como tensión, fatiga o deterioro de la visión.

La pantalla de esta computadora está diseñada para minimizar la luz azul y cumple con los requisitos de TÜV Rheinland para pantallas de luz azul baja.

El modo de luz azul baja está activado de fábrica, por lo que no es necesario realizar ninguna configuración adicional.

Para reducir el riesgo de deterioro de la visión, también se recomienda lo siguiente:

- Coloque la pantalla en una posición de visualización cómoda, a una distancia de los ojos de entre 20 y 28 pulgadas (50 y 70 cm).
- Parpadee con frecuencia para humedecer los ojos, moje sus ojos con agua o utilice gotas oculares adecuadas.
- Quite la vista de la pantalla y mire un objeto a una distancia de al menos 609,60 cm (20 pies) durante, al menos, 20 segundos en cada descanso.
- Tómese un descanso extendido durante 20 minutos, cada dos horas.

# <span id="page-25-0"></span>**Manipulación del interior de la computadora**

### **Instrucciones de seguridad**

Utilice las siguientes reglas de seguridad para proteger su computadora de posibles daños y garantizar su seguridad personal. A menos que se indique lo contrario, en cada procedimiento incluido en este documento se asume que ha leído la información de seguridad enviada con la computadora.

- **AVISO: Antes de trabajar dentro de la computadora, lea la información de seguridad enviada. Para obtener**  $\bigwedge$ **información adicional sobre prácticas de seguridad recomendadas, consulte la página principal de cumplimiento normativo en [www.dell.com/regulatory\\_compliance.](https://www.dell.com/regulatory_compliance)**
- **AVISO: Desconecte todas las fuentes de energía antes de abrir la cubierta o los paneles de la computadora. Una** ∧ **vez que termine de trabajar en el interior de la computadora, reemplace todas las cubiertas, los paneles y los tornillos antes de conectarla a una toma de corriente.**
- **PRECAUCIÓN: Para evitar dañar la computadora, asegúrese de que la superficie de trabajo sea plana y esté limpia y seca.**
- **PRECAUCIÓN: Para evitar dañar los componentes y las tarjetas, manipúlelos por los bordes y no toque los pins ni los contactos.**
- **PRECAUCIÓN: Solo debe realizar la solución de problemas y las reparaciones según lo autorizado o señalado por el equipo de asistencia técnica de Dell. La garantía no cubre los daños por reparaciones no autorizadas por Dell. Consulte las instrucciones de seguridad enviadas con el producto o en [www.dell.com/regulatory\\_compliance.](https://www.dell.com/regulatory_compliance)**
- **PRECAUCIÓN: Antes de tocar los componentes del interior del equipo, descargue la electricidad estática de su cuerpo; para ello, toque una superficie metálica sin pintar, como el metal de la parte posterior del equipo. Mientras trabaja, toque periódicamente una superficie metálica sin pintar para disipar la electricidad estática, que podría dañar los componentes internos.**
- **PRECAUCIÓN: Cuando desconecte un cable, tire de su conector o de su lengüeta de tiro, no directamente del cable. Algunos cables tienen conectores con lengüetas de bloqueo o tornillos mariposa que debe desenganchar antes de desconectar el cable. Cuando desconecte cables, manténgalos alineados de manera uniforme para evitar que los pins de conectores se doblen. Cuando conecte cables, asegúrese de que los puertos y conectores estén orientados y alineados correctamente.**
- **PRECAUCIÓN: Presione y expulse las tarjetas que pueda haber instaladas en el lector de tarjetas multimedia.**
- **PRECAUCIÓN: Tenga cuidado cuando maneje baterías de iones de litio recargables en laptops. Las baterías hinchadas no se deben utilizar y se deben reemplazar y desechar correctamente.**
- **NOTA:** Es posible que el color del equipo y de determinados componentes tengan un aspecto distinto al que se muestra en este documento.

### **Antes de manipular el interior de la computadora**

#### **Sobre esta tarea**

**NOTA:** Las imágenes en este documento pueden ser diferentes de la computadora en función de la configuración que haya solicitado.

#### <span id="page-26-0"></span>**Pasos**

- 1. Guarde y cierre todos los archivos abiertos y salga de todas las aplicaciones abiertas.
- 2. Apague el equipo. En el caso del sistema operativo Windows, haga clic en **Inicio** > **Encender** > **Apagar**.

**NOTA:** Si utiliza otro sistema operativo, consulte la documentación de su sistema operativo para conocer las instrucciones de apagado.

- 3. Desconecte su equipo y todos los dispositivos conectados de las tomas de alimentación eléctrica.
- 4. Desconecte del equipo todos los dispositivos de red y periféricos conectados como el teclado, el mouse y el monitor.
	- **PRECAUCIÓN: Para desenchufar un cable de red, desconéctelo primero del equipo y, a continuación, del dispositivo de red.**
- 5. Extraiga cualquier tarjeta de medios y disco óptico del equipo, si corresponde.

### **Precauciones de seguridad**

El capítulo de precauciones de seguridad detalla los pasos principales que se deben realizar antes de llevar a cabo cualquier instrucción de desensamblaje.

Antes de realizar cualquier procedimiento de instalación o reparación que implique ensamblaje o desensamblaje, tenga en cuenta las siguientes precauciones de seguridad:

- Apague la computadora y todos los periféricos conectados.
- Desconecte la computadora y todos los periféricos conectados de la alimentación de CA.
- Desconecte todos los cables de red, teléfono o líneas de telecomunicaciones de la computadora.
- Utilice un kit de servicios de campo contra ESD cuando trabaje en el interior de cualquier para evitar daños por descarga electrostática (ESD).
- Después de quitar cualquier componente de la computadora, colóquelo con cuidado encima de una alfombrilla antiestática.
- Utilice zapatos con suelas de goma no conductora para reducir la posibilidad de electrocutarse.

### Alimentación en modo en espera

Debe desenchufar los productos Dell con alimentación en espera antes de abrir la carcasa. Los sistemas que incorporan energía en modo en espera están encendidos durante el apagado. La alimentación interna permite encender la computadora de manera remota (Wake-on-LAN) y suspenderlo en modo de reposo, y tiene otras funciones de administración de energía avanzadas.

Desenchufar el equipo y mantener presionado el botón de encendido durante 15 segundos debería descargar la energía residual en la tarjeta madre.

### Bonding

El bonding es un método para conectar dos o más conductores de conexión a tierra a la misma toma potencial. Esto se lleva a cabo con un kit de descarga electrostática (ESD) de servicio de campo. Cuando conecte un cable en bonding, asegúrese de que está conectado directamente al metal y no a una superficie pintada o no metálica. La muñequera debe estar fija y en contacto total con la piel. Asegúrese de quitarse todos los accesorios, como relojes, brazaletes o anillos, antes de realizar bonding con el equipo.

### **Protección contra descargas electrostáticas (ESD)**

Las descargas electroestáticas (ESD) son una preocupación importante cuando maneja componentes electrónicos, especialmente componentes sensibles, como tarjetas de expansión, procesadores, DIMM de memoria y tarjetas madre. Las cargas ligeras pueden dañar los circuitos de maneras que no sean evidentes, como problemas intermitentes o una vida útil reducida del producto. Dado que la industria exige menos requisitos de alimentación y más densidad, la protección contra ESD es una preocupación cada vez mayor.

Debido a la mayor densidad de los semiconductores utilizados en los productos Dell más recientes, la sensibilidad al daño estático es ahora más alta que en los productos Dell anteriores. Por este motivo, algunos métodos previamente aprobados de manipulación de piezas ya no corresponden.

Dos tipos reconocidos de daños por ESD son las fallas catastróficas e intermitentes.

- <span id="page-27-0"></span>● **Catastróficas**: las fallas catastróficas representan aproximadamente un 20 % de las fallas relacionadas con ESD. El daño causa una pérdida completa e inmediata de la funcionalidad del dispositivo. Un ejemplo de una falla catastrófica es un DIMM de memoria que ha recibido una descarga electrostática y genera inmediatamente un síntoma "Sin POST/sin video" con un código de sonido que se emite por falta de memoria o memoria no funcional.
- **Intermitentes**: las fallas intermitentes representan aproximadamente un 80 % de las fallas relacionadas con ESD. La alta tasa de fallas intermitentes significa que la mayoría de las veces, cuando se producen daños, no se reconocen de inmediato. El DIMM recibe una descarga estática, pero el seguimiento simplemente se debilita y no produce de inmediato síntomas externos que estén relacionados con el daño. El seguimiento debilitado puede tardar semanas o meses en fundirse y, mientras tanto, puede causar una degradación de la integridad de la memoria, errores intermitentes de memoria, etc.

El tipo de daño más difícil de reconocer y solucionar es la falla intermitente (también denominada latente o "herido ambulatorio").

Realice los siguientes pasos para evitar daños por ESD:

- Utilice una muñequera contra ESD con cable que esté conectada a tierra correctamente. Ya no se permite el uso de correas antiestáticas inalámbricas; no proporcionan la protección adecuada. Tocar el chasis antes de manipular las piezas no garantiza la protección contra ESD adecuada en las piezas más sensibles ante daños por ESD.
- Manipule todos los componentes sensibles a la electricidad estática en un área segura contra la electricidad estática. Si es posible, utilice almohadillas antiestáticas en el suelo y un banco de trabajo.
- Cuando desempaquete un componente sensible a la electricidad estática de su caja de envío, no lo quite del material de embalaje antiestático hasta que esté listo para instalar el componente. Antes de abrir el embalaje antiestático, asegúrese de descargar la electricidad estática de su cuerpo.
- Antes de transportar un componente sensible a la electricidad estática, colóquelo en un contenedor o embalaje antiestático.

### **Kit de servicios de campo contra ESD**

El kit de servicios de campo no supervisado es el que más se utiliza. Cada uno de los kits de servicios de campo incluye tres componentes principales: la alfombrilla antiestática, la muñequera y el cable de enlace.

### Componentes de un kit de servicios de campo contra ESD

Los componentes de un kit de servicios de campo contra ESD son los siguientes:

- **Alfombrilla antiestática**: la alfombrilla antiestática es disipativa y se pueden colocar piezas en ella durante los procedimientos de servicio. Cuando utilice una alfombrilla antiestática, debe ajustar su muñequera y conectar el cable de enlace a la alfombrilla y al metal de la computadora en la que está trabajando. Una vez implementadas correctamente, las piezas de repuesto se pueden quitar de la bolsa contra ESD y se pueden colocar directamente sobre la alfombrilla. Los objetos sensibles contra ESD son seguros en su mano, la alfombrilla contra ESD, la computadora o el interior de una bolsa.
- **Muñequera y cable de enlace:** la muñequera y el cable de enlace se pueden conectar directamente entre la muñeca y el metal del hardware si no es necesaria la alfombrilla contra ESD o a la alfombrilla antiestática para proteger el hardware colocado temporalmente en la alfombrilla. La conexión física de la muñequera y el cable de enlace entre la piel, la alfombrilla contra ESD y el hardware se conoce como enlace. Utilice únicamente kits de servicios de campo con una muñequera, una alfombrilla y un cable de enlace. Nunca use muñequeras inalámbricas. Tenga en cuenta que los cables internos de una muñequera son propensos a dañarse debido al desgaste natural, por lo que se deben comprobar regularmente con un probador de muñequeras a fin de evitar cualquier daño accidental en el hardware contra ESD. Se recomienda probar la muñequera y el cable de enlace, como mínimo, una vez por semana.
- **Prueba de la muñequera contra ESD:** los cables dentro de una correa contra ESD son propensos a sufrir daños con el tiempo. Cuando se utiliza un kit no supervisado, es recomendable probar periódicamente la correa antes de cada visita de mantenimiento y, como mínimo, una vez por semana. Un probador de muñequera es el mejor método para llevar a cabo esta prueba. Si no tiene su propio probador de muñequera, consulte con su oficina regional para averiguar si tienen uno. Para realizar la prueba, conecte el cable de enlace de la muñequera en el probador mientras esté alrededor de la muñeca y presione el botón para realizar la prueba. Una luz LED verde se encenderá si la prueba es satisfactoria; una luz LED roja se encenderá y sonará una alarma si la prueba no es satisfactoria.
- **Elementos aislantes:** es muy importante mantener los dispositivos sensibles a ESD, como las cajas de plástico de los disipadores de calor, alejados de las piezas internas que son aislantes y a menudo están muy cargadas.
- **Entorno de trabajo:** antes de implementar el kit de servicios de campo contra ESD, evalúe la situación en la ubicación del cliente. Por ejemplo, implementar el kit para un entorno de servidor es diferente que para un entorno de computadoras de escritorio o laptop. Normalmente, los servidores se instalan en un rack dentro de un centro de datos; las computadoras de escritorio o laptop suelen colocarse en escritorios o cubículos de oficina. Busque siempre una zona de trabajo grande, abierta, plana y libre de obstáculos, con el tamaño suficiente para implementar el kit contra ESD y con espacio adicional para alojar el tipo de computadora que se reparará. El espacio de trabajo también debe estar libre de aislantes que puedan provocar un evento de ESD. En el área de trabajo, los aislantes como el poliestireno expandido y otros plásticos se deben alejar, al menos, 12 pulgadas o 30 centímetros de partes sensibles antes de manipular físicamente cualquier componente de hardware.
- <span id="page-28-0"></span>**Embalaje contra ESD**: todos los dispositivos sensibles a ESD se deben enviar y recibir en embalaje protegido contra estática. Son preferibles las bolsas metálicas y protegidas contra estática. Sin embargo, siempre debería devolver las piezas dañadas en la misma bolsa o embalaje contra ESD en que llegó la nueva pieza. La bolsa contra ESD se debe doblar y pegar con cinta adhesiva, y se deben usar todos los mismos materiales de embalaje de poliestireno expandido en la caja original en la que llegó la nueva pieza. Los dispositivos sensibles a ESD se deben quitar del embalaje solamente en superficies de trabajo con protección contra ESD, y las piezas nunca se deben colocar encima de la bolsa contra ESD, ya que solamente la parte interior de la bolsa está blindada. Siempre coloque las piezas en la mano, en la alfombrilla protegida contra ESD, en la computadora o dentro de una bolsa antiestática.
- **Transporte de componentes sensibles:** cuando transporte componentes delicados a ESD, como por ejemplo, piezas de recambio o piezas que hay que devolver a Dell, es muy importante que las coloque dentro de bolsas antiestáticas para garantizar un transporte seguro.

### Resumen de protección contra ESD

Se recomienda que se utilicen las habituales muñequeras de conexión a tierra contra ESD y las alfombrillas antiestáticas de protección siempre que reparen productos Dell. Además, es fundamental que las piezas sensibles se mantengan separadas de todas las piezas aislantes mientras se realizan las reparaciones y que usen bolsas antiestáticas para transportar componentes sensibles.

### **Transporte de componentes delicados**

Cuando transporte componentes sensibles a ESD como, por ejemplo, piezas de reemplazo o piezas que hay que devolver a Dell, es muy importante que coloque todo dentro de bolsas antiestáticas para garantizar un transporte seguro.

### **Después de manipular el interior de la computadora**

#### **Sobre esta tarea**

**PRECAUCIÓN: Dejar tornillos sueltos o flojos en el interior de su equipo puede dañar gravemente su equipo.**

#### **Pasos**

- 1. Coloque todos los tornillos y asegúrese de que ninguno quede suelto en el interior de equipo.
- 2. Conecte todos los dispositivos externos, los periféricos y los cables que haya extraído antes de manipular el equipo.
- 3. Coloque las tarjetas multimedia, los discos y cualquier otra pieza que haya extraído antes de manipular el equipo.
- 4. Conecte el equipo y todos los dispositivos conectados a las tomas de corriente.
- 5. Encienda el equipo.

### **BitLocker**

**PRECAUCIÓN: Si BitLocker no se suspende antes de actualizar el BIOS, la próxima vez que reinicie, el sistema no reconocerá la clave de BitLocker. Se le pedirá que introduzca la clave de recuperación para continuar y el sistema la solicitará en cada reinicio. Si no conoce la clave de recuperación, esto puede provocar la pérdida de datos o una reinstalación del sistema operativo innecesaria. Para obtener más información sobre este tema, consulte el artículo de la base de conocimientos: [Actualización del BIOS en sistemas de Dell con BitLocker](https://www.dell.com/support/kbdoc/000134415) [habilitado](https://www.dell.com/support/kbdoc/000134415).**

La instalación de los siguientes componentes activa BitLocker:

- Unidad de disco duro o de estado sólido
- Tarieta madre

### **Herramientas recomendadas**

Los procedimientos de este documento podrían requerir el uso de las siguientes herramientas:

- <span id="page-29-0"></span>● Destornillador Phillips n.º 0
- Destornillador Phillips n.º 1
- Punzón de plástico

## **Lista de tornillos**

- **(i)** NOTA: Cuando quite los tornillos de un componente, se recomienda que anote el tipo y la cantidad de tornillos, y que los coloque en una caja de almacenamiento de tornillos. Esto sirve para garantizar que se restaure el tipo y el número de tornillos correcto cuando se reemplace el componente.
- **NOTA:** Algunas computadoras tienen superficies magnéticas. Asegúrese de que los tornillos no se queden pegados a esa superficie cuando reemplace un componente.
- **NOTA:** El color de los tornillos puede variar según la configuración solicitada.

### **Tabla 23. Lista de tornillos**

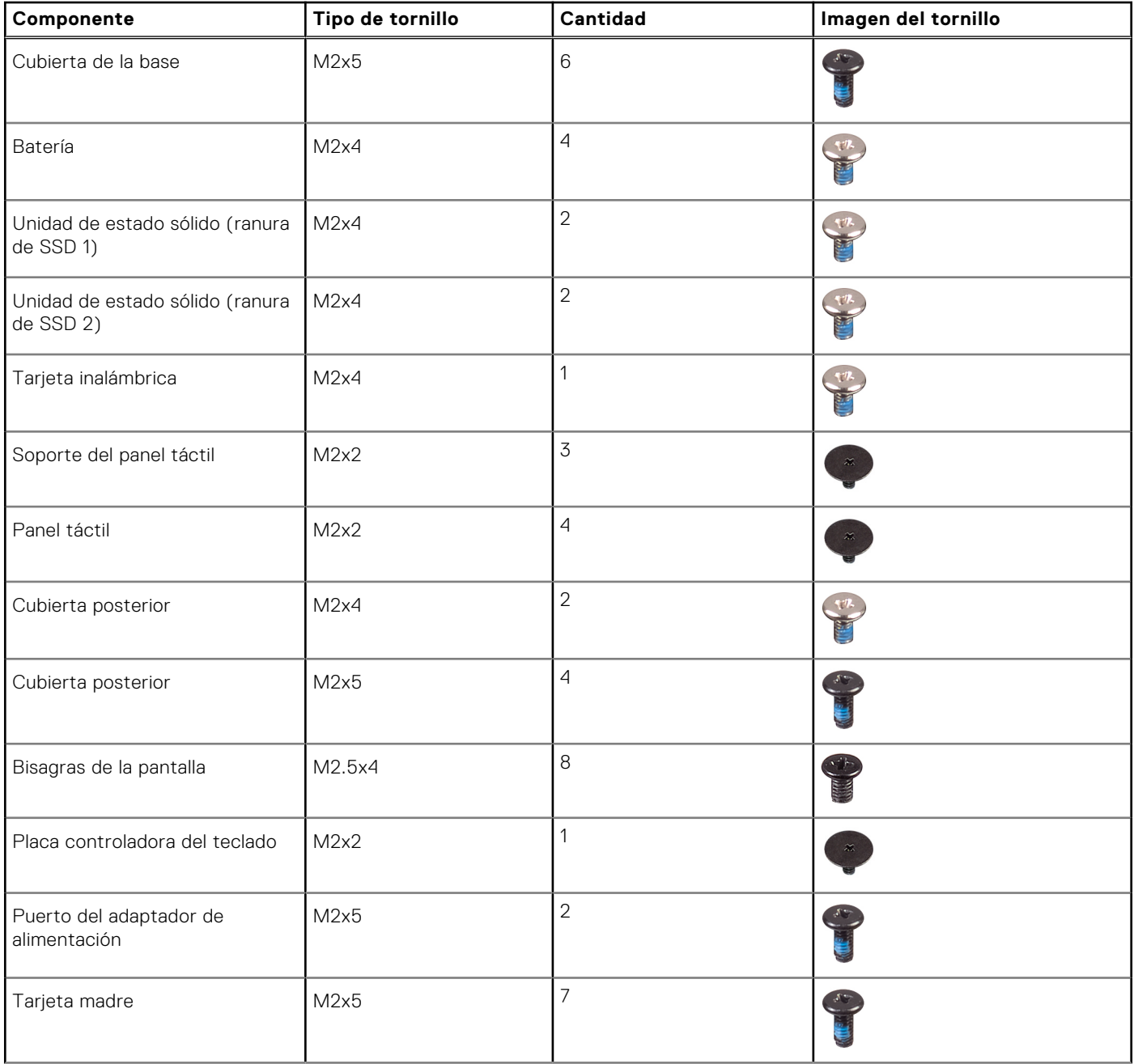

### <span id="page-30-0"></span>**Tabla 23. Lista de tornillos (continuación)**

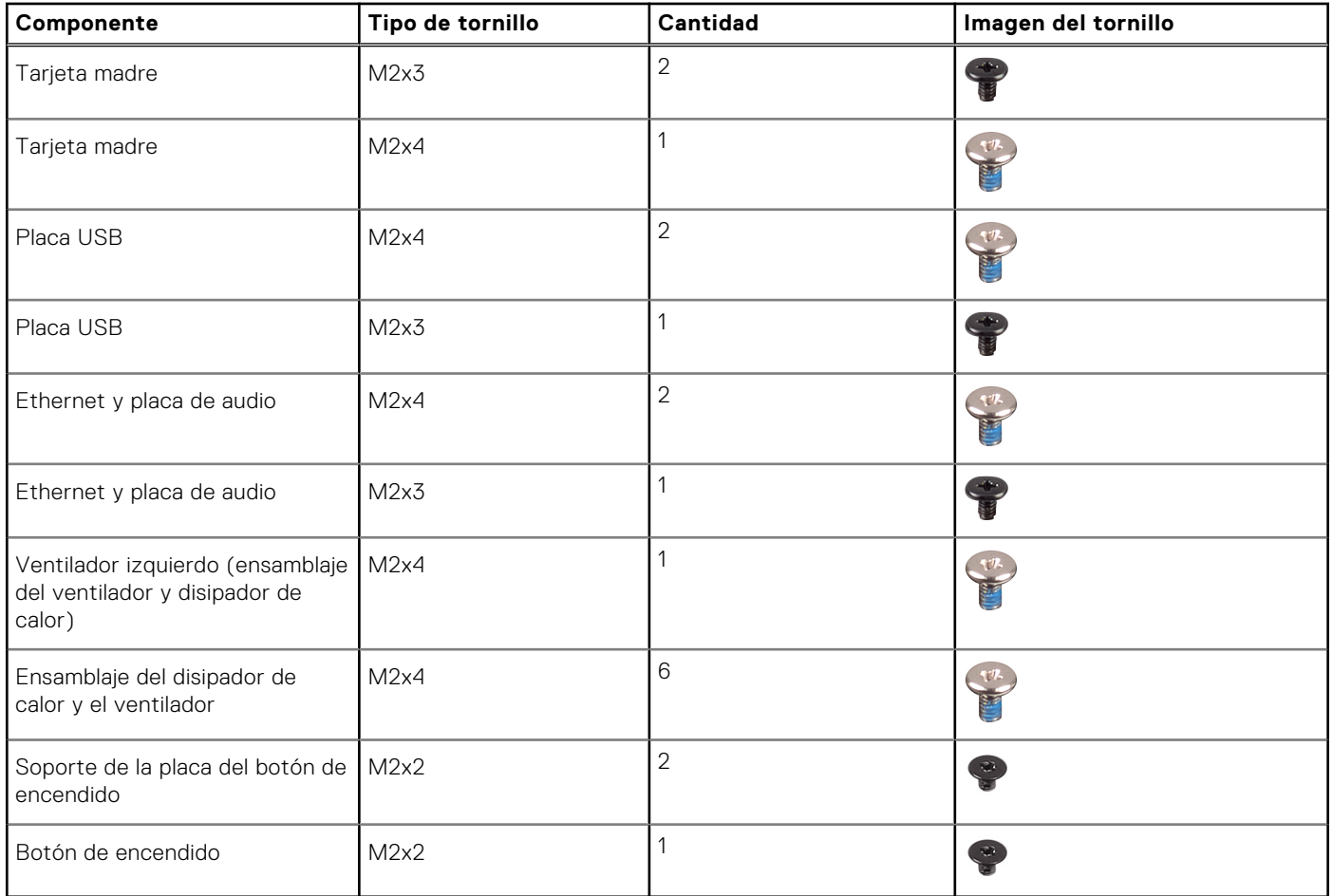

## **Componentes principales de Dell G15 5535**

En la siguiente imagen, se muestran los componentes principales de Dell G15 5535.

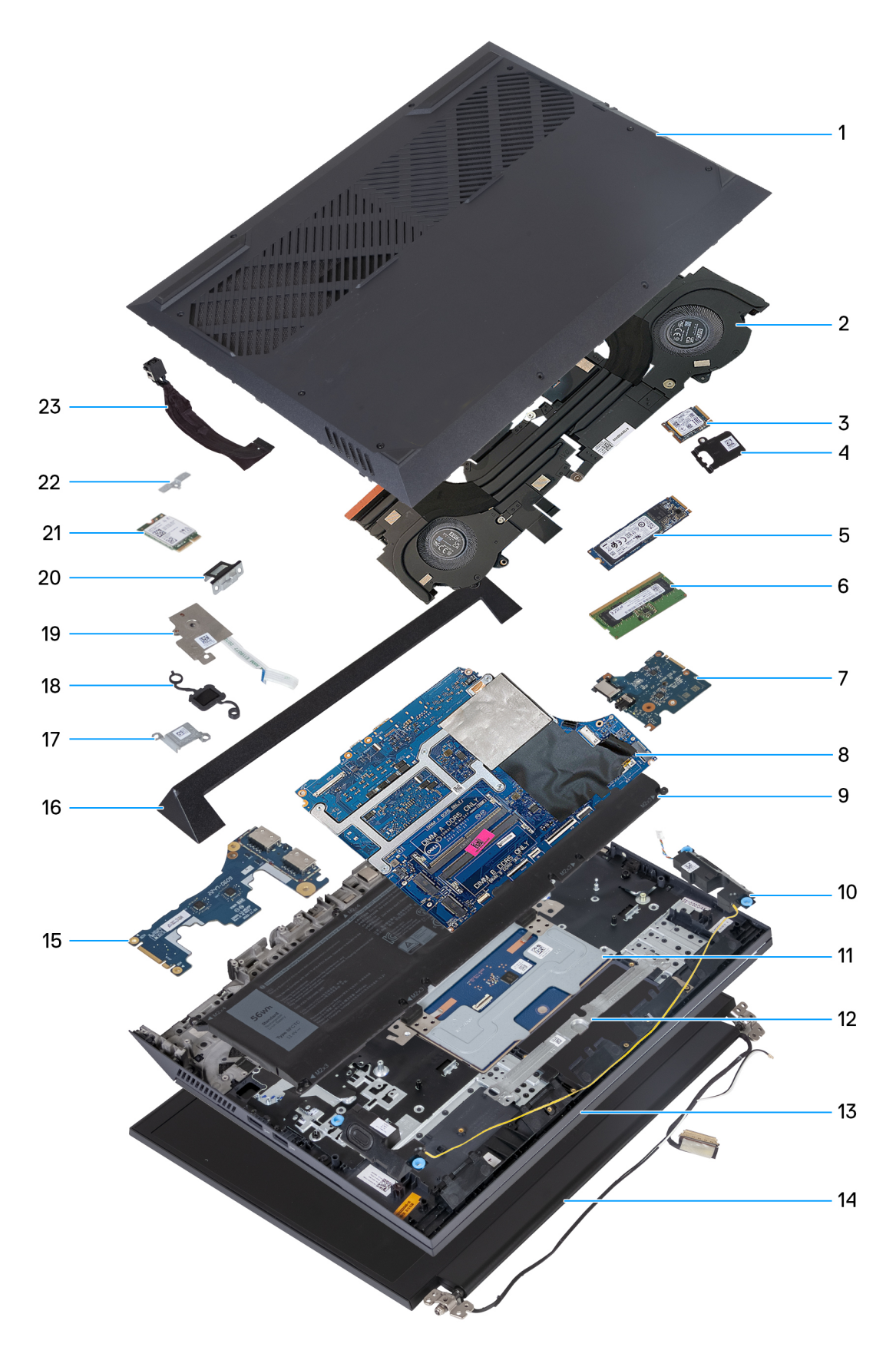

- 
- 
- 5. Unidad de estado sólido M.2 6. Módulo de memoria
- 7. Ethernet y placa de audio **8. Tarjeta madre**
- 1. Cubierta de la base 2. Ensamblaje del disipador de calor y el ventilador
- 3. Unidad de estado sólido M.2 4. Blindaje térmico de la unidad de estado sólido M.2
	-
	-
- 
- 
- 13. Ensamblaje del teclado y del reposamanos 14. Ensamblaje de la pantalla
- 
- 17. Soporte del puerto del adaptador de alimentación 18. Botón de encendido
- 
- 
- 23. Puerto del adaptador de alimentación
- 9. Batería 10. Parlantes
- 11. Panel táctil 12. Soporte del panel táctil
	-
- 15. Placa USB 16. Cubierta posterior
	-
- 19. Placa del botón de encendido 20. Soporte del puerto USB Type-C
- 21. Tarjeta inalámbrica 22. Soporte de la tarjeta inalámbrica

**NOTA:** Dell proporciona una lista de componentes y sus números de referencia para la configuración del sistema original adquirida. Estas piezas están disponibles de acuerdo con la cobertura de la garantía adquirida por el cliente. Póngase en contacto con el representante de ventas de Dell para obtener las opciones de compra.

# <span id="page-33-0"></span>**Extracción e instalación de unidades reemplazables por el cliente (CRU)**

**5**

Los componentes reemplazables en este capítulo son unidades reemplazables por el cliente (CRU).

- **PRECAUCIÓN: Los clientes solo pueden reemplazar las unidades reemplazables de cliente (CRU) siguiendo las precauciones de seguridad y los procedimientos de reemplazo.**
- **NOTA:** Las imágenes en este documento pueden ser diferentes de la computadora en función de la configuración que haya solicitado.

### **Cubierta de la base**

### **Extracción de la cubierta de la base**

#### **Requisitos previos**

1. Siga el procedimiento que se describe en [Antes de manipular el interior de la computadora](#page-25-0).

#### **Sobre esta tarea**

En la imagen a continuación, se indica la ubicación de la cubierta de la base y se proporciona una representación visual del procedimiento de extracción.

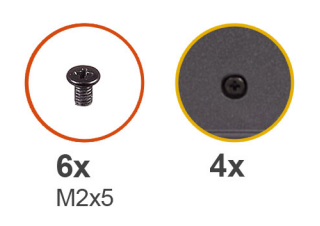

 $\left| \right\rangle$ 

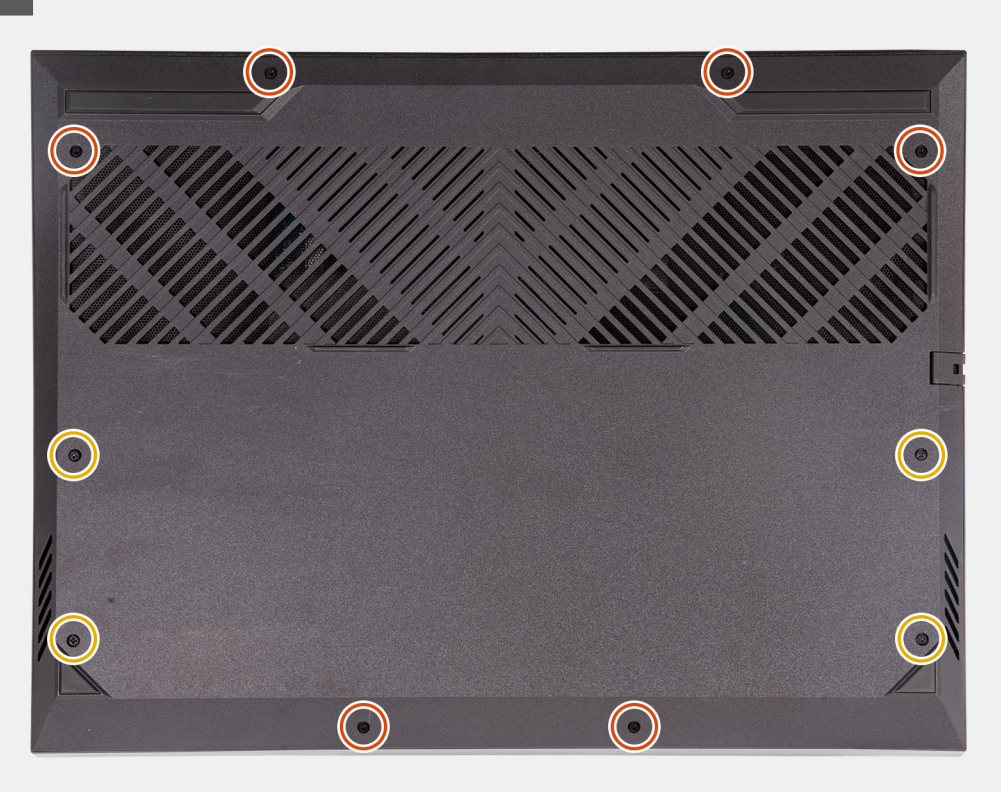

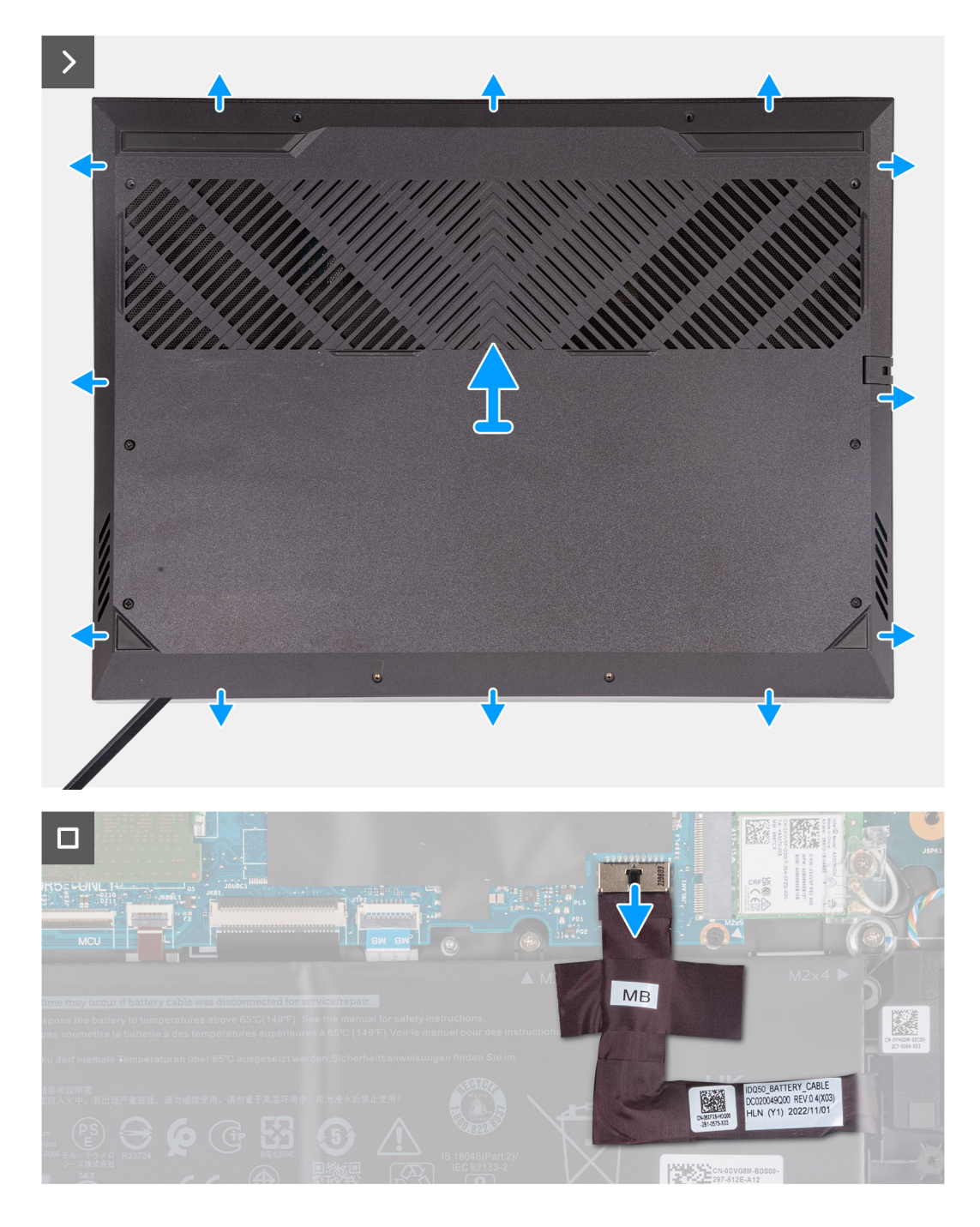

#### **Pasos**

- 1. Quite los seis tornillos (M2x5) que aseguran la cubierta de la base al ensamblaje del teclado y el reposamanos.
- 2. Afloje los cuatro tornillos cautivos que aseguran la cubierta de la base al ensamblaje del teclado y del reposamanos.
	- **(i)** NOTA: Al aflojar los dos tornillos cautivos que están ubicados en la parte frontal de la computadora, se creará una brecha que se puede utilizar para hacer palanca en la cubierta de la base y levantarla para quitarla del ensamblaje del teclado y del reposamanos.
- 3. A partir del espacio creado en la esquina inferior, haga palanca para abrir la cubierta de la base. Trabaje en torno a esquina inferior e inferior derecha de la cubierta de la base.
- 4. Levante la cubierta de la base para quitarla del ensamblaje del teclado y el reposamanos.

**NOTA:** Los siguientes pasos se aplican solo si desea retirar otro componente de la computadora.

5. Despegue la cinta que asegura el cable de la batería a la batería.
- <span id="page-36-0"></span>6. Mediante la pestaña de tiro, desconecte el cable de la batería de la tarjeta madre.
- 7. Voltee la computadora y mantenga presionado el botón de encendido durante 20 segundos para drenar la energía residual.

### **Instalación de la cubierta de la base**

#### **Requisitos previos**

Si va a reemplazar un componente, quite el componente existente antes de realizar el procedimiento de instalación.

#### **Sobre esta tarea**

En la imagen a continuación, se indica la ubicación de la cubierta de la base y se proporciona una representación visual del procedimiento de instalación.

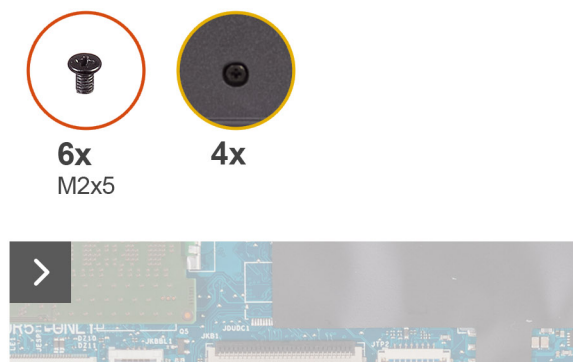

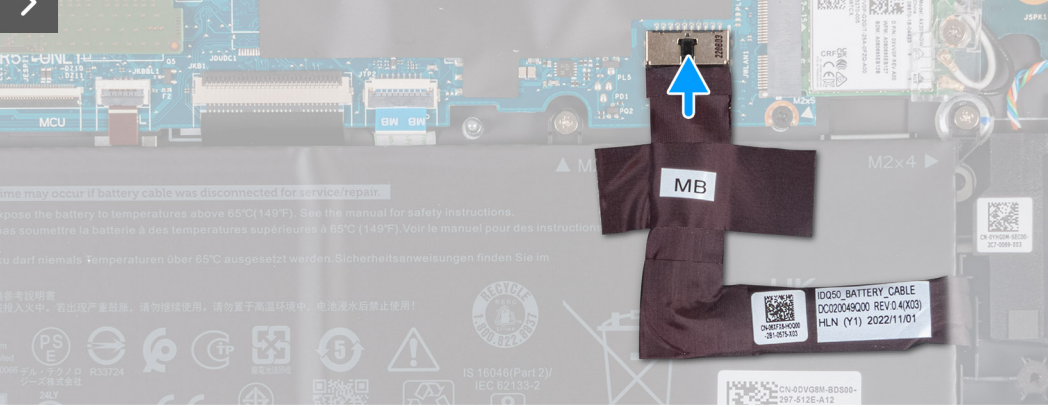

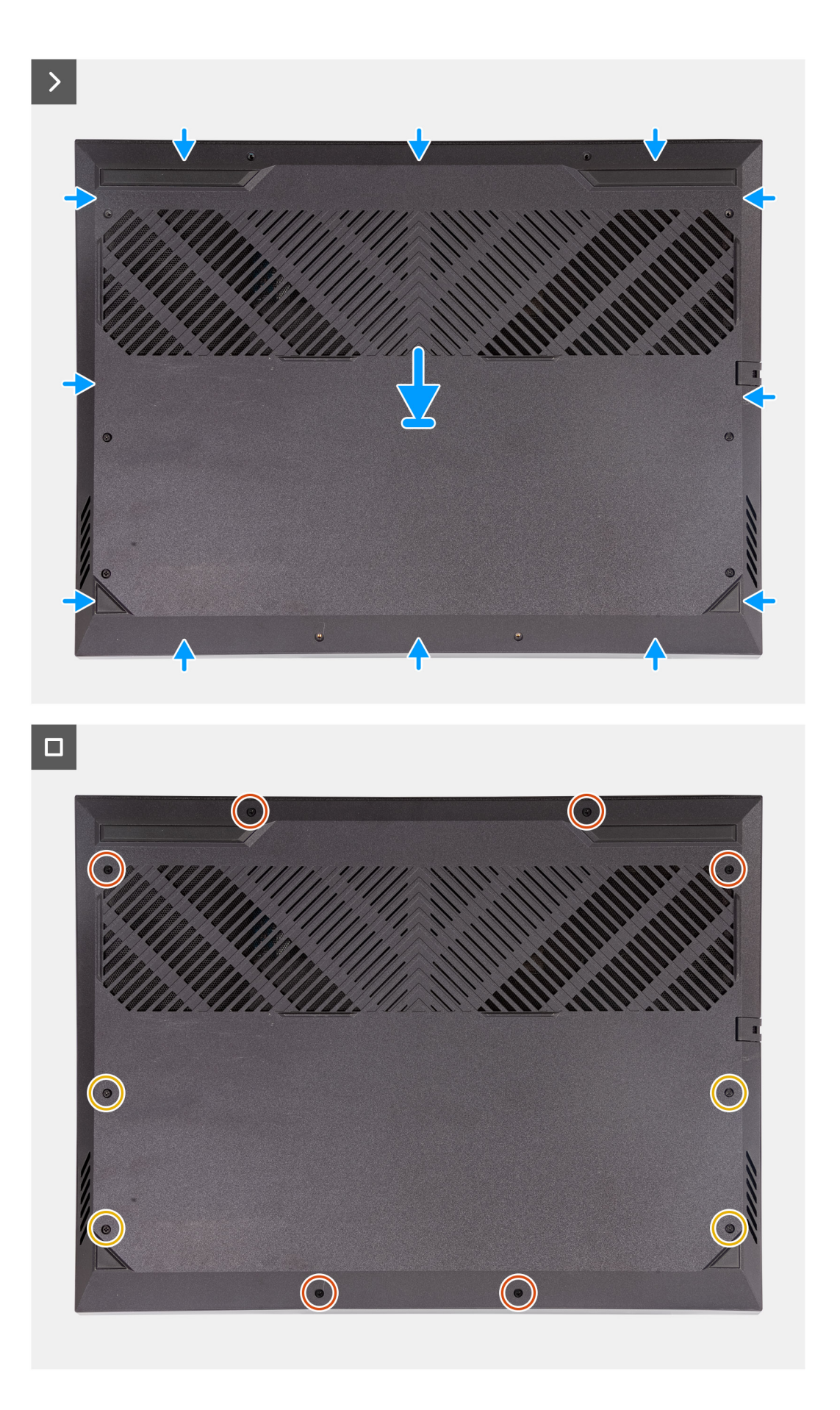

**Extracción e instalación de unidades reemplazables por el cliente (CRU)**

- <span id="page-38-0"></span>1. Conecte el cable de la batería a la tarjeta madre, si el cable de la batería se desconectó anteriormente.
- 2. Adhiera la cinta que fija el cable de la batería a la batería.
- 3. Alinee los orificios para tornillos en la cubierta de la base con los orificios para tornillos en el ensamblaje del teclado y el reposamanos, y encaje la cubierta de la base en su lugar.
- 4. Reemplace los seis tornillos (M2x5) que aseguran la cubierta de la base al ensamblaje del teclado y el reposamanos.
- 5. Ajuste los cuatro tornillos cautivos que fijan la cubierta de la base al ensamblaje del teclado y del reposamanos.

#### **Siguientes pasos**

1. Siga el procedimiento que se describe en [Después de manipular el interior de la computadora](#page-28-0).

# **Unidad de estado sólido**

## **Extracción de la unidad de estado sólido**

#### **Requisitos previos**

- 1. Siga el procedimiento que se describe en [Antes de manipular el interior de la computadora](#page-25-0).
- 2. Extraiga la [cubierta de la base](#page-33-0).

#### **Sobre esta tarea**

- **(i)** NOTA: La computadora tiene dos ranuras de unidad de estado sólido M.2, ambas ubicadas en la tarjeta madre del sistema adyacente al ventilador izquierdo. El procedimiento para quitar una unidad de estado sólido de las ranuras 1 y 2 es exactamente el mismo.
- **NOTA:** Según la configuración solicitada, es posible que se instale una unidad de estado sólido 2230 o 2280 en la computadora.

En las imágenes a continuación, se indica la ubicación de la unidad de estado sólido M.2 2230 o M.2 2280 y se proporciona una representación visual del procedimiento de extracción.

#### **Extracción de la unidad de estado sólido M.2 2230**

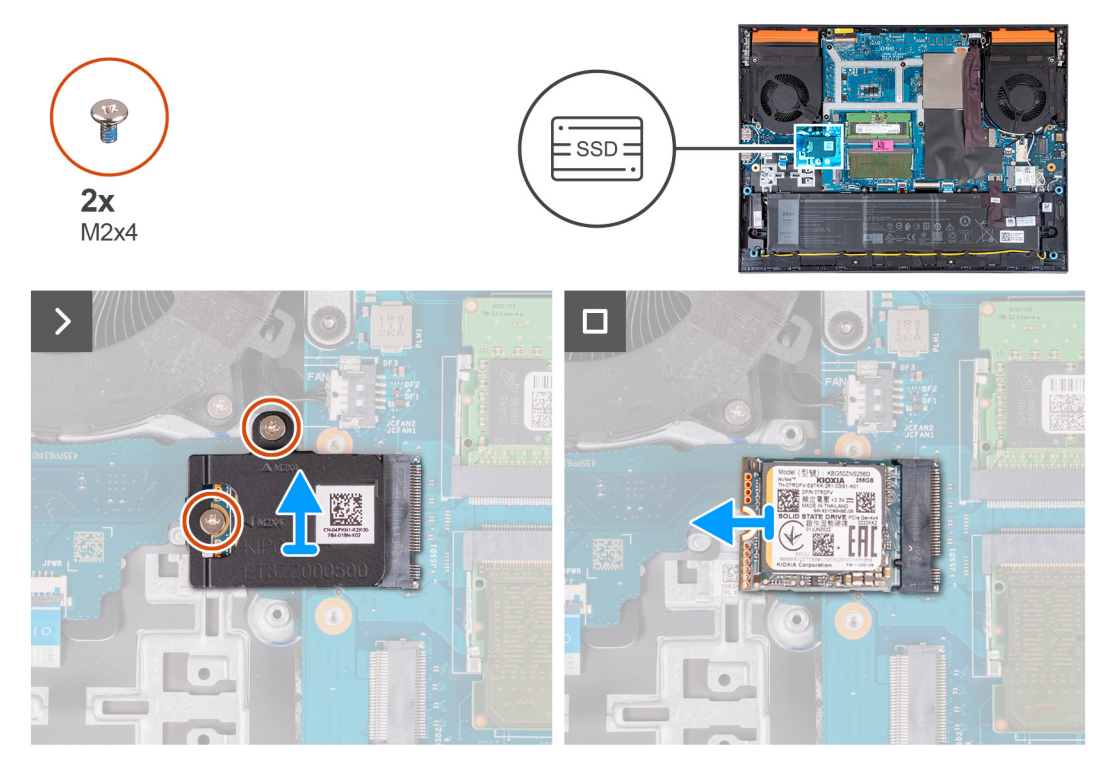

#### <span id="page-39-0"></span>**Extracción de la unidad de estado sólido M.2 2280**

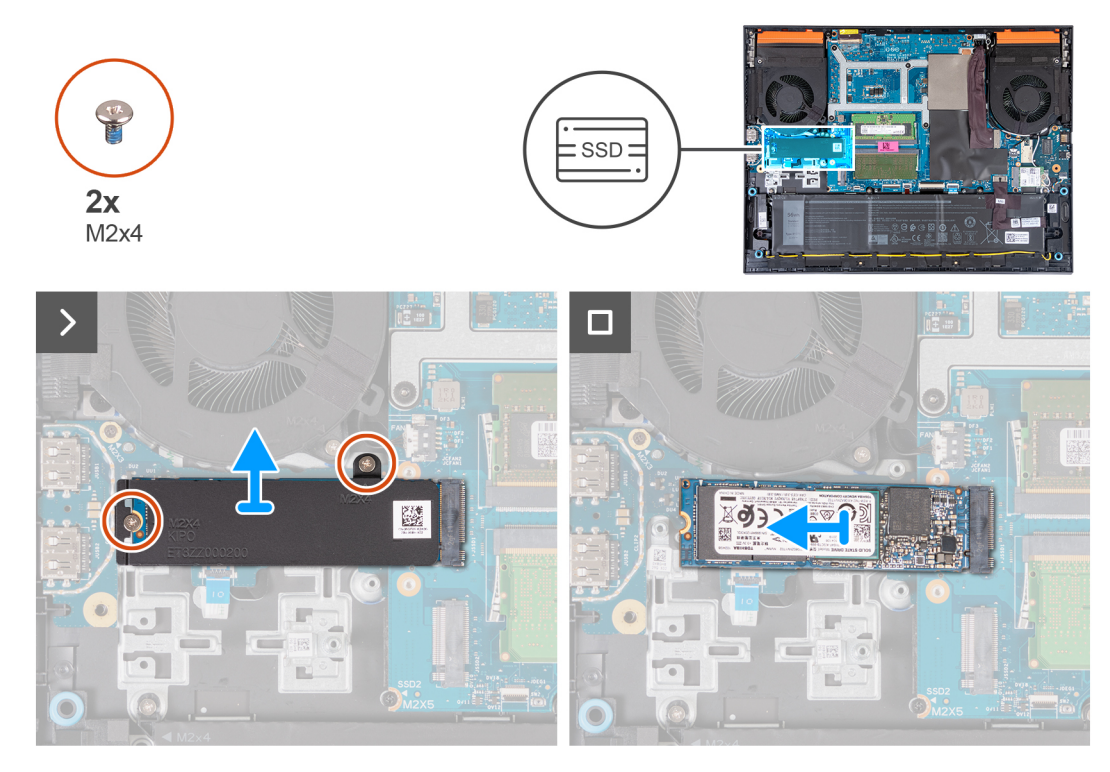

#### **Pasos**

- 1. Quite los dos tornillos (M2x4) que aseguran el blindaje térmico a la unidad de estado sólido y la tarjeta madre.
- 2. Levante el blindaje térmico para quitarlo del ensamblaje del teclado y el reposamanos.
- 3. Deslice y levante la unidad de estado sólido de la ranura de M.2 en la tarjeta madre.

## **Instalación de la unidad de estado sólido**

#### **Requisitos previos**

Si va a reemplazar un componente, quite el componente existente antes de realizar el procedimiento de instalación.

#### **Sobre esta tarea**

**NOTA:** La computadora tiene dos ranuras de unidad de estado sólido M.2, ambas ubicadas en la tarjeta madre, junto al ventilador izquierdo. El procedimiento para quitar una unidad de estado sólido de las ranuras 1 y 2 es exactamente el mismo.

#### **NOTA:**

Se puede instalar una unidad de estado sólido M.2 2230 o 2280 en las ranuras 1 y 2.

Si va a instalar una unidad de estado sólido en la **ranura 2** usted mismo, solo se recomienda una **SSD M.2 2280**,

emparejada con un **blindaje térmico de Dell**. Según la configuración instalada anteriormente, es posible que deba mover el montaje de tornillos de la unidad de estado sólido para facilitar la instalación de la nueva unidad de estado sólido M.2 2280.

En las imágenes a continuación, se indica la ubicación de la unidad de estado sólido M.2 2230 o M.2 2280 y se proporciona una representación visual del procedimiento de instalación.

#### **Instalación de la unidad de estado sólido M.2 2230**

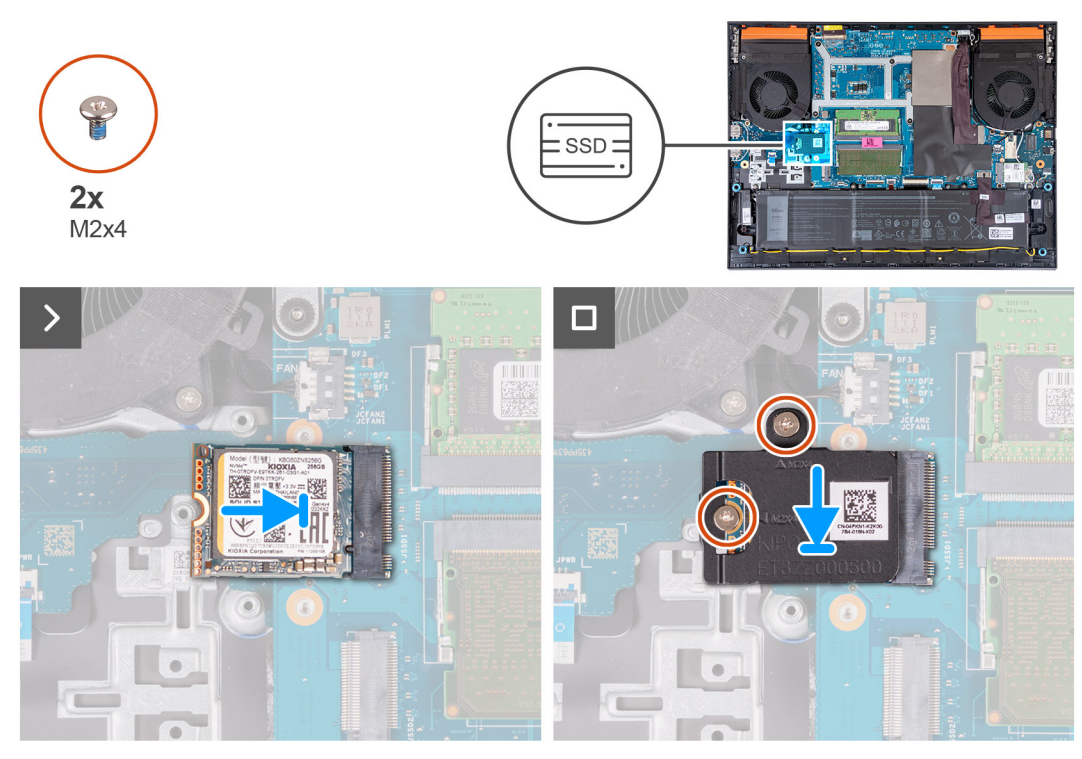

**Instalación de la unidad de estado sólido M.2 2280**

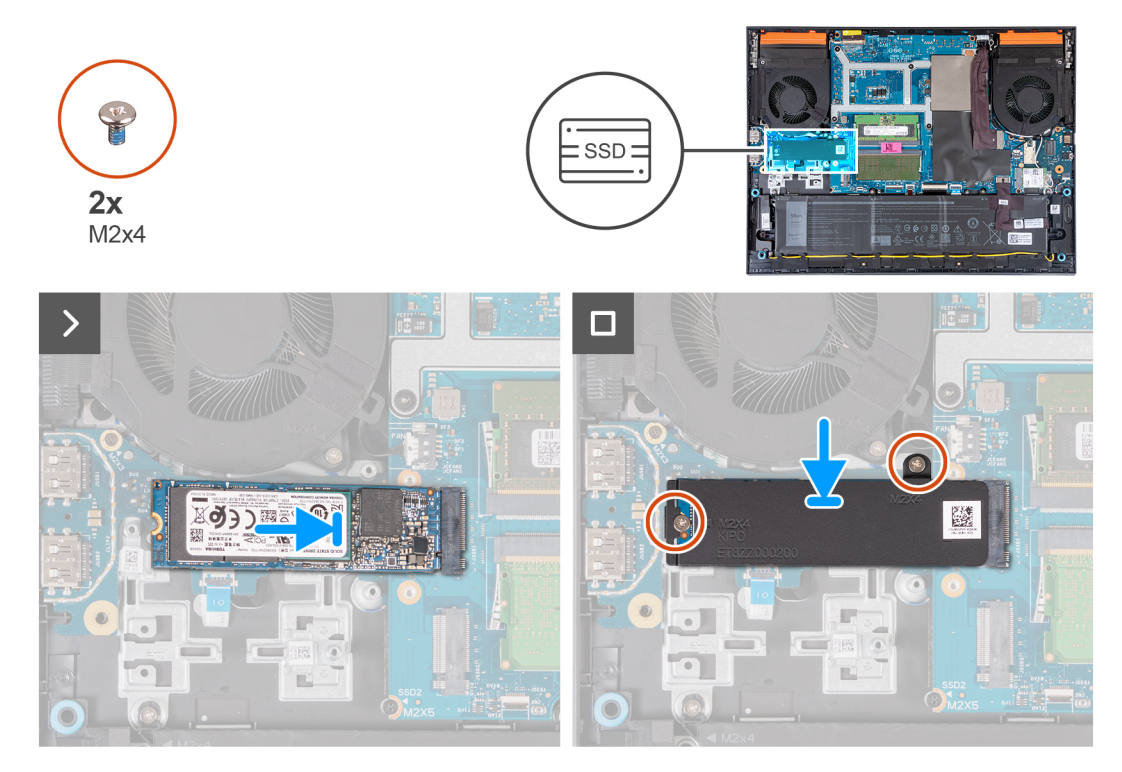

- 1. Alinee la muesca de la unidad de estado sólido con la lengüeta en la ranura de tarjeta M.2.
- 2. Deslice la unidad de estado sólido en la ranura de tarjeta M.2.
- 3. Coloque el blindaje térmico en la unidad de estado sólido.
- 4. Alinee los orificios para tornillos del blindaje térmico con los orificios para tornillos de la unidad de estado sólido y la tarjeta madre.
- 5. Reemplace los dos tornillos (M2x4) que aseguran el blindaje térmico a la unidad de estado sólido y la tarjeta madre.

#### **Siguientes pasos**

- 1. Instale la [cubierta de la base](#page-36-0).
- 2. Siga el procedimiento que se describe en [Después de manipular el interior de la computadora](#page-28-0).

### **Procedimiento para mover el montaje de tornillos de la unidad de estado sólido M.2 para la ranura de unidad de estado sólido 2**

#### **Sobre esta tarea**

- **NOTA:** Ambas ranuras de unidad de estado sólido M.2 en esta computadora son compatibles con las siguientes configuraciones de unidad de estado sólido:
	- Unidad de estado sólido M.2 2230
	- Unidad de estado sólido M.2 2280
- **NOTA:** Según la configuración solicitada, es posible que se instale una unidad de estado sólido M.2 2230 o 2280 en las ranuras 1 y 2. Si va a instalar una unidad de estado sólido en la **ranura 2** usted mismo, solo se recomienda una **SSD M.2 2280**, emparejada con un **blindaje térmico de Dell**.

Si va a colocar una unidad de estado sólido de un factor de forma diferente al que se quitó, realice el siguiente procedimiento para mover la ubicación del montaje de tornillos de la unidad de estado sólido.

#### **Pasos**

- 1. Empuje el montaje de tornillos de la unidad de estado sólido hacia afuera para quitarlo de la ranura del montaje de tornillos del ensamblaje del teclado y del reposamanos.
- 2. Gire el montaje de tornillos de la unidad de estado sólido 180 grados y deslícelo en la ranura de montaje de tornillos de **M.2 2280**.

<span id="page-42-0"></span>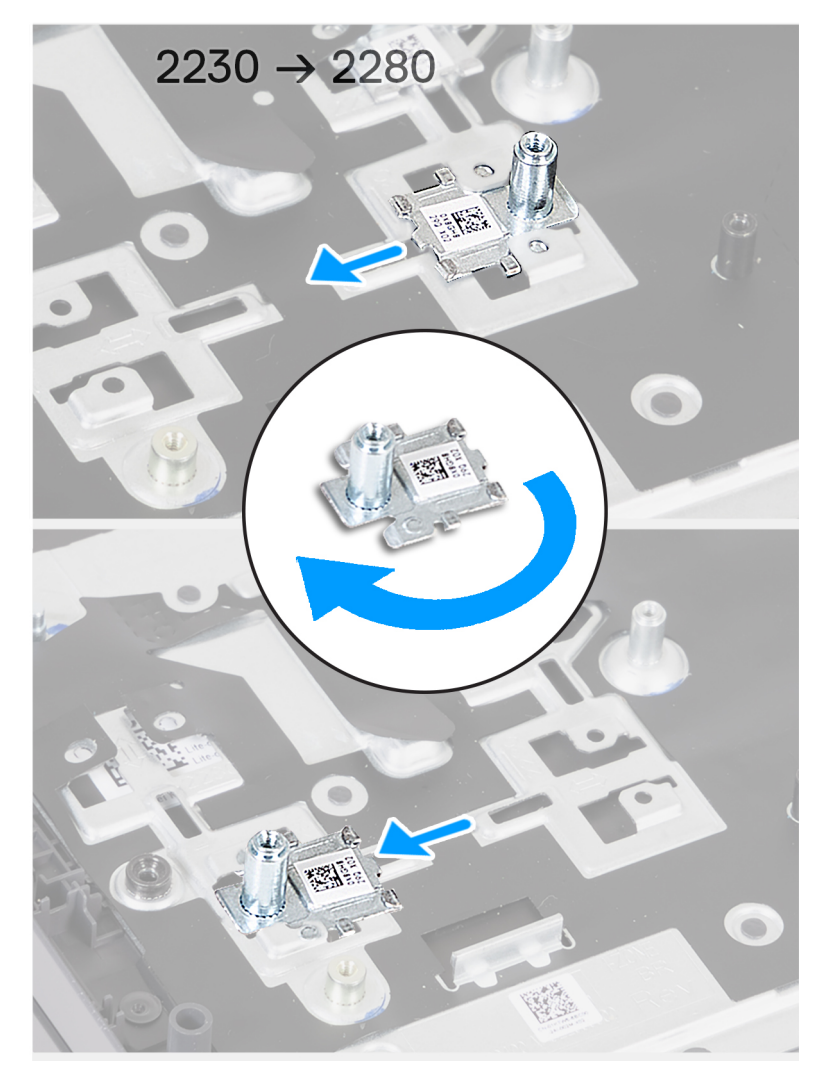

**Ilustración 1. Cambio de 2280 a 2230**

3. Para instalar la unidad de estado sólido, consulte [instalación de la unidad de estado sólido](#page-39-0).

# **Tarjeta inalámbrica**

## **Extracción de la tarjeta inalámbrica**

#### **Requisitos previos**

- 1. Siga el procedimiento que se describe en [Antes de manipular el interior de la computadora](#page-25-0).
- 2. Extraiga la [cubierta de la base](#page-33-0).

#### **Sobre esta tarea**

En la imagen a continuación, se indica la ubicación de la tarjeta inalámbrica y se proporciona una representación visual del procedimiento de extracción.

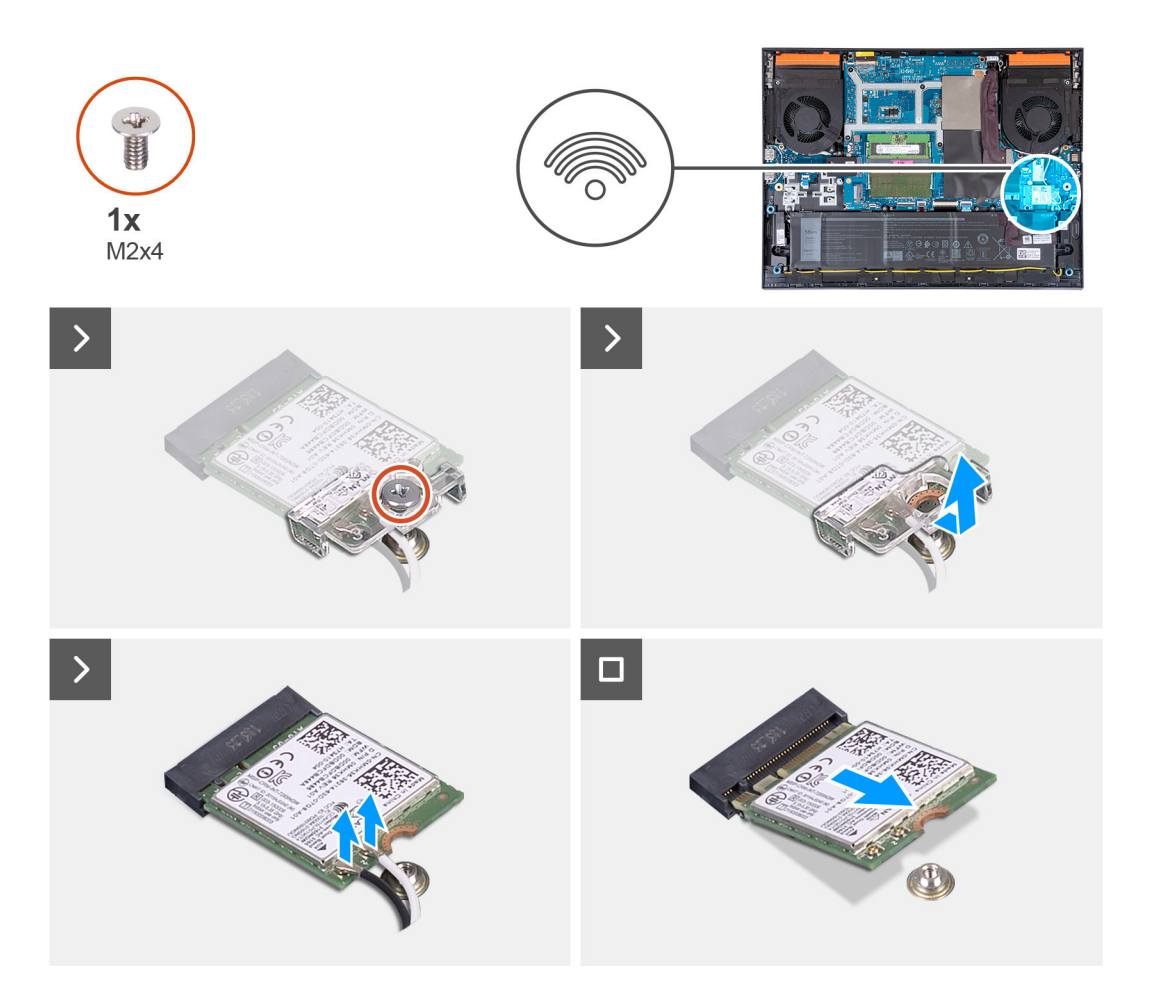

- 1. Quite el tornillo (M2x4) que fija la tarjeta inalámbrica a la tarjeta madre del sistema.
- 2. Levante el soporte de la tarjeta inalámbrica.
- 3. Desconecte los cables de antena de la tarjeta inalámbrica.
- 4. Deslice y quite la tarjeta inalámbrica de la ranura de tarjeta inalámbrica M.2.

## **Instalación de la tarjeta inalámbrica**

#### **Requisitos previos**

Si va a reemplazar un componente, quite el componente existente antes de realizar el procedimiento de instalación.

#### **Sobre esta tarea**

En la imagen a continuación, se indica la ubicación de la tarjeta inalámbrica y se proporciona una representación visual del procedimiento de instalación.

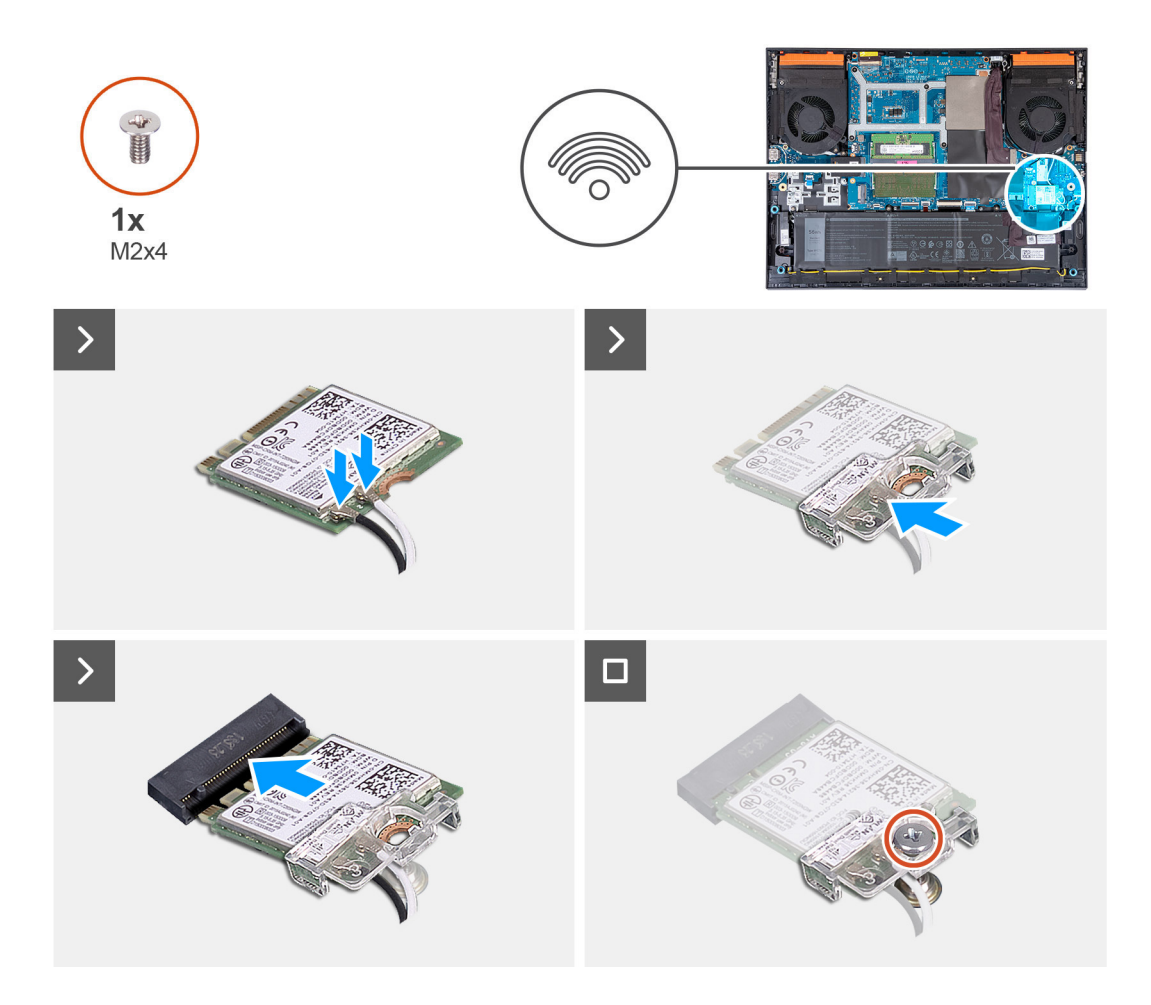

1. Conecte los cables de la antena a la tarjeta inalámbrica.

La siguiente tabla proporciona el esquema de los colores de los cables de la antena para la tarjeta inalámbrica compatible con el equipo.

#### **Tabla 24. Esquema de colores de los cables de la antena**

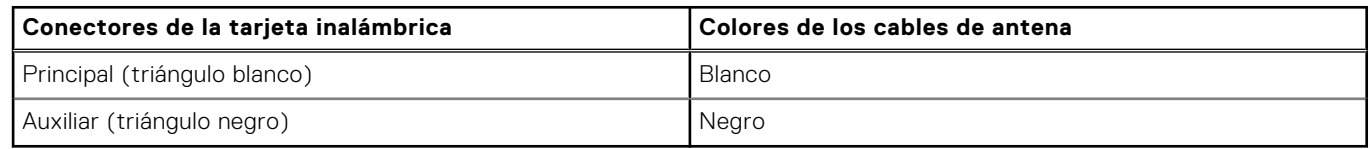

- 2. Alinee la muesca de la tarjeta inalámbrica con la pestaña de la ranura de tarjeta inalámbrica M.2 e inserte la tarjeta inalámbrica en ángulo en la ranura de tarjeta M.2.
- 3. Coloque y alinee el soporte de la tarjeta inalámbrica en la tarjeta inalámbrica.
- 4. Reemplace el tornillo (M2x4) que fija la tarjeta inalámbrica a la tarjeta madre del sistema.

#### **Siguientes pasos**

- 1. Instale la [cubierta de la base](#page-36-0).
- 2. Siga el procedimiento que se describe en [Después de manipular el interior de la computadora](#page-28-0).

# <span id="page-45-0"></span>**Memoria**

## **Extracción del módulo de memoria**

#### **Requisitos previos**

- 1. Siga el procedimiento que se describe en [Antes de manipular el interior de la computadora](#page-25-0).
- 2. Extraiga la [cubierta de la base](#page-33-0).

#### **Sobre esta tarea**

En la imagen a continuación, se indica la ubicación de los módulos de memoria y se proporciona una representación visual del procedimiento de extracción.

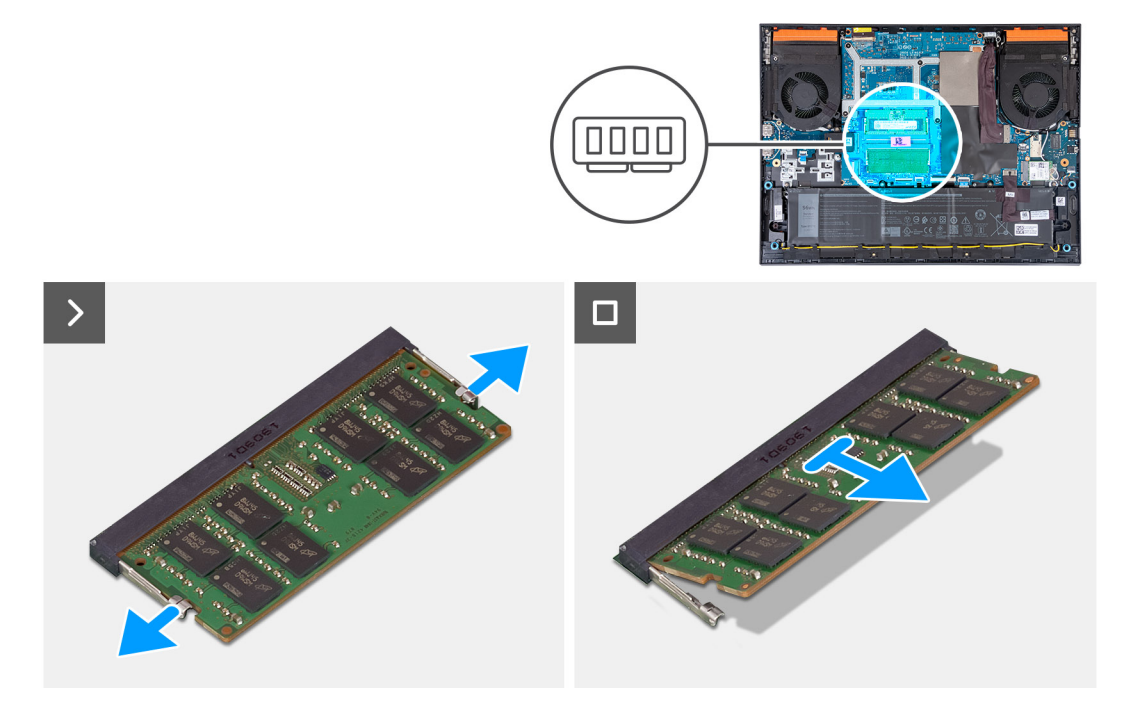

#### **Pasos**

- 1. Abra con cuidado con la punta de los dedos los ganchos de fijación situados en los extremos de la ranura del módulo de memoria hasta que salga el módulo de memoria.
- 2. Extraiga el módulo de memoria de la ranura del mismo.

**NOTA:** Repita los pasos 1 y 2 si hay un segundo módulo de memoria instalado en la computadora.

## **Instalación del módulo de memoria**

#### **Requisitos previos**

Si va a reemplazar un componente, quite el componente existente antes de realizar el procedimiento de instalación.

#### **Sobre esta tarea**

En la imagen a continuación, se indica la ubicación del módulo de memoria y se proporciona una representación visual del procedimiento de instalación.

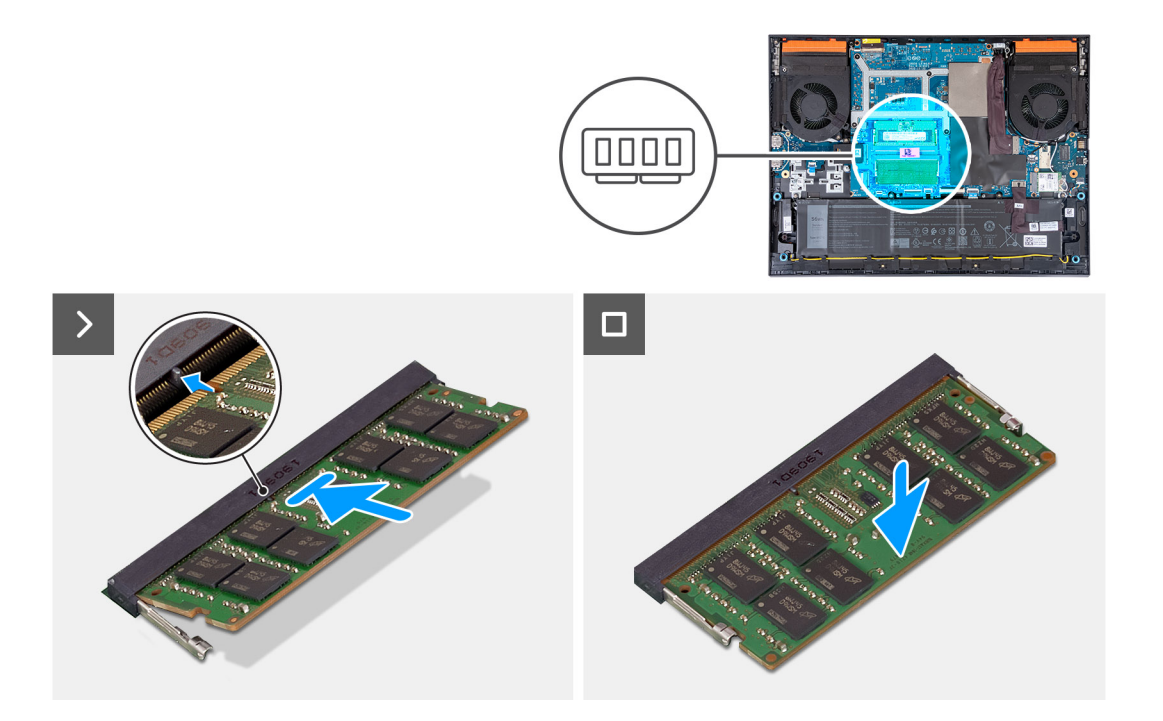

- 1. Alinee la muesca del módulo de memoria con la lengüeta de la ranura del módulo de memoria.
- 2. Deslice el módulo de la memoria en la ranura del módulo de la memoria.
- 3. Presione el módulo de la memoria hacia abajo hasta que haga clic.

**NOTA:** Si no oye un clic, extraiga el módulo de memoria y vuelva a instalarlo.

**NOTA:** Repita los pasos 1 a 3 para instalar cualquier un segundo módulo de memoria en la computadora, si corresponde.

#### **Siguientes pasos**

- 1. Instale la [cubierta de la base](#page-36-0).
- 2. Siga el procedimiento que se describe en [Después de manipular el interior de la computadora](#page-28-0).

# **Parlantes**

### **Extracción de los parlantes**

#### **Requisitos previos**

- 1. Siga el procedimiento que se describe en [Antes de manipular el interior de la computadora](#page-25-0).
- 2. Extraiga la [cubierta de la base](#page-33-0).

#### **Sobre esta tarea**

En la imagen a continuación, se indica la ubicación de los parlantes y se proporciona una representación visual del procedimiento de extracción.

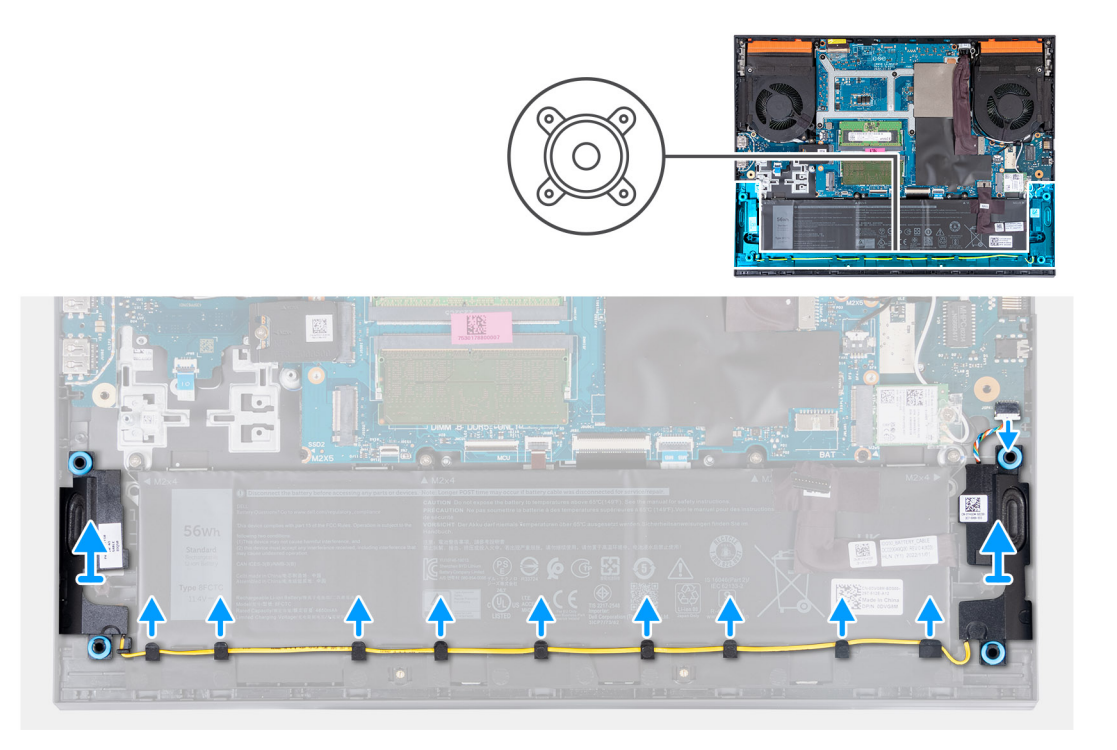

- 1. Desconecte el cable del parlante a la placa de audio y Ethernet.
- 2. Quite el cable de parlante de las guías de enrutamiento en el ensamblaje del teclado y del reposamanos.
- 3. Levante los parlantes, junto con su cable, para quitarlos del ensamblaje del teclado y del reposamanos.

### **Instalación de los parlantes**

#### **Requisitos previos**

Si va a reemplazar un componente, quite el componente existente antes de realizar el procedimiento de instalación.

#### **Sobre esta tarea**

En la imagen a continuación, se indica la ubicación de los parlantes y se proporciona una representación visual del procedimiento de instalación.

<span id="page-48-0"></span>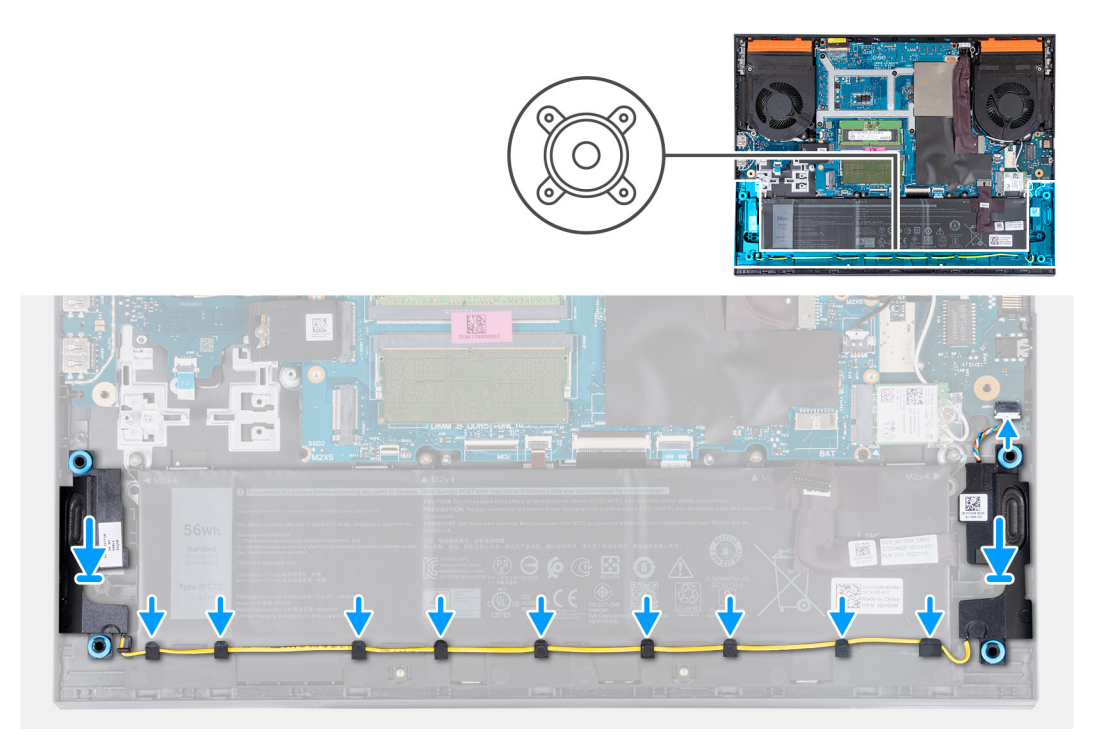

- 1. Mediante los postes de alineación y las arandelas de goma, coloque los parlantes en las ranuras del ensamblaje del teclado y el reposamanos.
	- **(i)** NOTA: Si los anillos de goma se expulsan de los parlantes al extraer los parlantes, vuélvalos a colocar en su lugar antes de colocar los parlantes.
- 2. Conecte el cable del parlante a la placa de audio y Ethernet.
- 3. Pase el cable de los parlantes por las guías de enrutamiento del ensamblaje del teclado y el reposamanos.

#### **Siguientes pasos**

- 1. Instale la [cubierta de la base](#page-36-0).
- 2. Siga el procedimiento que se describe en [Después de manipular el interior de la computadora](#page-28-0).

# **Cubierta trasera**

### **Extracción de la cubierta trasera**

#### **Requisitos previos**

- 1. Siga el procedimiento que se describe en [Antes de manipular el interior de la computadora](#page-25-0).
- 2. Extraiga la [cubierta de la base](#page-33-0).

#### **Sobre esta tarea**

En la imagen siguiente, se indica la ubicación de la cubierta posterior y se proporciona una representación visual del procedimiento de extracción.

<span id="page-49-0"></span>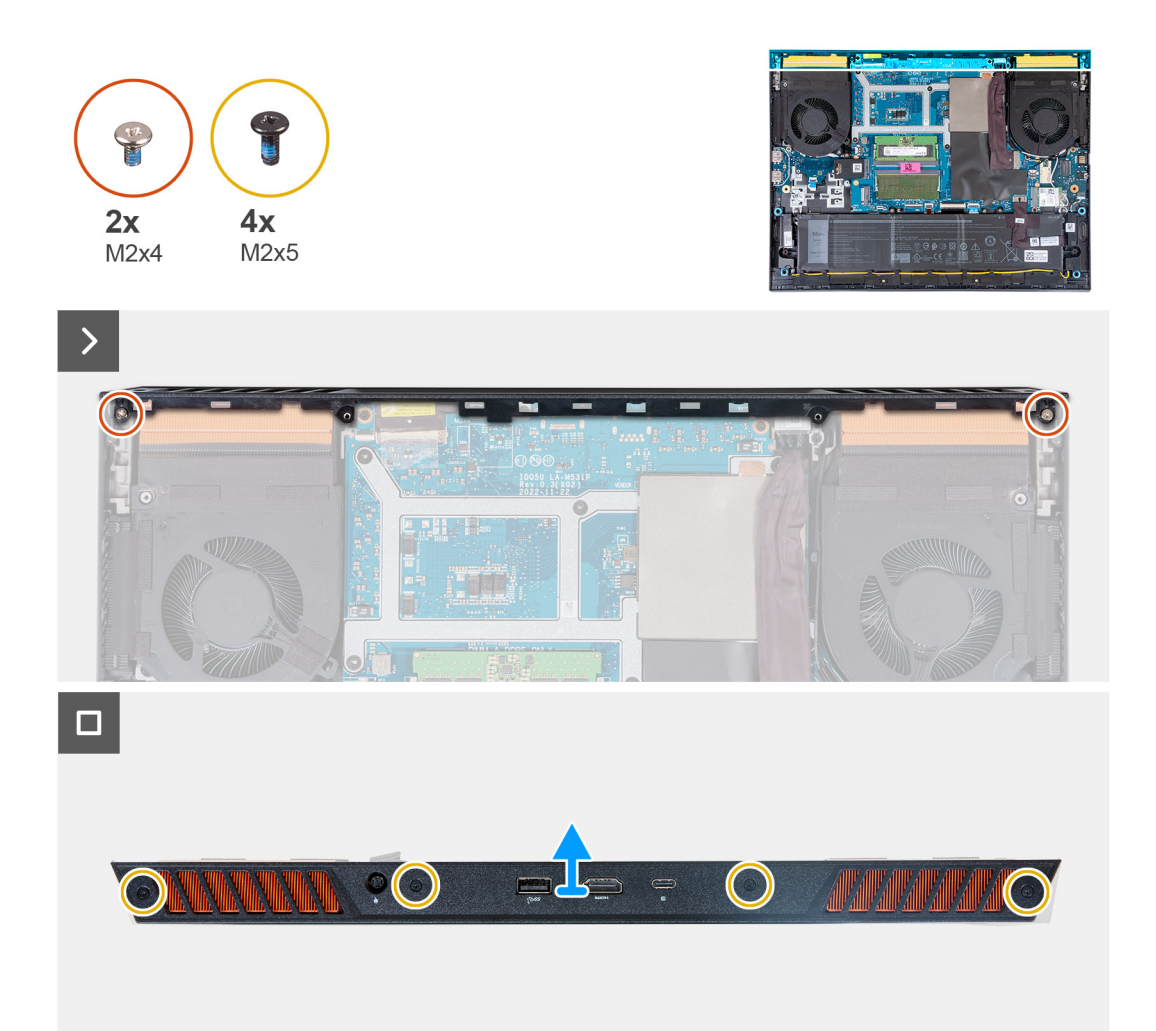

- 1. Quite los dos tornillos (M2x4) que aseguran la cubierta posterior a la tarjeta madre.
- 2. Quite los cuatro tornillos (M2x5) que aseguran la cubierta posterior al ensamblaje del teclado y del reposamanos.
- 3. Voltee la laptop y agarre ambos bordes de la laptop, con los pulgares ubicados en el borde inferior de la cubierta posterior, cerca de las rejillas de ventilación.
- 4. Utilice ambos pulgares para quitar la cubierta posterior de los ventiladores y levante la cubierta posterior para quitarla del ensamblaje del teclado y del reposamanos.

### **Instalación de la cubierta posterior**

#### **Requisitos previos**

Si va a reemplazar un componente, quite el componente existente antes de realizar el procedimiento de instalación.

#### **Sobre esta tarea**

En la imagen a continuación, se indica la ubicación de la cubierta posterior y se proporciona una representación visual del procedimiento de instalación.

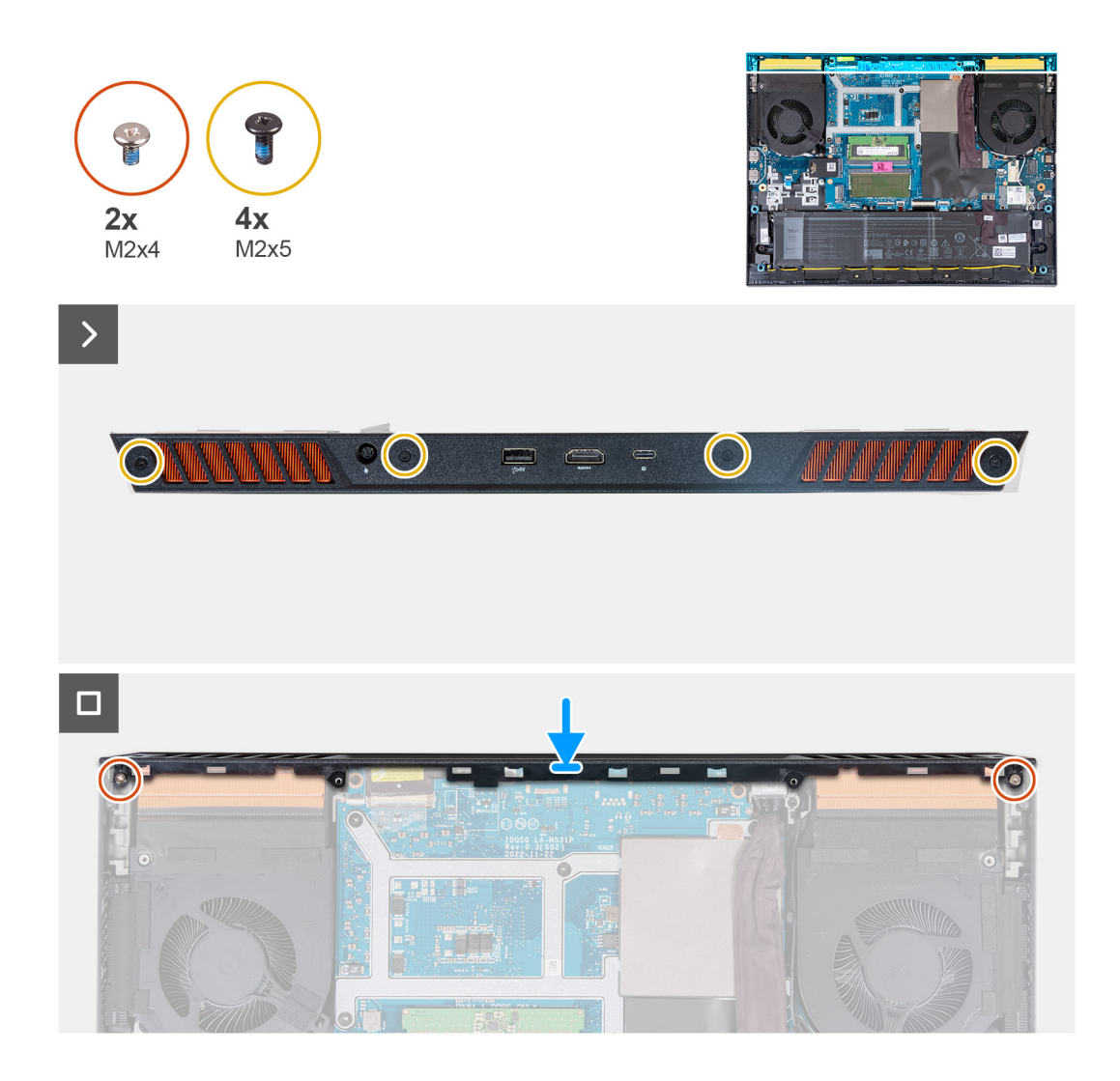

- 1. Deslice la cubierta posterior hacia la tarjeta madre hasta que encaje en su sitio.
- 2. Alinee los orificios para tornillos de la cubierta posterior con los orificios para tornillos del ensamblaje del teclado y el reposamanos.
- 3. Vuelva a colocar los cuatro tornillos (M2x5) que fijan la cubierta posterior a la tarjeta madre.
- 4. Vuelva a colocar los dos tornillos (M2x4) que fijan la cubierta posterior al ensamblaje del teclado y el reposamanos.

#### **Siguientes pasos**

- 1. Instale la [cubierta de la base](#page-36-0).
- 2. Siga el procedimiento que se describe en [Después de manipular el interior de la computadora](#page-28-0).

# **Extracción e instalación de unidades reemplazables en campo (FRU)**

Los componentes reemplazables en este capítulo son unidades reemplazables en campo (FRU).

- **PRECAUCIÓN: La información que contiene esta sección de extracción e instalación de FRU está destinada únicamente a técnicos de servicio autorizados.**
- **PRECAUCIÓN: Para evitar cualquier posible daño al componente o la pérdida de datos, asegúrese de que un técnico de servicio autorizado reemplace las unidades reemplazables de campo (FRU).**
- **PRECAUCIÓN: Dell Technologies recomienda que este conjunto de reparaciones, si es necesario, las realicen especialistas técnicos capacitados en reparaciones.**
- **PRECAUCIÓN: Como recordatorio, la garantía no cubre los daños que puedan producirse durante los cursos de reparaciones FRU que no fueron autorizados por Dell Technologies.**

**(i)** NOTA: Las imágenes en este documento pueden ser diferentes de la computadora en función de la configuración que haya solicitado.

# **Batería**

### **Precauciones para la batería de iones de litio recargable**

#### **PRECAUCIÓN:**

- **● Tenga cuidado cuando maneje baterías de iones de litio recargables.**
- **● Descargue la batería por completo antes de quitarla. Desconecte el adaptador de alimentación de CA de la computadora y utilice el sistema únicamente con la alimentación de la batería: la batería estará descargada por completo cuando la computadora ya no se encienda al presionar el botón de encendido.**
- **● No aplaste, deje caer, estropee o penetre la batería con objetos extraños.**
- **● No exponga la batería a temperaturas altas ni desmonte paquetes de batería y células.**
- **● No aplique presión en la superficie de la batería.**
- **● No doble la batería.**
- **● No utilice herramientas de ningún tipo para hacer palanca sobre o contra la batería.**
- **● Verifique que no se pierda ningún tornillo durante la reparación de este producto, para evitar daños o perforaciones accidentales en la batería y otros componentes de la computadora.**
- **● Si una batería se atasca en la computadora como resultado de la inflamación, no intente soltarla, ya que perforar, doblar o aplastar baterías de iones de litio recargables puede ser peligroso. En este caso, comuníquese con el soporte técnico de Dell para obtener asistencia. Consulte [www.dell.com/contactdell](https://www.dell.com/support).**
- **● Adquiera siempre baterías originales de [www.dell.com](https://www.dell.com) o socios y distribuidores autorizados de Dell.**
- **● Las baterías hinchadas no se deben utilizar y se deben reemplazar y desechar correctamente. Para consultar directrices sobre cómo manejar y sustituir las baterías de iones de litio recargables hinchadas, consulte [Manejo de baterías de iones de litio recargables hinchadas](#page-103-0).**

## <span id="page-52-0"></span>**Extracción de la batería**

#### **Requisitos previos**

- 1. Siga el procedimiento que se describe en [Antes de manipular el interior de la computadora](#page-25-0).
- 2. Extraiga la [cubierta de la base](#page-33-0).

#### **Sobre esta tarea**

En la imagen a continuación, se indica la ubicación de la batería y se proporciona una representación visual del procedimiento de extracción.

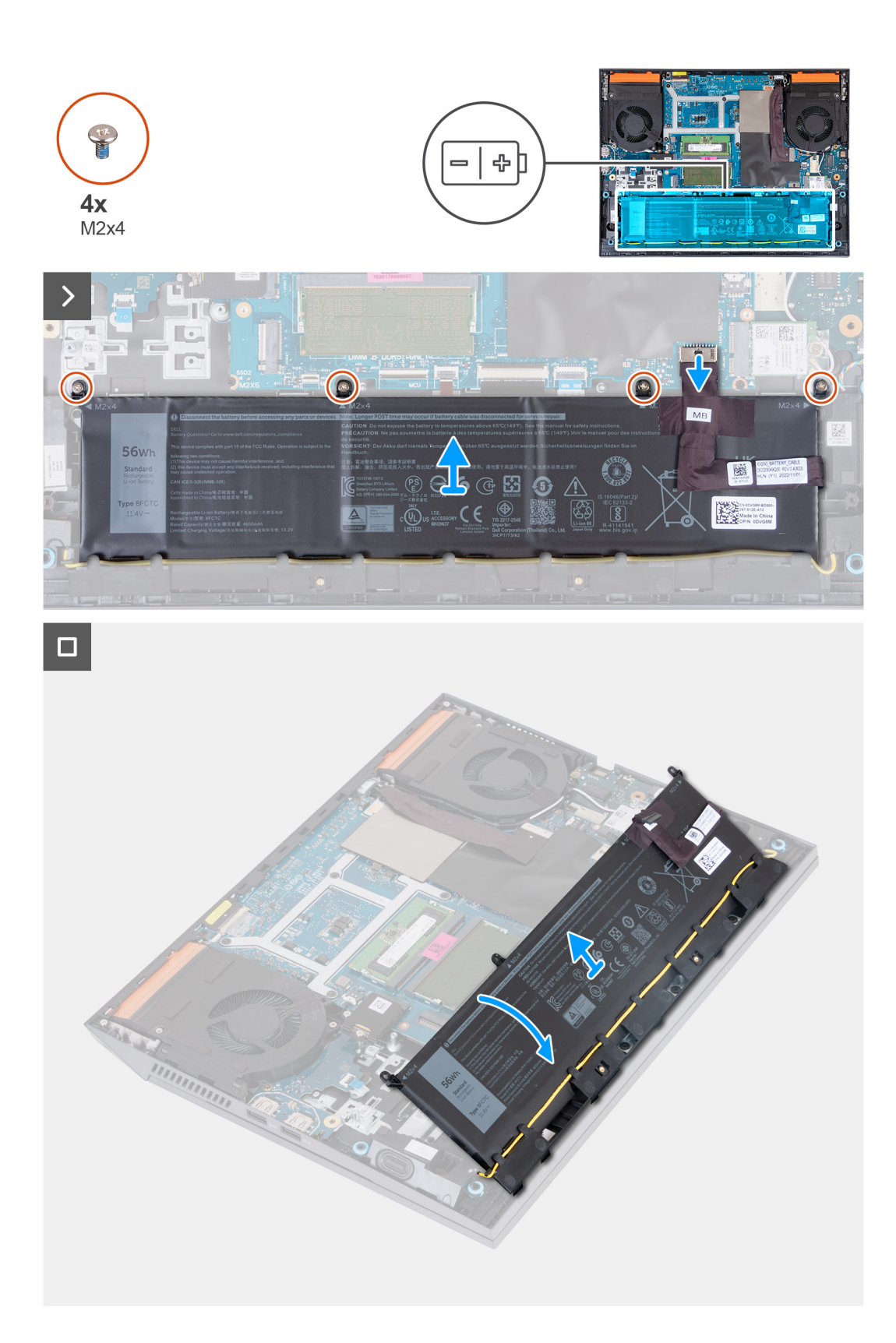

- 1. Utilizando la pestaña para extracción, desconecte el cable de la batería de la tarjeta madre, si no está previamente desconectado.
- 2. Quite los cuatro tornillos (M2x4) que aseguran la batería al ensamblaje del teclado y el reposamanos.
- 3. Levante la batería a un ángulo de 45 grados para quitarlo del ensamblaje del teclado y el reposamanos.

## <span id="page-54-0"></span>**Instalación de la batería**

#### **Requisitos previos**

Si va a reemplazar un componente, quite el componente existente antes de realizar el procedimiento de instalación.

#### **Sobre esta tarea**

En la imagen a continuación, se indica la ubicación de la batería y se proporciona una representación visual del procedimiento de instalación.

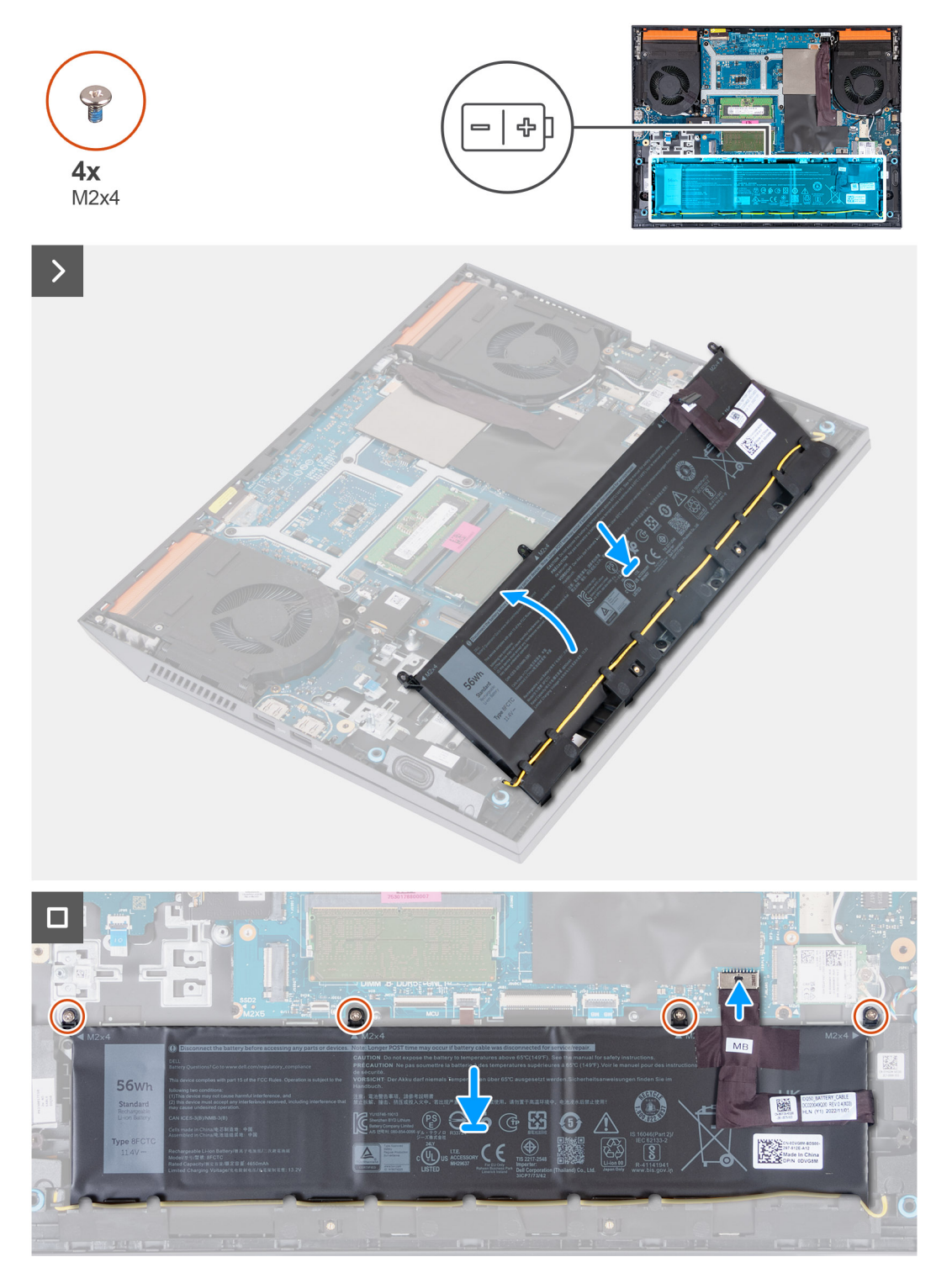

- 1. Formando un ángulo de 45 grados, deslice la batería en la ranura del ensamblaje del teclado y el reposamanos.
- 2. Alinee los orificios para tornillos de la batería con los orificios para tornillos del ensamblaje del teclado y del reposamanos.
- 3. Vuelva a colocar los cuatro tornillos (M2x4) que aseguran la batería al ensamblaje del teclado y el reposamanos.
- 4. Conecte el cable de la batería a la tarjeta madre.
- 5. Adhiera la cinta para fijar el cable de la batería a la tarjeta madre.

#### **Siguientes pasos**

- 1. Instale la [cubierta de la base](#page-36-0).
- 2. Siga el procedimiento que se describe en [Después de manipular el interior de la computadora](#page-28-0).

# **Panel táctil**

## **Extracción del panel táctil**

#### **Requisitos previos**

- 1. Siga el procedimiento que se describe en [Antes de manipular el interior de la computadora](#page-25-0).
- 2. Extraiga la [cubierta de la base](#page-33-0).
- 3. Extraiga la [batería.](#page-52-0)

#### **Sobre esta tarea**

En la imagen a continuación, se indica la ubicación del panel táctil y se proporciona una representación visual del procedimiento de extracción.

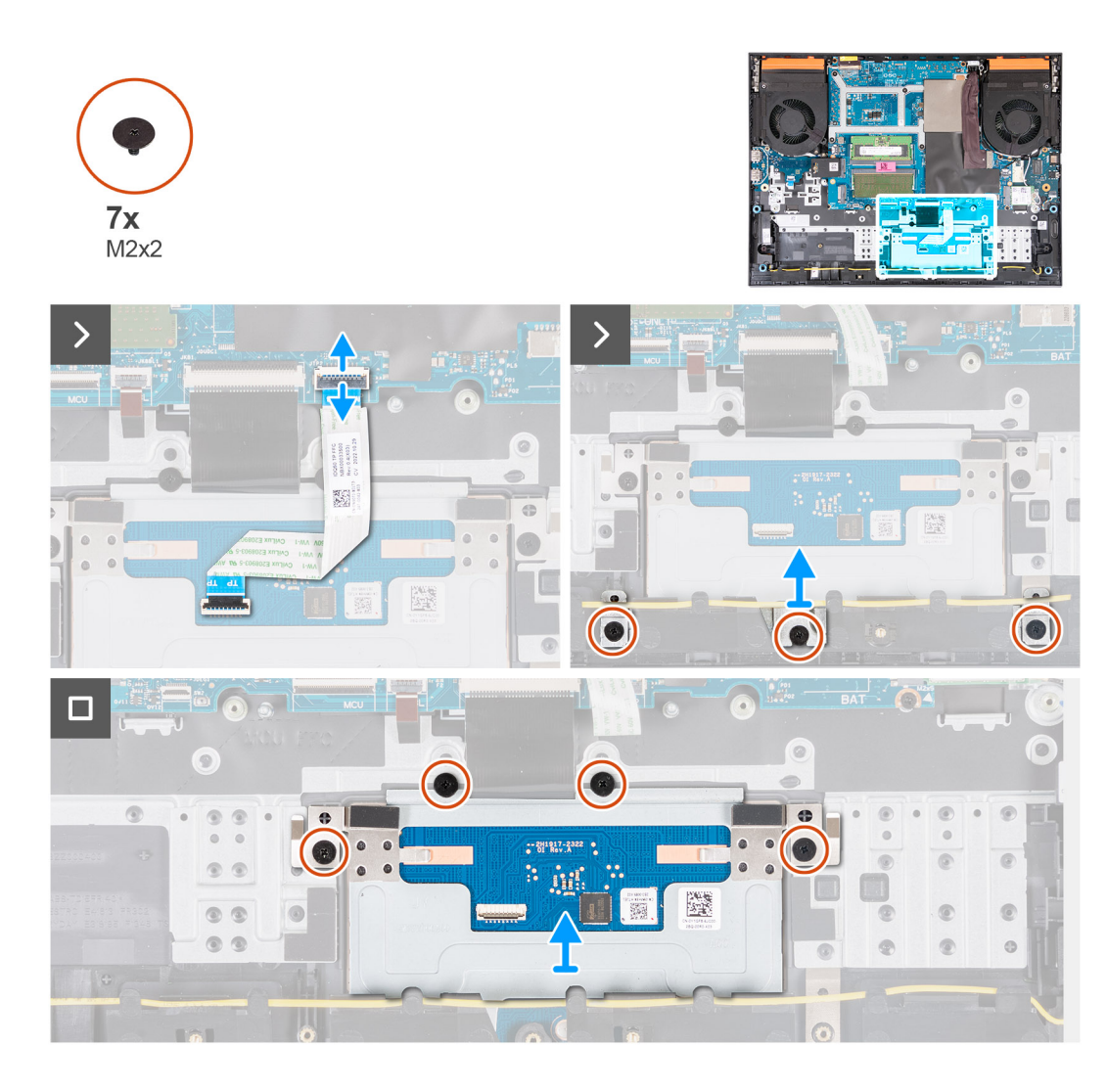

- 1. Abra el pestillo y desconecte el cable del panel táctil de la tarjeta madre.
- 2. Quite los tres tornillos (M2x2) que fijan el soporte del panel táctil al ensamblaje del teclado y el reposamanos.
- 3. Levante el soporte del panel táctil para quitarlo del panel.
- 4. Quite los cuatro tornillos (M2x2) que fijan el panel táctil al ensamblaje del teclado y el reposamanos.
- 5. Levante el panel táctil para quitarla del ensamblaje del teclado y del reposamanos.

## **Instalación del panel táctil**

#### **Requisitos previos**

Si va a reemplazar un componente, quite el componente existente antes de realizar el procedimiento de instalación.

#### **Sobre esta tarea**

En la imagen a continuación, se indica la ubicación del panel táctil y se proporciona una representación visual del procedimiento de instalación.

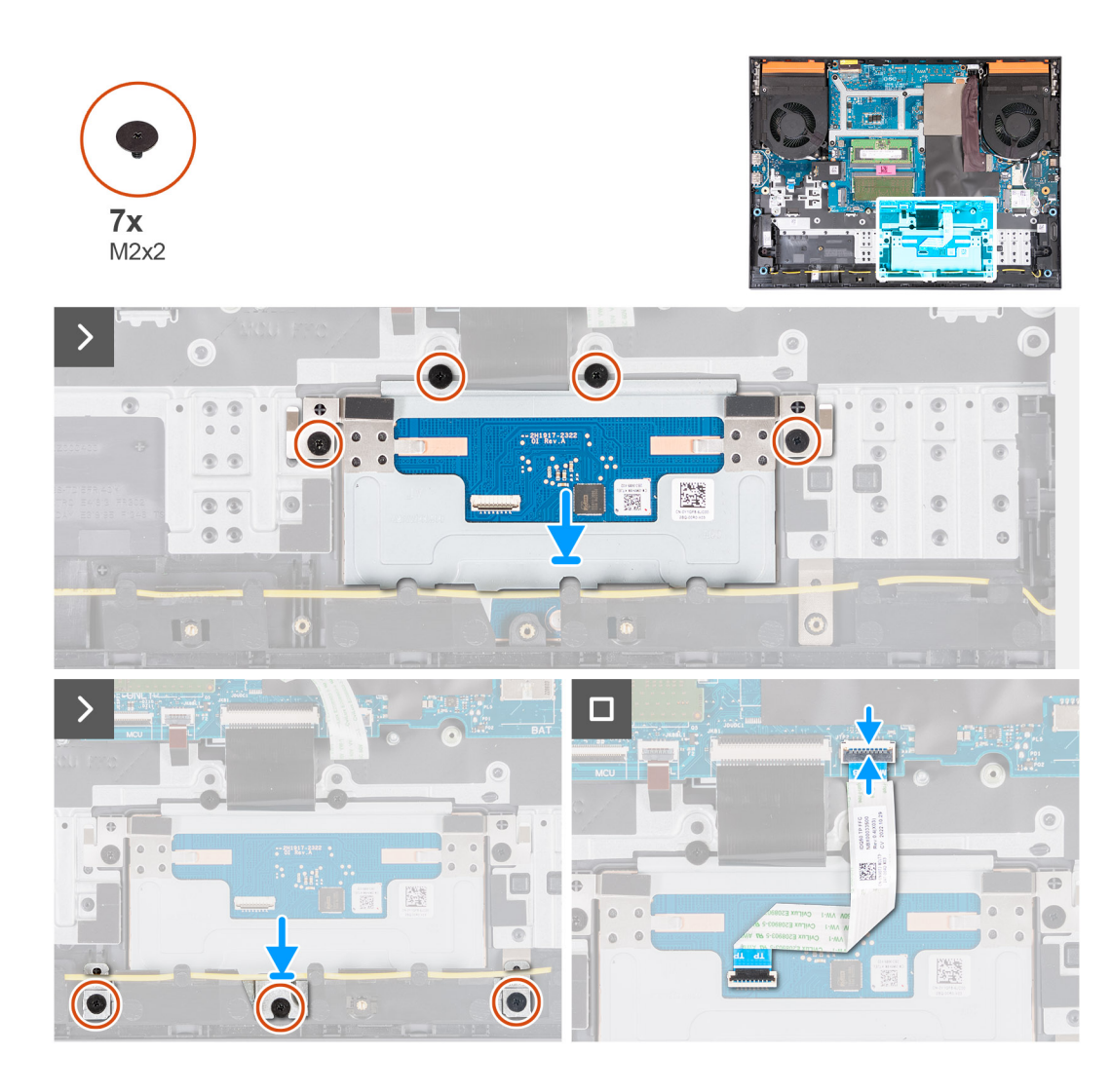

- 1. Alinee y coloque el panel táctil en la ranura del ensamblaje del teclado y del reposamanos.
- 2. Reemplace los cuatro tornillos (M2x2) que aseguran el panel táctil al ensamblaje del teclado y el reposamanos.
- 3. Alinee y coloque el soporte del panel táctil en la ranura del ensamblaje del teclado y del reposamanos.
- 4. Reemplace los tres tornillos (M2x2) que aseguran el soporte del panel táctil al ensamblaje del teclado y el reposamanos.
- 5. Conecte el cable del panel táctil a la tarjeta madre y cierre el pestillo.

#### **Siguientes pasos**

- 1. Coloque la [batería.](#page-54-0)
- 2. Instale la [cubierta de la base](#page-36-0).
- 3. Siga el procedimiento que se describe en [Después de manipular el interior de la computadora](#page-28-0).

# **Ensamblaje de la pantalla**

## **Extracción del ensamblaje de la pantalla**

#### **Requisitos previos**

- 1. Siga el procedimiento que se describe en [Antes de manipular el interior de la computadora](#page-25-0).
- 2. Extraiga la [cubierta de la base](#page-33-0).
- 3. Extraiga la [cubierta trasera](#page-48-0).

#### **Sobre esta tarea**

En las imágenes a continuación, se indica la ubicación del ensamblaje de la pantalla y se proporciona una representación visual del procedimiento de extracción.

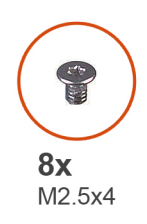

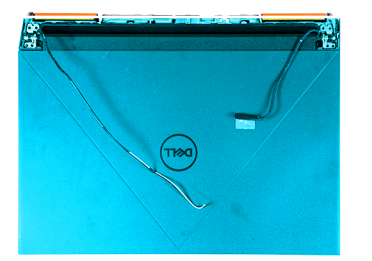

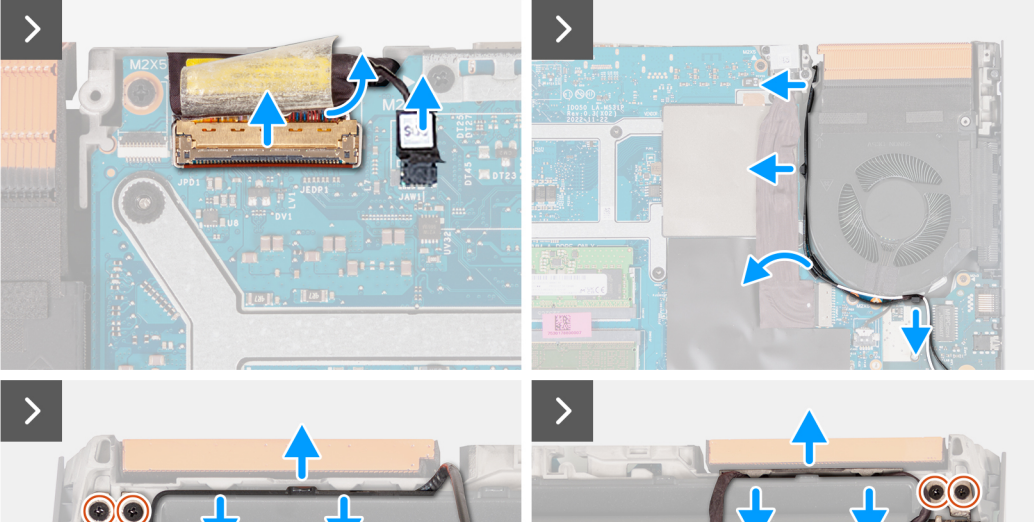

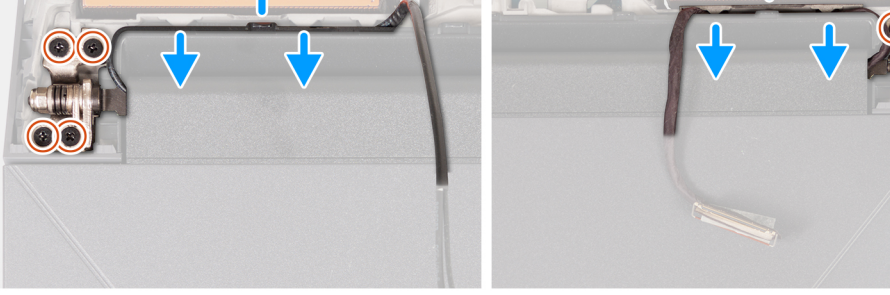

 $\blacksquare$ 

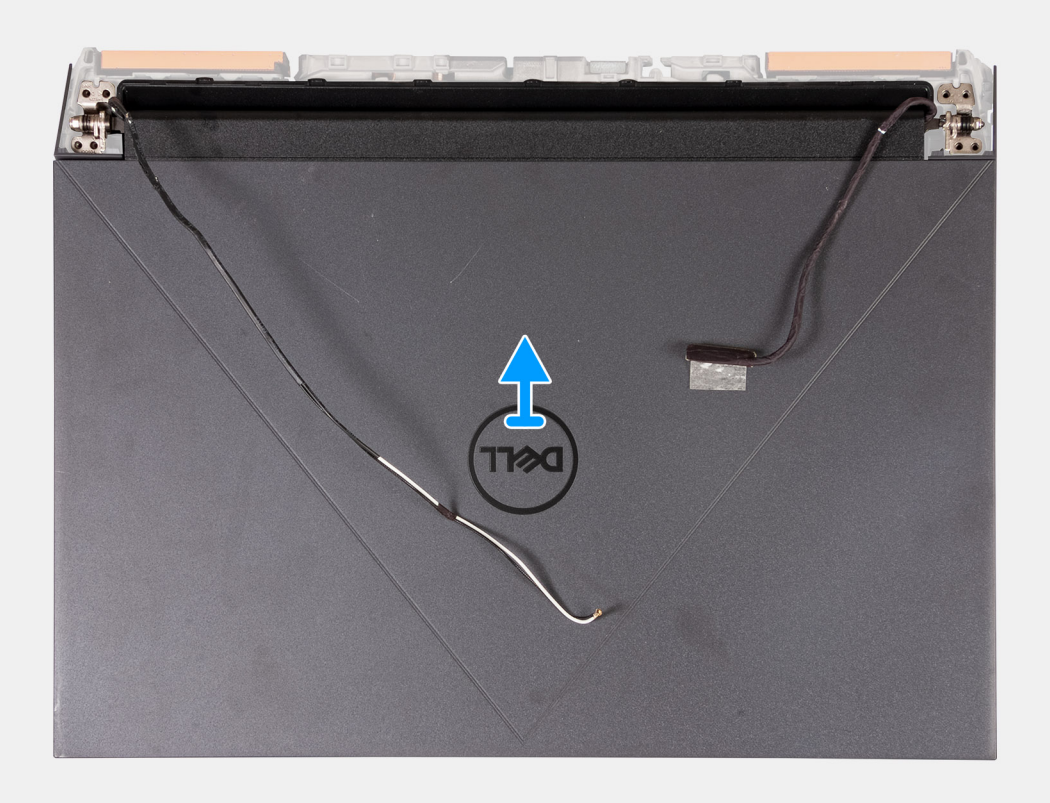

- 1. Despegue la cinta que fija el pestillo del cable de pantalla a la tarjeta madre.
- 2. Abra el pestillo y desconecte el cable de pantalla de la tarjeta madre.
- 3. Desconecte el cable del switch de pantalla dinámica (DDS) de la tarjeta madre.

**NOTA:** Este paso solo corresponde a computadoras que se envían con una pantalla de 165 Hz o 240 Hz.

- 4. Quite los cables de la antena de las guías de enrutamiento en el ventilador derecho.
- 5. Voltee la computadora y colóquela sobre una superficie limpia y plana.
- 6. Quite los cuatro tornillos (M2.5x4) que fijan la bisagra de la pantalla izquierda al ensamblaje del teclado y el reposamanos.
- 7. Quite los cables de antena de las guías de enrutamiento a lo largo del borde izquierdo del ensamblaje del teclado y del reposamanos.
- 8. Quite los cuatro tornillos (M2.5x4) que aseguran las bisagras de la pantalla derecha al ensamblaje del teclado y el reposamanos.
- 9. Quite el cable de pantalla de las guías de enrutamiento a lo largo del borde derecho del ensamblaje del teclado y del reposamanos.
- 10. Levante el ensamblaje de la pantalla con cuidado para quitarlo del ensamblaje del teclado y el reposamanos.

## **Instalación del ensamblaje de la pantalla**

#### **Requisitos previos**

Si va a reemplazar un componente, quite el componente existente antes de realizar el procedimiento de instalación.

#### **Sobre esta tarea**

En la imagen a continuación, se indica la ubicación del ensamblaje de la pantalla y se proporciona una representación visual del procedimiento de instalación.

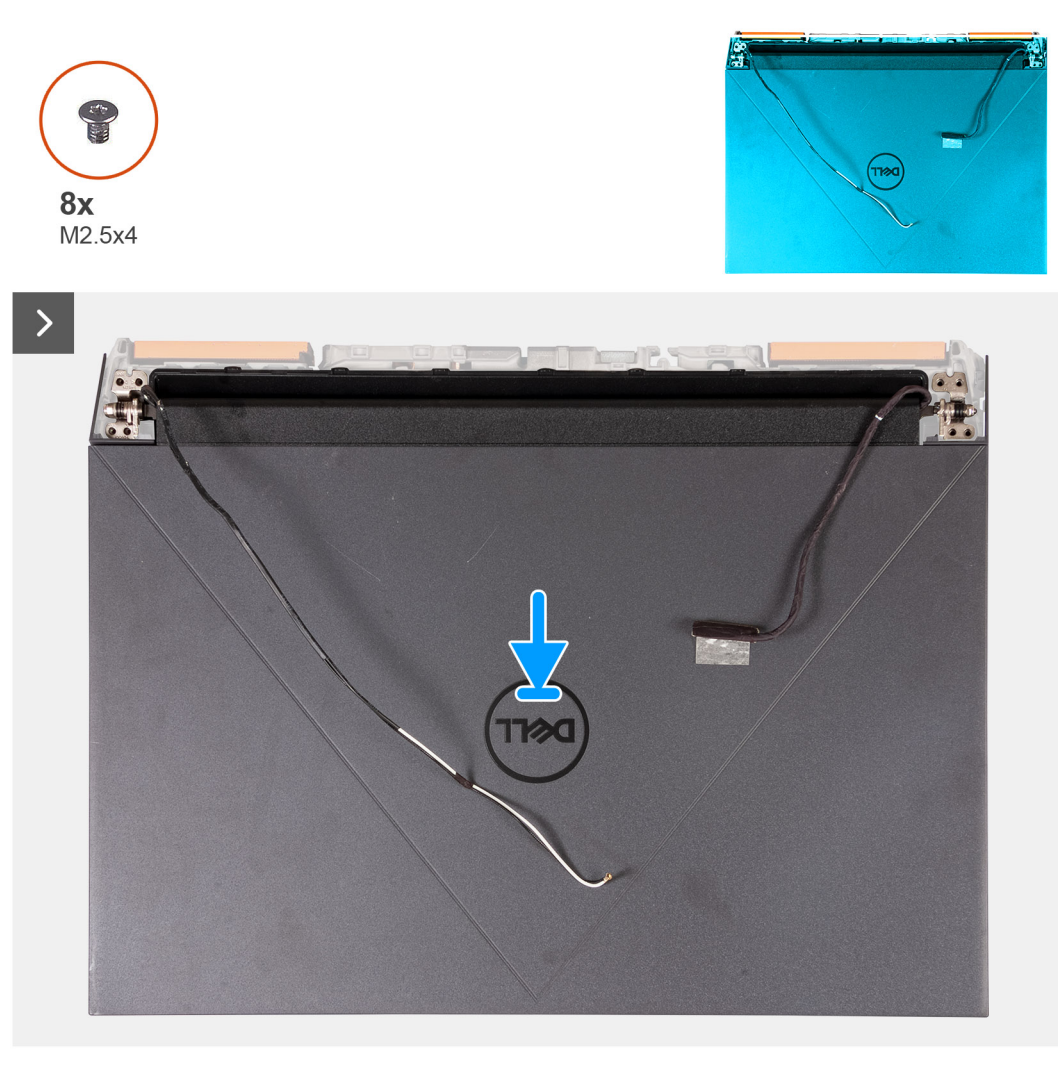

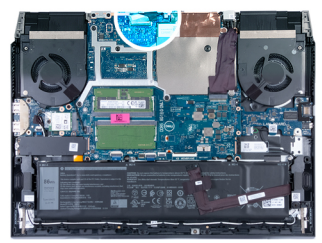

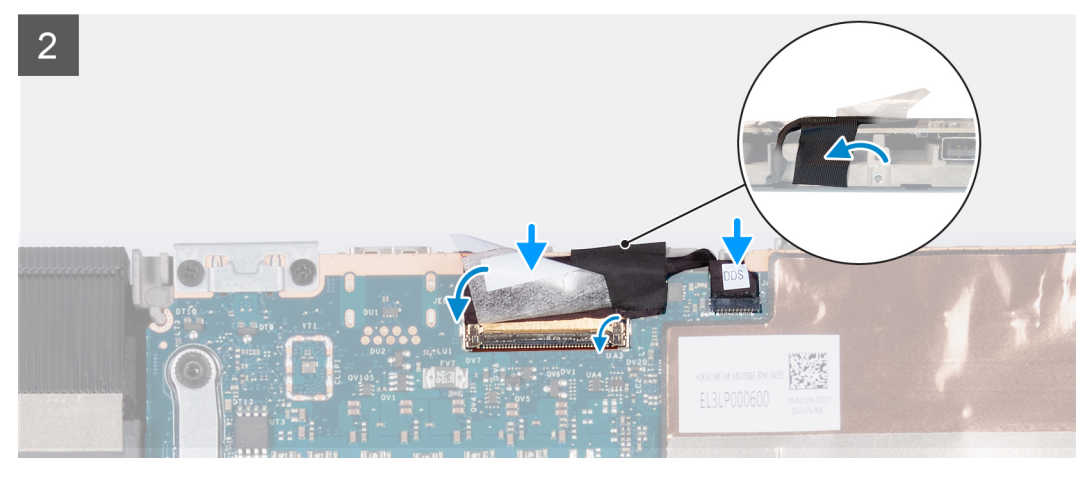

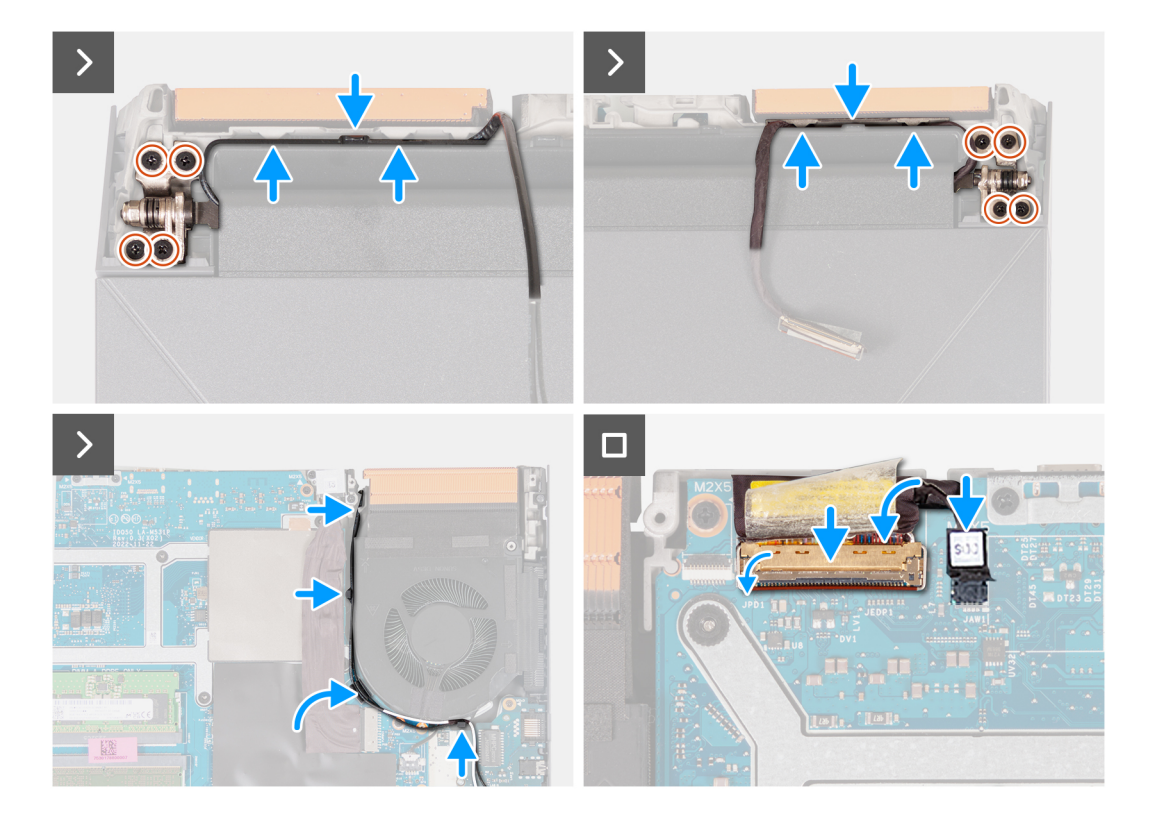

- 1. Coloque el ensamblaje de la pantalla en el ensamblaje del teclado y el reposamanos.
- 2. Alinee los orificios para tornillos de las bisagras de la pantalla con los orificios para tornillos del ensamblaje del teclado y el reposamanos.
- 3. Reemplace los dos tornillos (M2.5x4) que fijan la bisagra izquierda de la pantalla al ensamblaje del teclado y el reposamanos.
- 4. Pase los cables de antena por las guías de enrutamiento a lo largo del borde izquierdo del ensamblaje del teclado y del reposamanos, y hacia la apertura a la derecha del puerto del adaptador de alimentación.
- 5. Reemplace los cuatro tornillos (M2.5x4) que fijan la bisagra derecha de la pantalla al ensamblaje del teclado y el reposamanos.
- 6. Pase el cable de pantalla por las guías de enrutamiento a lo largo del borde derecho del ensamblaje del teclado y del reposamanos, y hacia la apertura en el borde del disipador de calor derecho.
- 7. Voltee la computadora y colóquela sobre una superficie limpia y plana.
- 8. Pase los cables de la antena por las guías de enrutamiento del ventilador.
- 9. Conecte el cable de pantalla al conector en la tarjeta madre y cierre el pestillo.
- 10. Pegue la cinta que fija el pestillo del conector de cable de pantalla a la tarjeta madre.
- 11. Conecte el cable del switch de pantalla dinámico (DDS) a la tarjeta madre.

**NOTA:** Este paso solo corresponde a computadoras enviadas con una pantalla de 165 Hz o 240 Hz.

#### **Siguientes pasos**

- 1. Instale la [cubierta posterior](#page-49-0).
- 2. Instale la [cubierta de la base](#page-36-0).
- 3. Siga el procedimiento que se describe en [Después de manipular el interior de la computadora](#page-28-0).

# **Placa controladora del teclado**

## **Extracción de la placa controladora del teclado**

#### **Requisitos previos**

- 1. Extraiga la [cubierta de la base](#page-33-0).
- 2. Extraiga la [batería.](#page-52-0)

#### **Sobre esta tarea**

**NOTA:** La placa controladora del teclado solo es necesaria para computadoras enviadas con un teclado de 4 zonas.

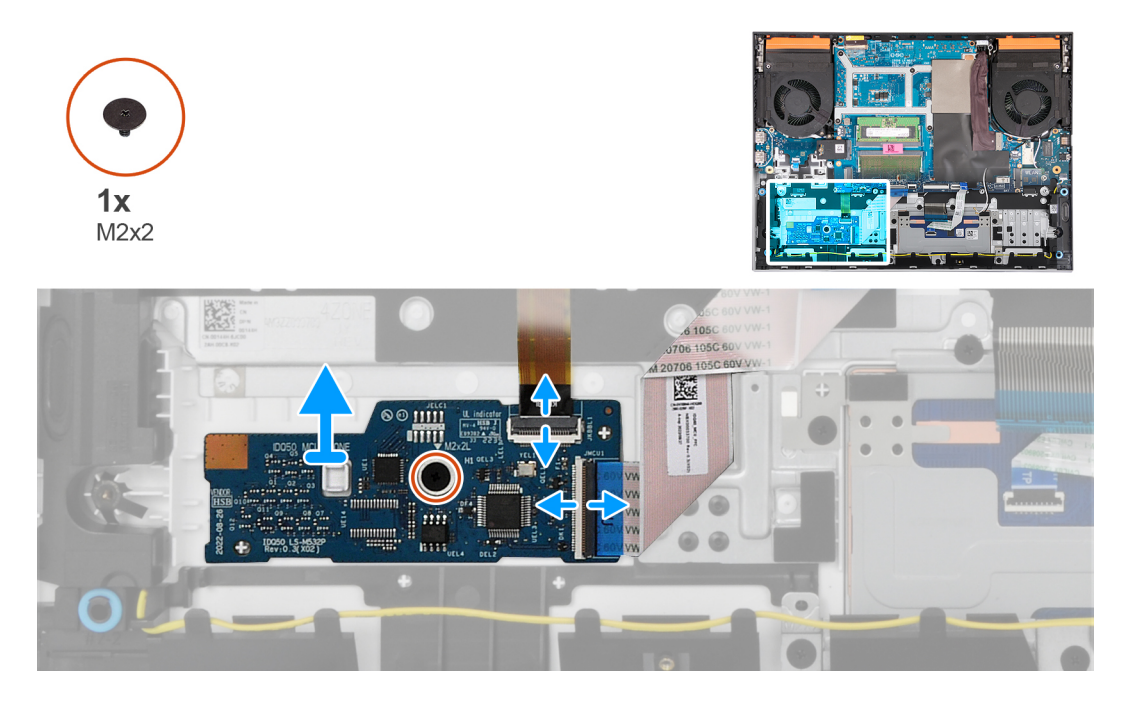

#### **Pasos**

- 1. Abra el pestillo y desconecte el cable de retroiluminación del teclado de la placa controladora del teclado.
- 2. Abra el pestillo y desconecte el cable de la placa controladora del teclado de la placa controladora del teclado.
- 3. Quite el tornillo (M2x2) que fija la placa del controlador del teclado al ensamblaje del teclado y del reposamanos.
- 4. Levante la placa controladora del teclado para quitarla del ensamblaje del teclado y del reposamanos.

## **Instalación de la placa controladora del teclado**

#### **Requisitos previos**

Si va a reemplazar un componente, quite el componente existente antes de realizar el proceso de instalación.

#### **Sobre esta tarea**

**NOTA:** La placa controladora del teclado solo es necesaria para computadoras enviadas con un teclado de 4 zonas.

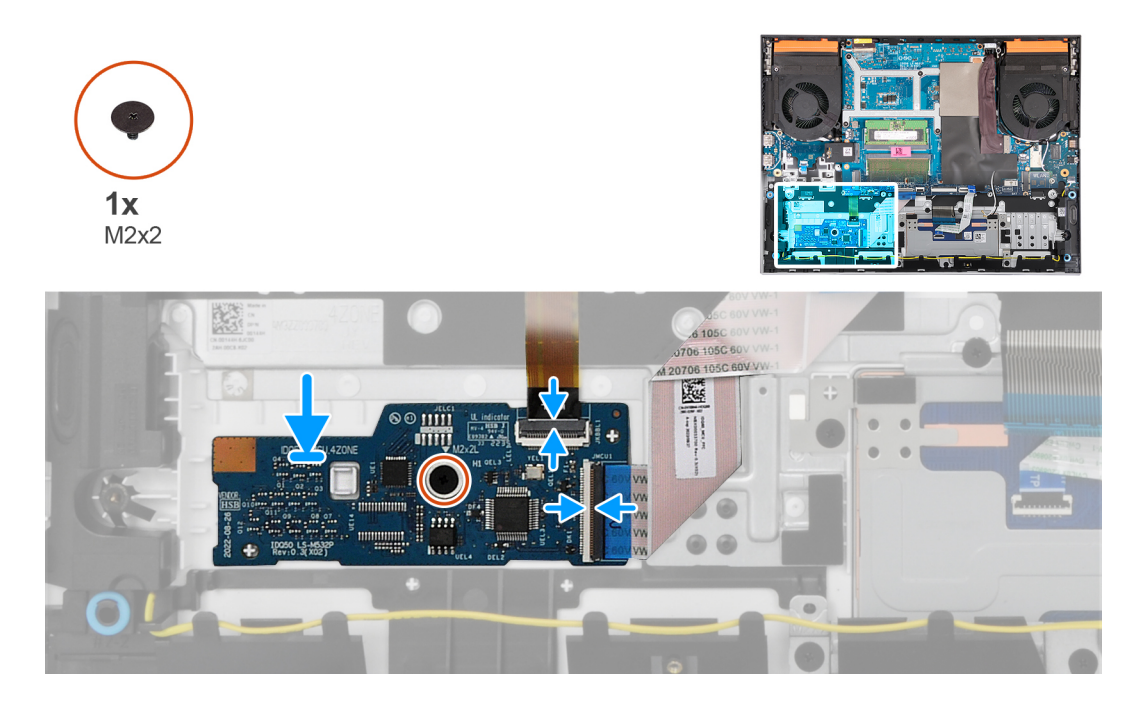

- 1. Mediante los postes de alineación, adhiera la placa controladora del teclado en la ranura del ensamblaje del teclado y del reposamanos.
- 2. Vuelva a colocar el tornillo (M2x2) que fija la placa del controlador del teclado al ensamblaje del teclado y del reposamanos.
- 3. Conecte el cable de la placa controladora del teclado a la placa y cierre el pestillo.
- 4. Conecte el cable de iluminación del teclado a la placa controladora del teclado y cierre el pestillo.

#### **Siguientes pasos**

- 1. Coloque la [batería.](#page-54-0)
- 2. Instale la [cubierta de la base](#page-36-0).
- 3. Siga el procedimiento que se describe en [Después de manipular el interior de la computadora](#page-28-0).

# **Puerto del adaptador de alimentación**

## **Extracción del puerto del adaptador de alimentación**

#### **Requisitos previos**

- 1. Siga el procedimiento que se describe en [Antes de manipular el interior de la computadora](#page-25-0).
- 2. Extraiga la [cubierta de la base](#page-33-0).
- 3. Extraiga la [cubierta trasera](#page-48-0).

#### **Sobre esta tarea**

En la imagen a continuación, se indica la ubicación del puerto del adaptador de alimentación y se proporciona una representación visual del procedimiento de extracción.

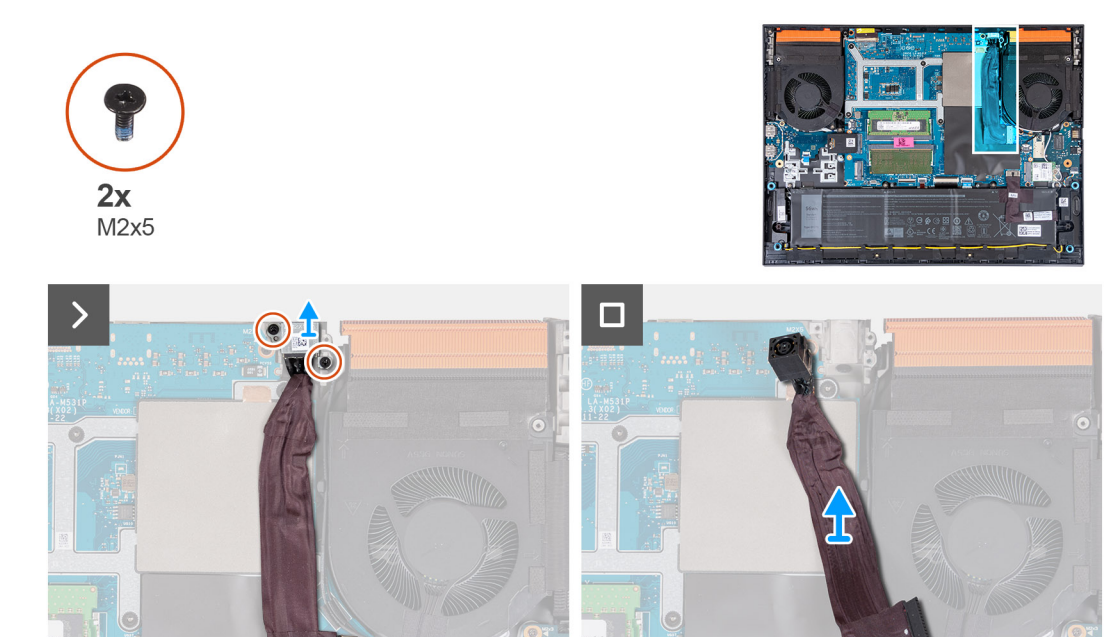

- 1. Quite los dos tornillos (M2x5) que fijan el soporte para el puerto del adaptador de alimentación al ensamblaje del teclado y del reposamanos.
- 2. Levante el soporte del puerto del adaptador de alimentación del puerto del adaptador de alimentación.
- 3. Despegue el cable del puerto del adaptador de alimentación de la tarjeta madre.
- 4. Desconecte el cable del puerto del adaptador de alimentación de la tarjeta madre.
- 5. Levante el puerto del adaptador de alimentación junto con el cable y retírelos del ensamblaje del teclado y el reposamanos.

### **Instalación del puerto del adaptador de alimentación**

#### **Requisitos previos**

Si va a reemplazar un componente, quite el componente existente antes de realizar el procedimiento de instalación.

#### **Sobre esta tarea**

En la imagen a continuación, se indica la ubicación del puerto del adaptador de alimentación y se proporciona una representación visual del procedimiento de instalación.

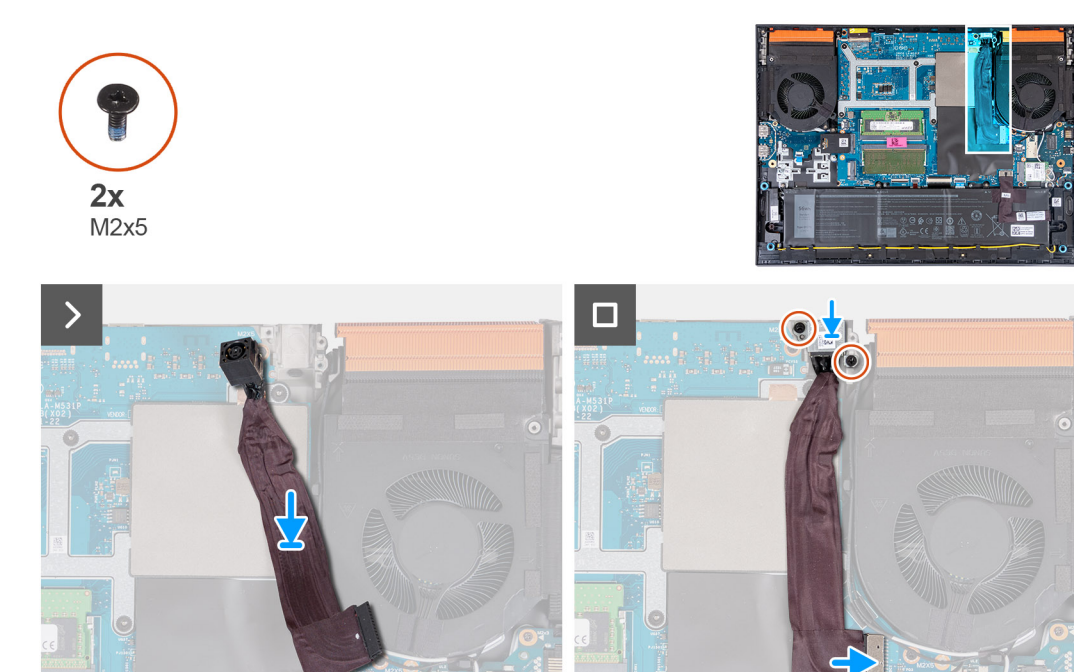

- 1. Adhiera el cable del puerto del adaptador de alimentación en la tarjeta madre y coloque el puerto del adaptador de alimentación en la ranura.
- 2. Coloque el soporte del puerto del adaptador de alimentación en el puerto del adaptador de alimentación, y alinee los orificios de los tornillos del soporte del el puerto del adaptador de alimentación con los orificios para tornillos en el ensamblaje del reposamanos y el teclado.
- 3. Vuelva a colocar los dos tornillos (M2x5) que fijan el soporte del puerto del adaptador de alimentación al ensamblaje del teclado y el reposamanos.
- 4. Conecte el cable del puerto del adaptador de alimentación a la tarjeta madre.

#### **Siguientes pasos**

- 1. Instale la [cubierta posterior](#page-49-0).
- 2. Instale la [cubierta de la base](#page-36-0).
- 3. Siga el procedimiento que se describe en [Después de manipular el interior de la computadora](#page-28-0).

# **Tarjeta madre**

### **Extracción de la tarjeta madre del sistema (teclado de un solo color)**

**NOTA:** Esta tarjeta madre solo es necesaria para computadoras que se envían con un teclado de un solo color.

#### **Requisitos previos**

- 1. Siga el procedimiento que se describe en [Antes de manipular el interior de la computadora](#page-25-0).
- 2. Extraiga la [cubierta de la base](#page-33-0).
- 3. Extraiga la [batería.](#page-52-0)
- 4. Extraiga la [cubierta trasera](#page-48-0).
- 5. Extraiga la [unidad de estado sólido.](#page-38-0)
- 6. Extraiga la [tarjeta inalámbrica](#page-42-0).

#### 7. Extraiga el [módulo de memoria](#page-45-0).

#### **Sobre esta tarea**

**PRECAUCIÓN: Antes de extraer la tarjeta madre, aguarde un tiempo suficiente para que el disipador de calor se enfríe para evitar daños.**

**(i)** NOTA: La sustitución de la tarjeta madre elimina los cambios realizados en el BIOS mediante el programa de configuración del BIOS. Realice los cambios adecuados nuevamente después de reemplazar la tarjeta madre.

En la imagen a continuación, se indican los conectores del ensamblaje de la tarjeta madre.

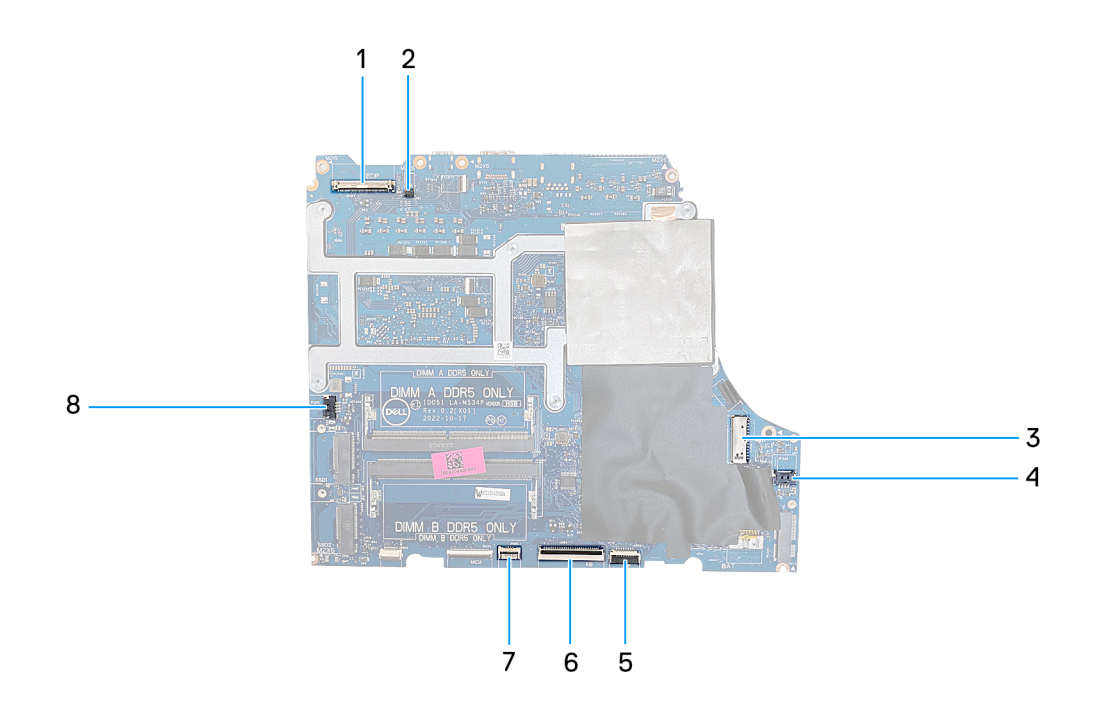

- 1. Cable de pantalla
- 2. Cable del switch de pantalla dinámica (DDS) (aplicable a computadoras con una pantalla de 165 Hz o 240 Hz)
- 3. Cable del puerto del adaptador de alimentación
- 4. Cable del ventilador derecho
- 5. Cable del panel táctil
- 6. Cable del teclado
- 7. Cable de retroiluminación del teclado
- 8. Cable de placa controladora de teclado (opcional)
- 9. Cable del ventilador izquierdo

En la imagen a continuación, se indica la ubicación de la tarjeta madre del sistema y se proporciona una representación visual del procedimiento de extracción.

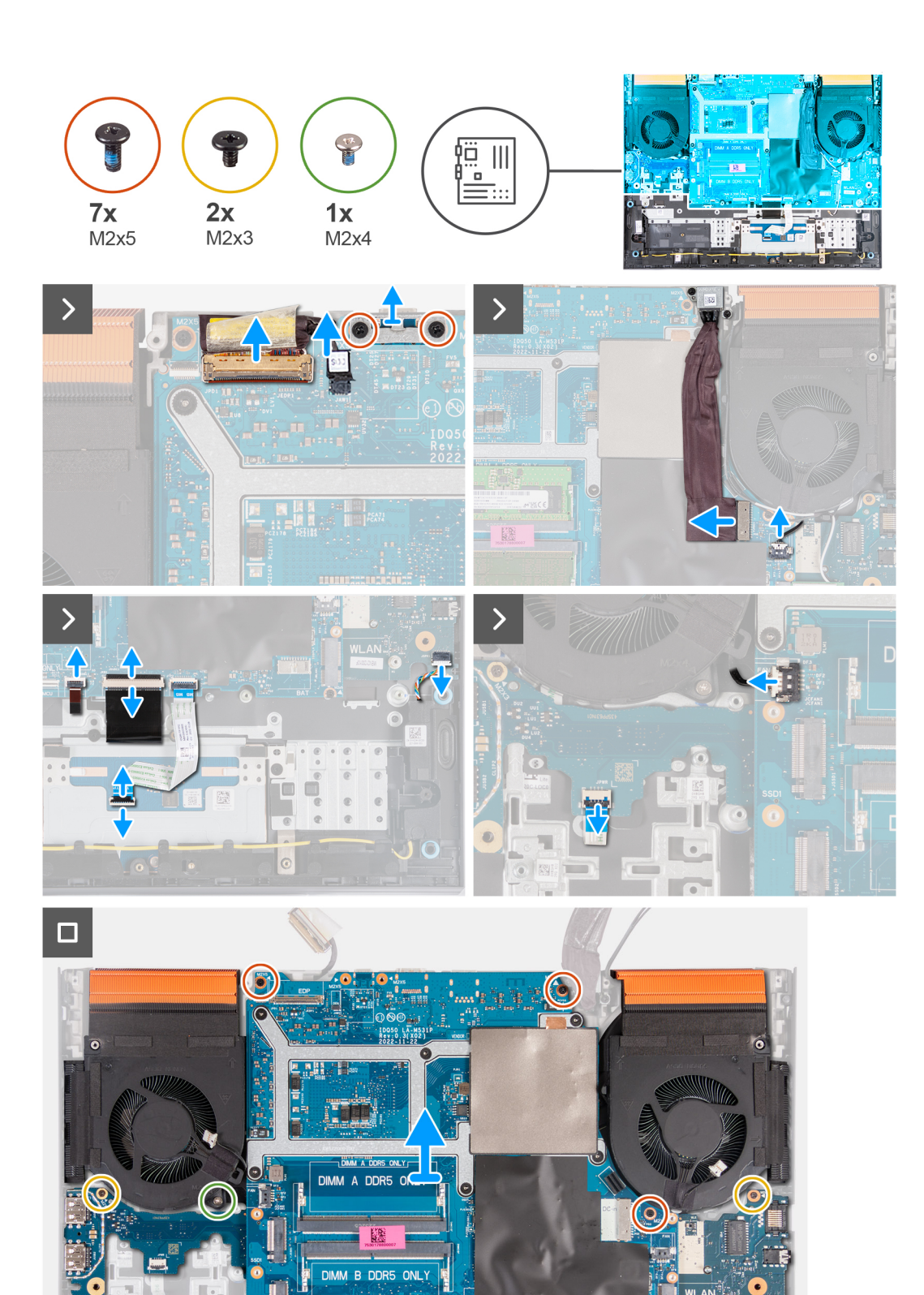

- 1. Despegue la cinta que fija el pestillo del conector de cable de pantalla a la tarjeta madre.
- 2. Abra el pestillo y desconecte el cable de pantalla de la tarjeta madre.
- 3. Desconecte el cable del switch de pantalla dinámica (DDS) de la tarjeta madre.

**NOTA:** Este paso solo corresponde a computadoras que se envían con una pantalla de 165 Hz o 240 Hz.

- 4. Quite los dos tornillos (M2x5) que fijan el soporte USB Type-C a la tarjeta madre y levante el soporte para extraerlo de la tarieta madre.
- 5. Desconecte el cable del puerto del adaptador de alimentación de la tarjeta madre.
- 6. Despegue el cable del puerto del adaptador de alimentación de la tarjeta madre.
- 7. Desconecte el cable del ventilador derecho de la tarjeta madre.
- 8. Desconecte el cable del parlante de la tarjeta madre.
- 9. Abra el pestillo y desconecte el cable del panel táctil de la tarjeta madre.
- 10. Levante el pestillo y desconecte el cable del teclado del conector de la tarjeta madre.
- 11. Abra el pestillo y desconecte el cable de retroiluminación del teclado de la tarjeta madre.
- 12. Desconecte el cable del ventilador izquierdo de la tarjeta madre.
- 13. Abra el pestillo y desconecte el cable de la placa del botón de encendido de la placa USB.
- 14. Quite los cinco tornillos (M2x5) que fijan la tarjeta madre al ensamblaje del teclado y el reposamanos.
- 15. Quite el tornillo (M2x3) que fija la tarjeta USB al ensamblaje del teclado y del reposamanos.
- 16. Quite el tornillo (M2x3) que fija la placa de audio y Ethernet al ensamblaje del teclado y el reposamanos.
- 17. Quite el tornillo (M2x4) que fijan el ventilador izquierdo al ensamblaje del teclado y el reposamanos.
- 18. Levante el ensamblaje de la tarjeta madre para quitarlo del ensamblaje del teclado y del reposamanos.

**NOTA:** Asegúrese de levantar la tarjeta madre desde los lados superiores izquierdo y derecho del disipador de calor.

19. Coloque el ensamblaje de la tarjeta madre sobre una superficie plana y limpia.

20. Voltee el ensamblaje de la tarjeta madre y extraiga [la placa de audio y Ethernet](#page-80-0), [la placa USB](#page-78-0), y [el ensamblaje del disipador de](#page-82-0) [calor y del ventilador](#page-82-0).

## **Instalación de la tarjeta madre del sistema (teclado de un solo color)**

**NOTA:** Esta tarjeta madre solo es necesaria para computadoras que se envían con un teclado de un solo color.

#### **Requisitos previos**

Si va a reemplazar un componente, quite el componente existente antes de realizar el procedimiento de instalación.

**NOTA:** La sustitución de la tarjeta madre elimina los cambios realizados en el BIOS mediante el programa de configuración del BIOS. Realice los cambios adecuados nuevamente después de reemplazar la tarjeta madre.

#### **Sobre esta tarea**

En la imagen a continuación, se indican los conectores de la tarjeta madre.

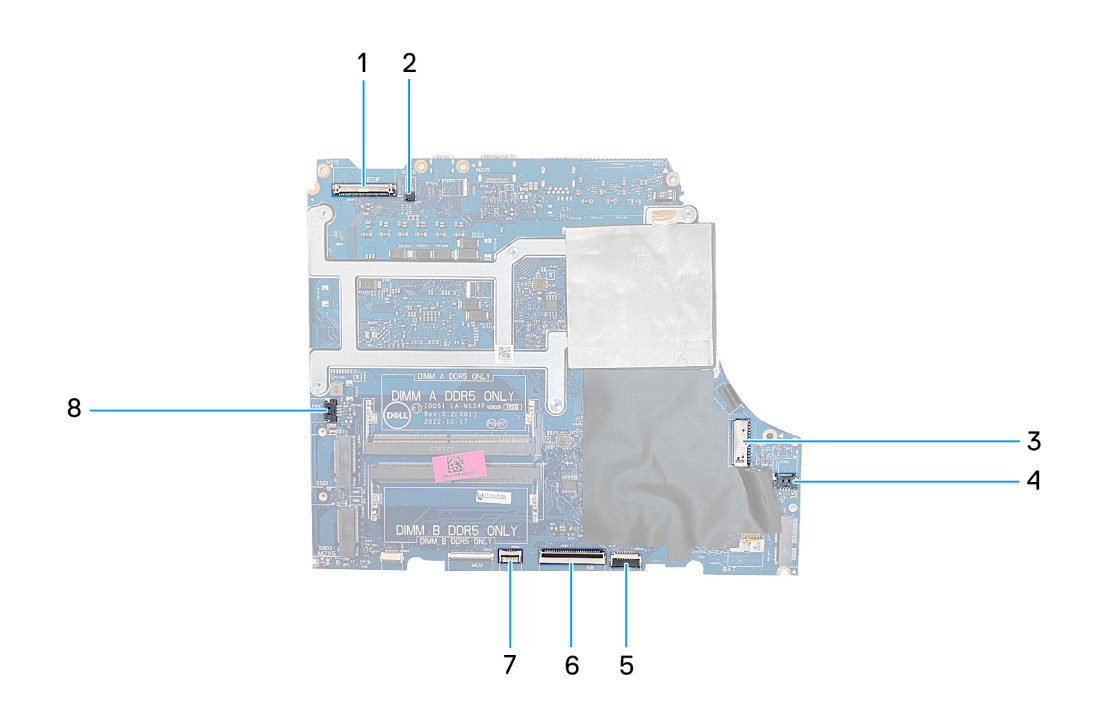

- 1. Cable de pantalla
- 2. Cable del conmutador de pantalla dinámico (DDS)
- 3. Cable del puerto del adaptador de alimentación
- 4. Cable del ventilador derecho
- 5. Cable del panel táctil
- 6. Cable del teclado
- 7. Cable de retroiluminación del teclado
- 8. Cable de placa controladora de teclado (opcional)
- 9. Cable del ventilador izquierdo

En la imagen a continuación, se indica la ubicación de la tarjeta madre del sistema y se proporciona una representación visual del procedimiento de instalación.

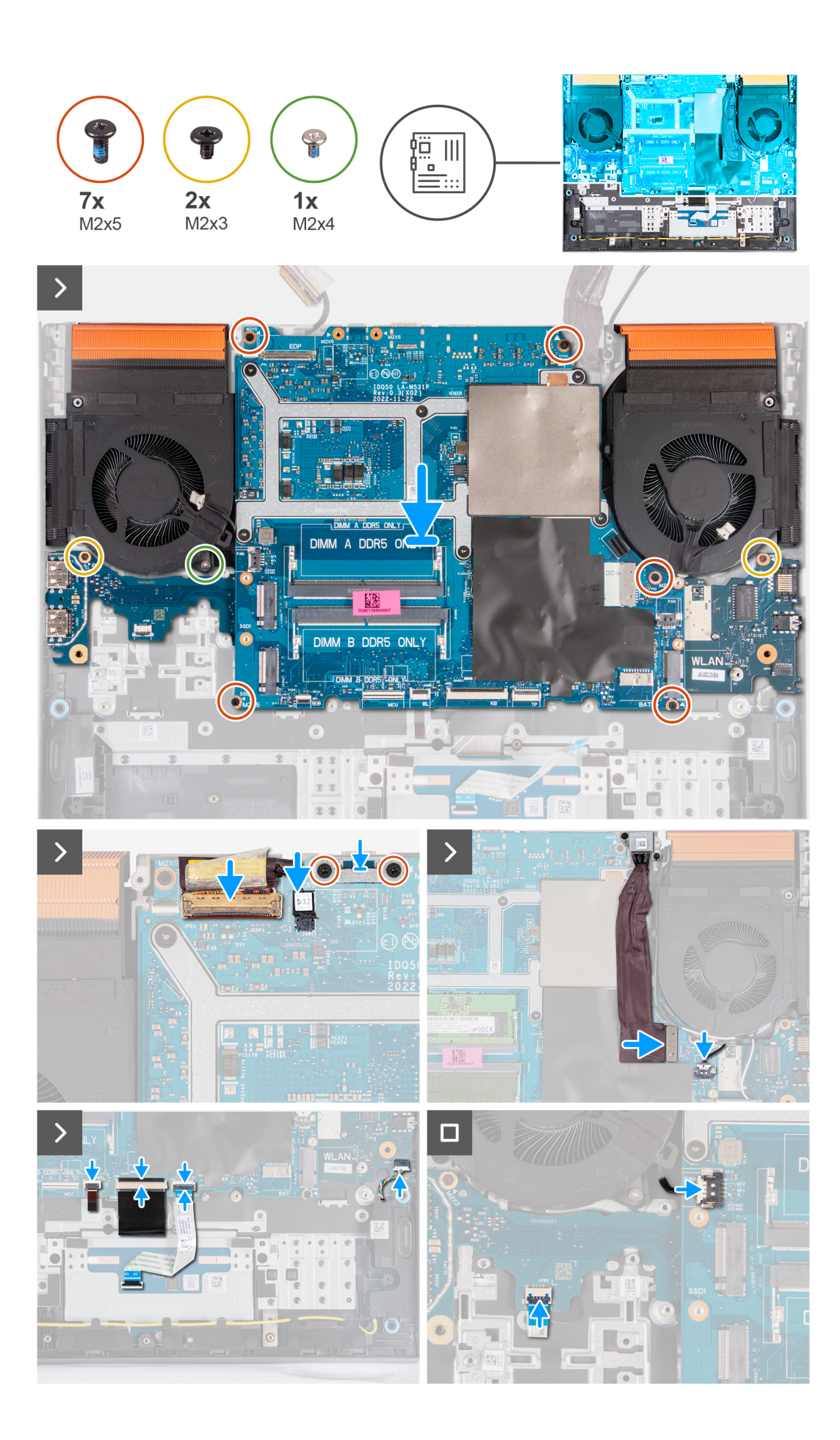
- 1. Coloque la tarjeta madre sobre una superficie plana y limpia.
- 2. Instale la [placa de audio y Ethernet](#page-81-0), [la placa USB](#page-79-0), y [el ensamblaje del disipador de calor y del ventilador.](#page-83-0)
- 3. Gire la tarjeta madre.
- 4. Mediante los postes de alineación, coloque la tarjeta madre en el ensamblaje del teclado y el reposamanos, asegurándose de que el disipador de calor esté alineado con el borde superior del ensamblaje del teclado y el reposamanos.
- 5. Alinee los orificios para tornillos de la tarjeta madre del sistema con los orificios para tornillos en el ensamblaje del teclado y el reposamanos.
- 6. Reemplace los cinco tornillos (M2x5) que fijan la tarjeta madre del sistema al ensamblaje del teclado y el reposamanos.
- 7. Reemplace el tornillo (M2x3) que fija la placa USB al ensamblaje del teclado y del reposamanos.
- 8. Reemplace el tornillo (M2x3) que fija la placa de audio y Ethernet al ensamblaje del teclado y el reposamanos.
- 9. Reemplace los tres tornillos (M2x4) que fijan el ventilador izquierdo al ensamblaje del teclado y el reposamanos.
- 10. Alinee los orificios para tornillos del soporte USB de tipo C con los orificios para tornillos de la tarjeta madre.
- 11. Coloque los dos tornillos (M2x5) que fijan el soporte USB Type-C a la tarjeta madre.
- 12. Conecte el cable DDS (switch dinámico de pantalla) a la tarjeta madre.

**NOTA:** Este paso solo corresponde a computadoras que se envían con una pantalla de 165 Hz o 240 Hz.

- 13. Conecte el cable de pantalla a la tarjeta madre y cierre el pestillo.
- 14. Pegue la cinta que fija el pestillo del conector de cable de pantalla a la tarjeta madre.
- 15. Conecte el cable del puerto del adaptador de alimentación a la tarjeta madre.
- 16. Adhiera el cable del puerto del adaptador de alimentación a la tarjeta madre.
- 17. Con ambas manos, use la punta de los dedos para empujar el cable del ventilador derecho hacia el conector de la tarjeta madre.

#### **PRECAUCIÓN: Conectar el cable con el lado incorrecto hacia arriba provocará daños en el conector y en la tarjeta madre. Asegúrese de que el punto negro del cable esté orientado hacia arriba antes de conectar el cable.**

- 18. Conecte el cable del parlante a la tarjeta madre.
- 19. Conecte el cable del panel táctil a la tarjeta madre y cierre el pestillo.
- 20. Conecte el cable del teclado a la tarjeta madre y cierre el pestillo.
- 21. Conecte el cable de iluminación del teclado a la placa controladora del teclado y cierre el pestillo.
- 22. Conecte el cable de la placa del botón de encendido a la placa USB y cierre el pestillo.
- 23. Con ambas manos, utilice la punta de los dedos para empujar el cable del ventilador izquierdo hacia el conector de la tarjeta madre del sistema.

#### **PRECAUCIÓN: Conectar el cable con el lado incorrecto hacia arriba provocará daños en el conector y en la tarjeta madre. Asegúrese de que el punto negro del cable esté orientado hacia arriba antes de conectar el cable.**

#### **Siguientes pasos**

- 1. Instale el [módulo de memoria](#page-45-0).
- 2. Instale la [tarjeta inalámbrica](#page-43-0).
- 3. Instale la [unidad de estado sólido.](#page-39-0)
- 4. Instale la [cubierta posterior](#page-49-0).
- 5. Coloque la [batería.](#page-54-0)
- 6. Instale la [cubierta de la base](#page-36-0).
- 7. Siga el procedimiento que se describe en [Después de manipular el interior de la computadora](#page-28-0).

## **Extracción de la tarjeta madre del sistema (teclado de cuatro zonas)**

**NOTA:** Esta tarjeta madre solo es necesaria para computadoras que se envían con un teclado de cuatro zonas.

#### **Requisitos previos**

- 1. Siga el procedimiento que se describe en [Antes de manipular el interior de la computadora](#page-25-0).
- 2. Extraiga la [cubierta de la base](#page-33-0).
- 3. Extraiga la [batería.](#page-52-0)
- 4. Extraiga la [cubierta trasera](#page-48-0).
- 5. Extraiga la [unidad de estado sólido.](#page-38-0)
- 6. Extraiga la [tarjeta inalámbrica](#page-42-0).
- 7. Extraiga el [módulo de memoria](#page-45-0).

#### **Sobre esta tarea**

**PRECAUCIÓN: Antes de extraer la tarjeta madre, aguarde un tiempo suficiente para que el disipador de calor se enfríe para evitar daños.**

**NOTA:** La sustitución de la tarjeta madre elimina los cambios realizados en el BIOS mediante el programa de configuración നി del BIOS. Realice los cambios adecuados nuevamente después de reemplazar la tarjeta madre.

En la imagen a continuación, se indican los conectores del ensamblaje de la tarjeta madre.

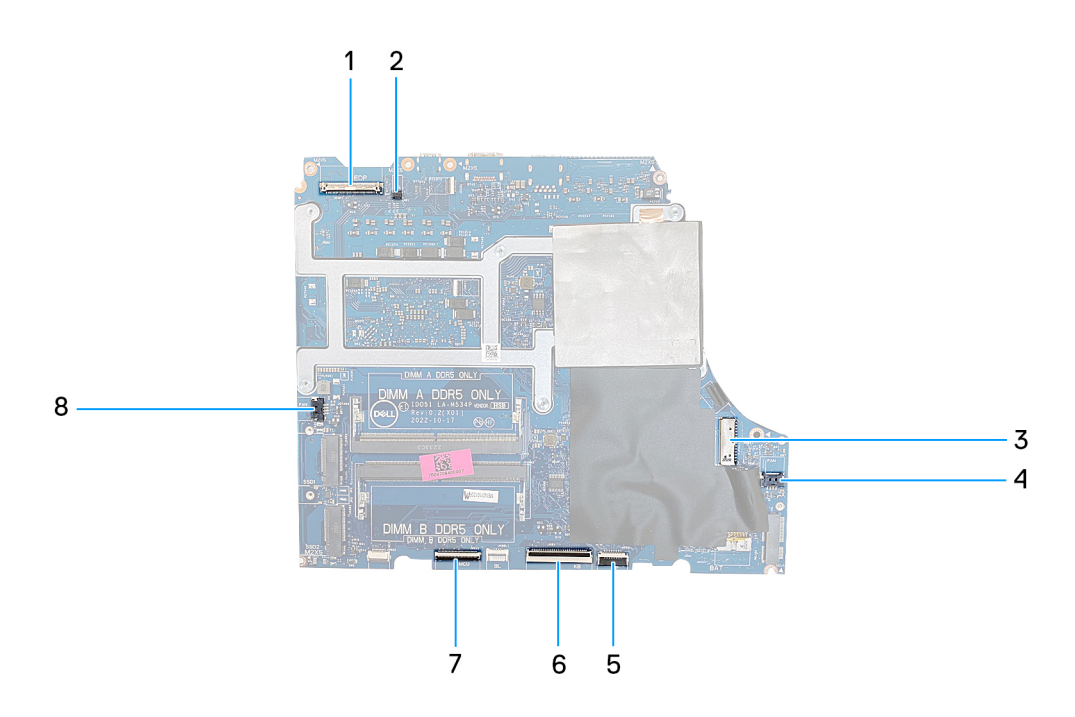

- 1. Cable de pantalla
- 2. Cable del conmutador de pantalla dinámico (DDS)
- 3. Cable del puerto del adaptador de alimentación
- 4. Cable del ventilador derecho
- 5. Cable del panel táctil
- 6. Cable del teclado
- 7. Cable de la placa controladora del teclado
- 8. Cable del ventilador izquierdo

En la imagen a continuación, se indica la ubicación de la tarjeta madre del sistema y se proporciona una representación visual del procedimiento de extracción.

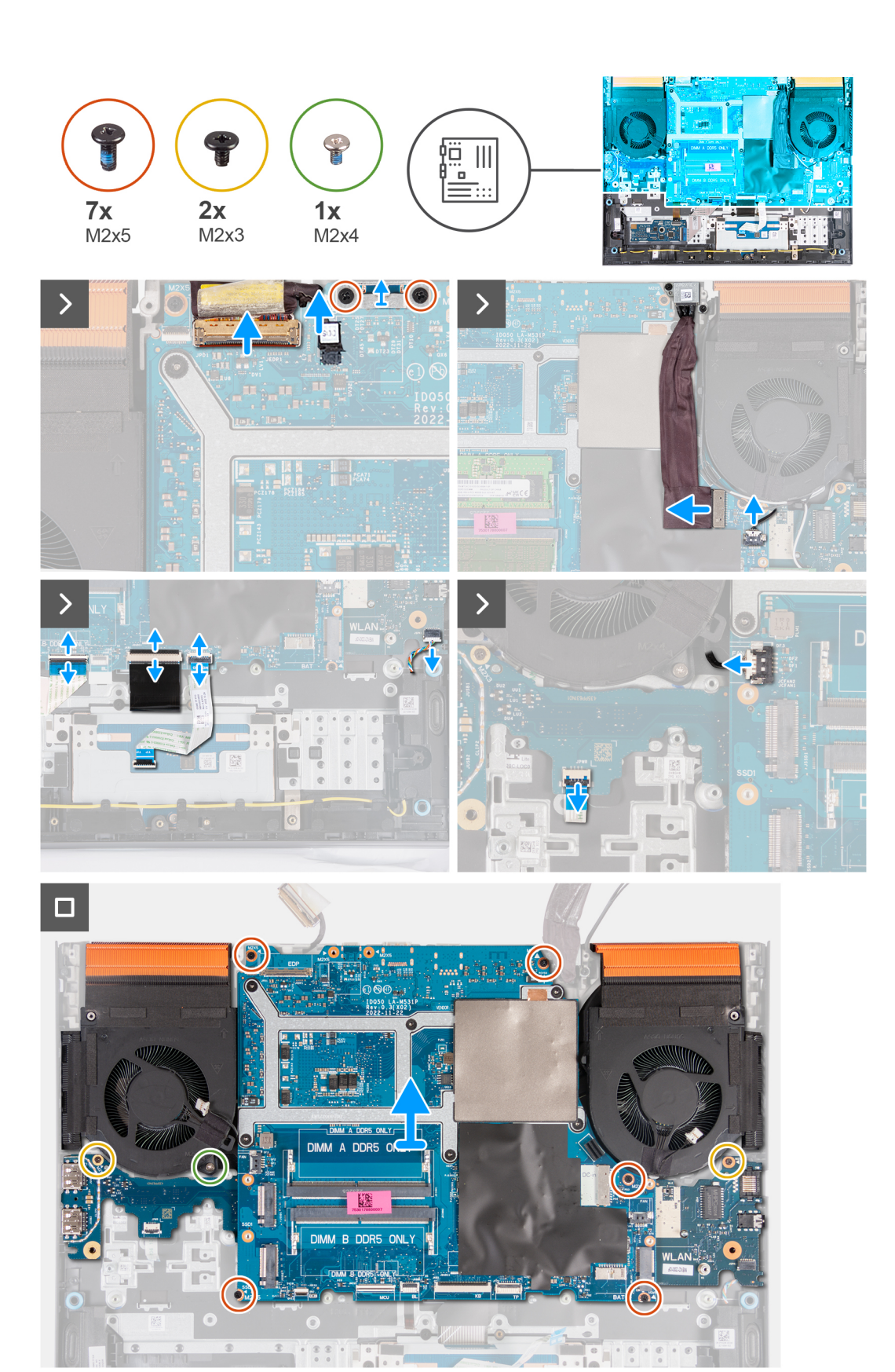

- 1. Despegue la cinta que fija el pestillo del conector de cable de pantalla a la tarjeta madre.
- 2. Abra el pestillo y desconecte el cable de pantalla de la tarjeta madre.
- 3. Desconecte el cable del switch de pantalla dinámica (DDS) de la tarjeta madre.

**NOTA:** Este paso solo corresponde a computadoras que se envían con una pantalla de 165 Hz o 240 Hz.

- 4. Quite los dos tornillos (M2x5) que fijan el soporte USB Type-C a la tarjeta madre y levante el soporte para extraerlo de la tarieta madre.
- 5. Desconecte el cable del puerto del adaptador de alimentación de la tarjeta madre.
- 6. Despegue el cable del puerto del adaptador de alimentación de la tarjeta madre.
- 7. Desconecte el cable del ventilador derecho de la tarjeta madre.
- 8. Desconecte el cable del parlante de la tarjeta madre.
- 9. Abra el pestillo y desconecte el cable del panel táctil de la tarjeta madre.
- 10. Levante el pestillo y desconecte el cable del teclado del conector de la tarjeta madre.
- 11. Abra el pestillo y desconecte el cable de retroiluminación del teclado de la placa controladora del teclado.
- 12. Abra el pestillo y desconecte el cable de la placa controladora del teclado de la tarjeta madre.
- 13. Desconecte el cable del ventilador izquierdo de la tarjeta madre.
- 14. Abra el pestillo y desconecte el cable de la placa del botón de encendido de la placa USB.
- 15. Quite los cinco tornillos (M2x5) que fijan la tarjeta madre al ensamblaje del teclado y el reposamanos.
- 16. Quite el tornillo (M2x3) que fija la tarjeta USB al ensamblaje del teclado y del reposamanos.
- 17. Quite el tornillo (M2x3) que fija la placa de audio y Ethernet al ensamblaje del teclado y el reposamanos.
- 18. Quite el tornillo (M2x4) que fijan el ventilador izquierdo al ensamblaje del teclado y el reposamanos.
- 19. Levante el ensamblaje de la tarjeta madre para quitarlo del ensamblaje del teclado y del reposamanos.

**NOTA:** Asegúrese de levantar la tarjeta madre desde los lados superiores izquierdo y derecho del disipador de calor.

20. Coloque el ensamblaje de la tarjeta madre sobre una superficie plana y limpia.

21. Voltee el ensamblaje de la tarjeta madre y extraiga [la placa de audio y Ethernet](#page-80-0), [la placa USB](#page-78-0), y [el ensamblaje del disipador de](#page-82-0) [calor y del ventilador](#page-82-0).

### **Instalación de la tarjeta madre del sistema (teclado de cuatro zonas)**

**NOTA:** Esta tarjeta madre solo es necesaria para computadoras que se envían con un teclado de cuatro zonas.

#### **Requisitos previos**

Si va a reemplazar un componente, quite el componente existente antes de realizar el procedimiento de instalación.

**(i)** NOTA: La sustitución de la tarjeta madre elimina los cambios realizados en el BIOS mediante el programa de configuración del BIOS. Realice los cambios adecuados nuevamente después de reemplazar la tarjeta madre.

#### **Sobre esta tarea**

En la imagen a continuación, se indican los conectores de la tarjeta madre.

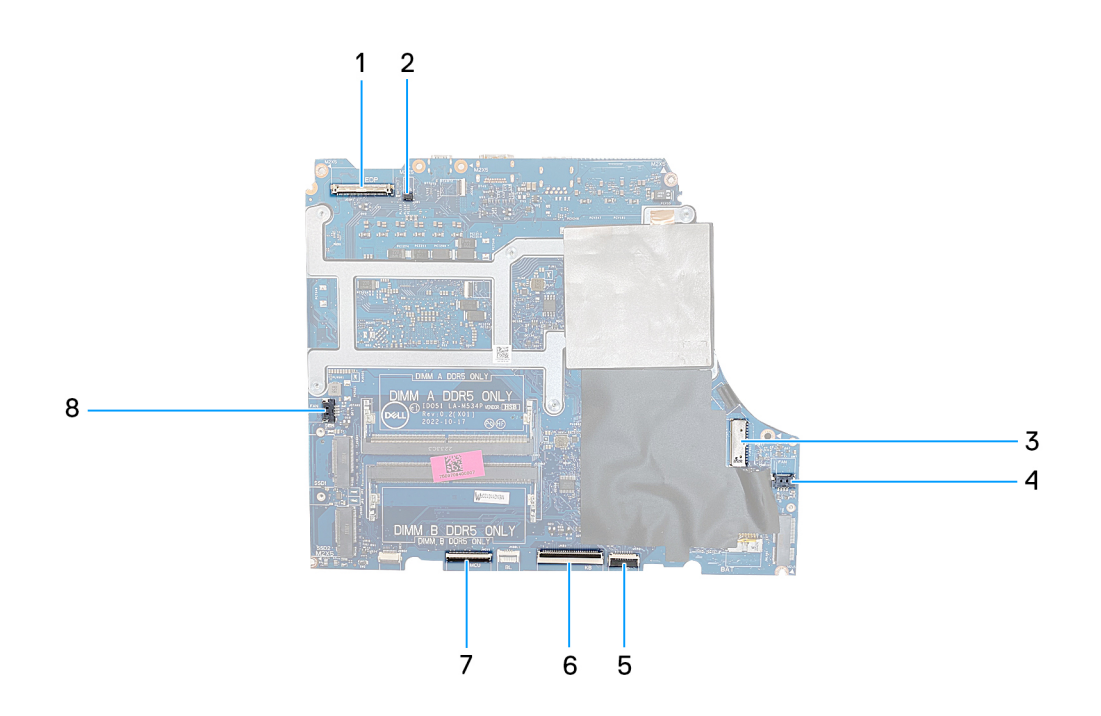

- 1. Cable de pantalla
- 2. Cable del conmutador de pantalla dinámico (DDS)
- 3. Cable del puerto del adaptador de alimentación
- 4. Cable del ventilador derecho
- 5. Cable del panel táctil
- 6. Cable del teclado
- 7. Cable de la placa controladora del teclado
- 8. Cable del ventilador izquierdo

En la imagen a continuación, se indica la ubicación de la tarjeta madre del sistema y se proporciona una representación visual del procedimiento de instalación.

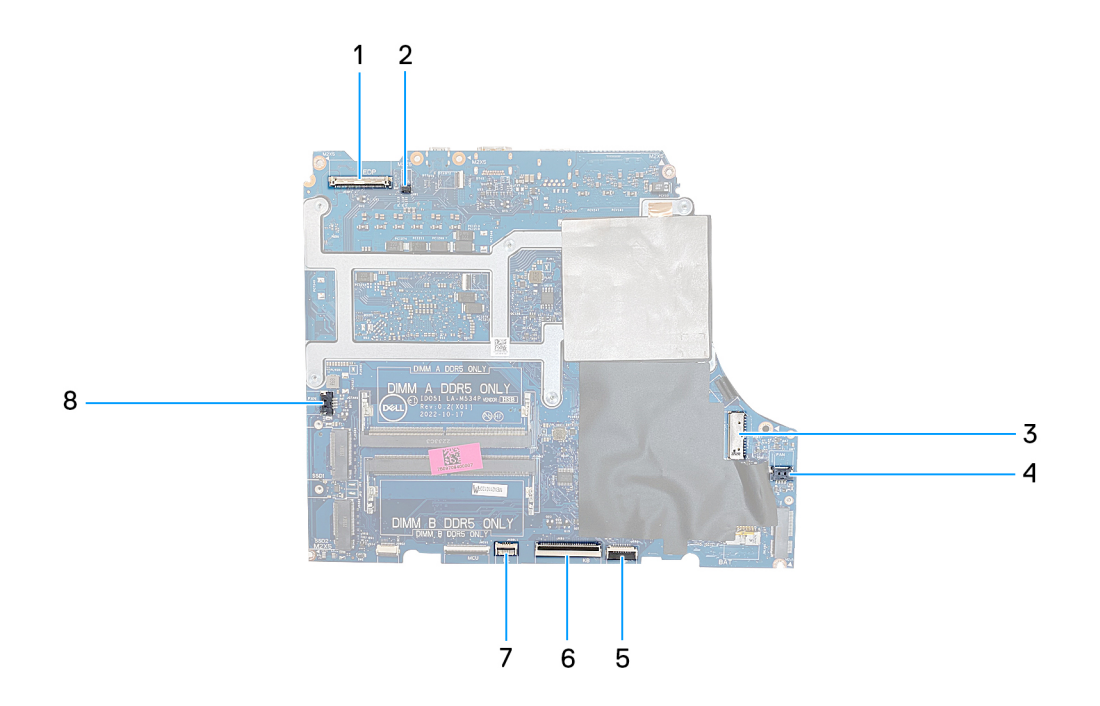

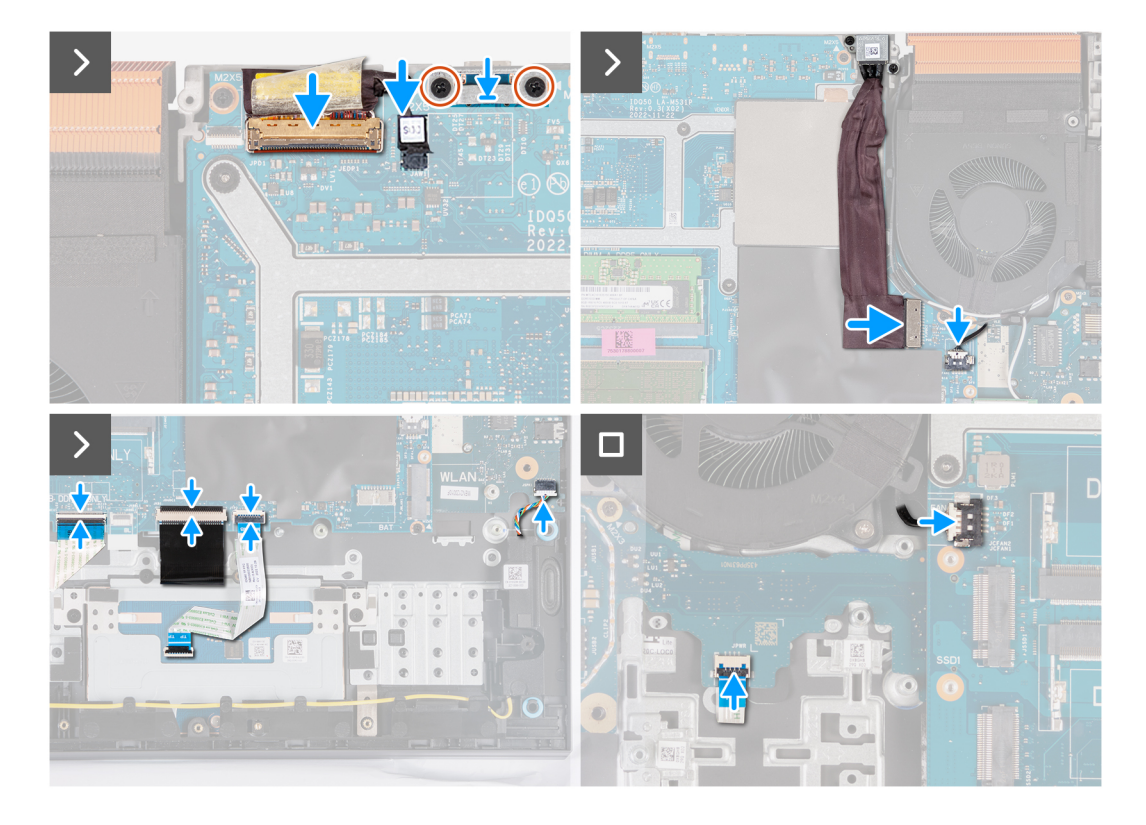

- 1. Coloque la tarjeta madre sobre una superficie plana y limpia.
- 2. Instale la [placa de audio y Ethernet](#page-81-0), [la placa USB](#page-79-0), y [el ensamblaje del disipador de calor y del ventilador.](#page-83-0)
- 3. Gire la tarjeta madre.
- 4. Mediante los postes de alineación, coloque la tarjeta madre en el ensamblaje del teclado y el reposamanos, asegurándose de que el disipador de calor esté alineado con el borde superior del ensamblaje del teclado y el reposamanos.
- 5. Alinee los orificios para tornillos de la tarjeta madre del sistema con los orificios para tornillos en el ensamblaje del teclado y el reposamanos.
- 6. Reemplace los cinco tornillos (M2x5) que fijan la tarjeta madre del sistema al ensamblaje del teclado y el reposamanos.
- 7. Reemplace el tornillo (M2x3) que fija la placa USB al ensamblaje del teclado y del reposamanos.
- 8. Reemplace el tornillo (M2x3) que fija la placa de audio y Ethernet al ensamblaje del teclado y el reposamanos.
- 9. Reemplace los tres tornillos (M2x4) que fijan el ventilador izquierdo al ensamblaje del teclado y el reposamanos.
- 10. Alinee los orificios para tornillos del soporte USB de tipo C con los orificios para tornillos de la tarjeta madre.
- 11. Coloque los dos tornillos (M2x5) que fijan el soporte USB Type-C a la tarjeta madre.
- 12. Conecte el cable DDS (switch dinámico de pantalla) a la tarjeta madre.

**NOTA:** Este paso solo corresponde a computadoras que se envían con una pantalla de 165 Hz o 240 Hz.

- 13. Conecte el cable de pantalla a la tarjeta madre y cierre el pestillo.
- 14. Peque la cinta que fija el pestillo del conector de cable de pantalla a la tarjeta madre.
- 15. Conecte el cable del puerto del adaptador de alimentación a la tarjeta madre.
- 16. Adhiera el cable del puerto del adaptador de alimentación a la tarjeta madre.
- 17. Con ambas manos, use la punta de los dedos para empujar el cable del ventilador derecho hacia el conector de la tarjeta madre.

#### **PRECAUCIÓN: Conectar el cable con el lado incorrecto hacia arriba provocará daños en el conector y en la tarjeta madre. Asegúrese de que el punto negro del cable esté orientado hacia arriba antes de conectar el cable.**

- 18. Conecte el cable del parlante a la tarjeta madre.
- 19. Conecte el cable del panel táctil a la tarjeta madre y cierre el pestillo.
- <span id="page-78-0"></span>20. Conecte el cable del teclado a la tarjeta madre y cierre el pestillo.
- 21. Conecte el cable de iluminación del teclado a la placa controladora del teclado y cierre el pestillo.
- 22. Conecte el cable de la placa controladora del teclado a la tarjeta madre y cierre el pestillo.
- 23. Conecte el cable de la placa del botón de encendido a la placa USB y cierre el pestillo.
- 24. Con ambas manos, utilice la punta de los dedos para empujar el cable del ventilador izquierdo hacia el conector de la tarjeta madre del sistema.

**PRECAUCIÓN: Conectar el cable con el lado incorrecto hacia arriba provocará daños en el conector y en la tarjeta madre. Asegúrese de que el punto negro del cable esté orientado hacia arriba antes de conectar el cable.**

#### **Siguientes pasos**

- 1. Instale el [módulo de memoria](#page-45-0).
- 2. Instale la tarieta inalámbrica.
- 3. Instale la [unidad de estado sólido.](#page-39-0)
- 4. Instale la [cubierta posterior](#page-49-0).
- 5. Coloque la [batería.](#page-54-0)
- 6. Instale la [cubierta de la base](#page-36-0).
- 7. Siga el procedimiento que se describe en [Después de manipular el interior de la computadora](#page-28-0).

## **Placa USB**

### **Extracción de la placa USB**

#### **Requisitos previos**

- 1. Siga el procedimiento que se describe en [Antes de manipular el interior de la computadora](#page-25-0).
- 2. Extraiga la [cubierta de la base](#page-33-0).
- 3. Extraiga la [batería.](#page-52-0)
- 4. Extraiga la [cubierta trasera](#page-48-0).
- 5. Extraiga la [unidad de estado sólido.](#page-38-0)
- 6. Extraiga la [tarjeta inalámbrica](#page-42-0).
- 7. Extraiga el [módulo de memoria](#page-45-0).
- 8. Extraiga la [tarjeta madre](#page-66-0).
	- **NOTA:** La tarjeta madre se puede extraer como un ensamblaje con el disipador de calor y el ventilador, la placa de audio y Ethernet, y la placa USB conectados.

#### **Sobre esta tarea**

En la imagen a continuación, se indica la ubicación de la placa USB y se proporciona una representación visual del procedimiento de extracción.

<span id="page-79-0"></span>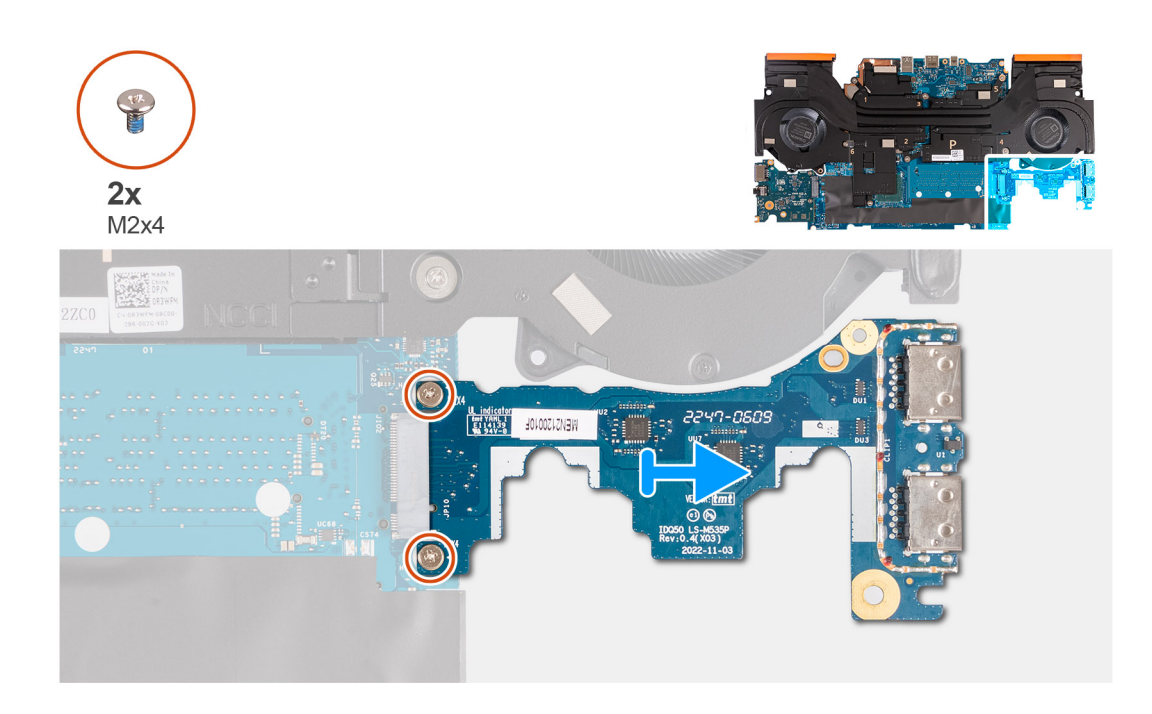

- 1. Dele la vuelta al ensamblaje de la tarjeta madre.
- 2. Quite los dos tornillos (M2x4) que aseguran la placa USB a la tarjeta madre.
- 3. Desconecte y quite la placa USB del ensamblaje de la tarjeta madre.

### **Instalación de la placa USB**

#### **Requisitos previos**

Si va a reemplazar un componente, quite el componente existente antes de realizar el procedimiento de instalación.

#### **Sobre esta tarea**

En la imagen a continuación, se indica la ubicación de la placa USB y se proporciona una representación visual del procedimiento de instalación.

<span id="page-80-0"></span>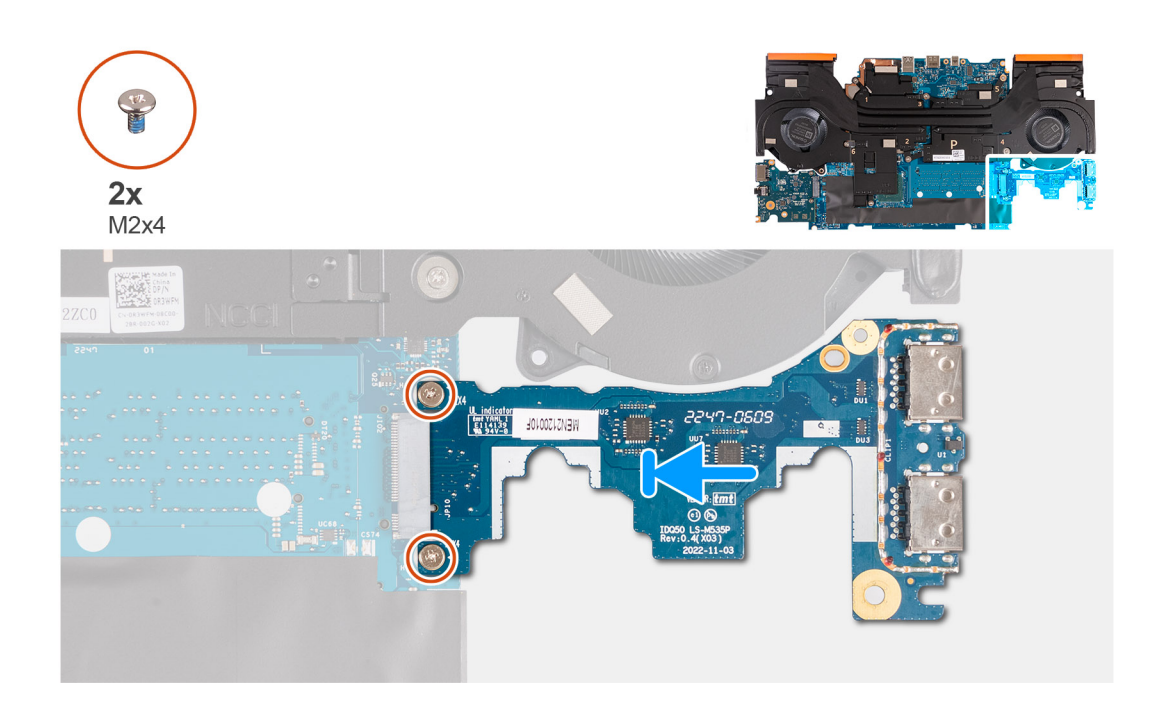

- 1. Deslice la placa USB en la ranura de tarjeta M.2 de la tarjeta madre y alinee los orificios para tornillos de la placa de USB con los orificios para tornillos de la tarjeta madre.
- 2. Vuelva a colocar los dos tornillos (M2x4) que fijan la placa USB a la tarjeta madre.
- 3. Dele la vuelta al ensamblaje de la tarjeta madre.

#### **Siguientes pasos**

- 1. Instale la [tarjeta madre](#page-69-0).
- 2. Instale el [módulo de memoria](#page-45-0).
- 3. Instale la [tarjeta inalámbrica](#page-43-0).
- 4. Instale la [unidad de estado sólido.](#page-39-0)
- 5. Instale la [cubierta posterior](#page-49-0).
- 6. Coloque la [batería.](#page-54-0)
- 7. Instale la [cubierta de la base](#page-36-0).
- 8. Siga el procedimiento que se describe en [Después de manipular el interior de la computadora](#page-28-0).

## **Ethernet y placa de audio**

### **Extracción de la placa de audio y Ethernet**

#### **Requisitos previos**

#### **Sobre esta tarea**

La siguiente imagen indica la ubicación de la placa de audio y Ethernet, y proporciona una representación visual del procedimiento de extracción.

- 1. Siga el procedimiento que se describe en [Antes de manipular el interior de la computadora](#page-25-0).
- 2. Extraiga la [cubierta de la base](#page-33-0).
- 3. Extraiga la [batería.](#page-52-0)
- 4. Extraiga la [cubierta trasera](#page-48-0).
- <span id="page-81-0"></span>5. Extraiga la [unidad de estado sólido.](#page-38-0)
- 6. Extraiga la [tarjeta inalámbrica](#page-42-0).
- 7. Extraiga el [módulo de memoria](#page-45-0).
- 8. Extraiga la [tarjeta madre](#page-66-0).

**NOTA:** La tarjeta madre se puede extraer como un ensamblaje con el disipador de calor y el ventilador, la placa de audio y Ethernet, y la placa USB conectados.

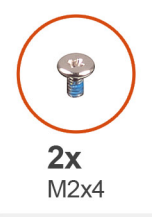

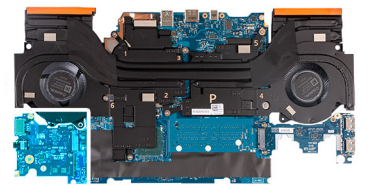

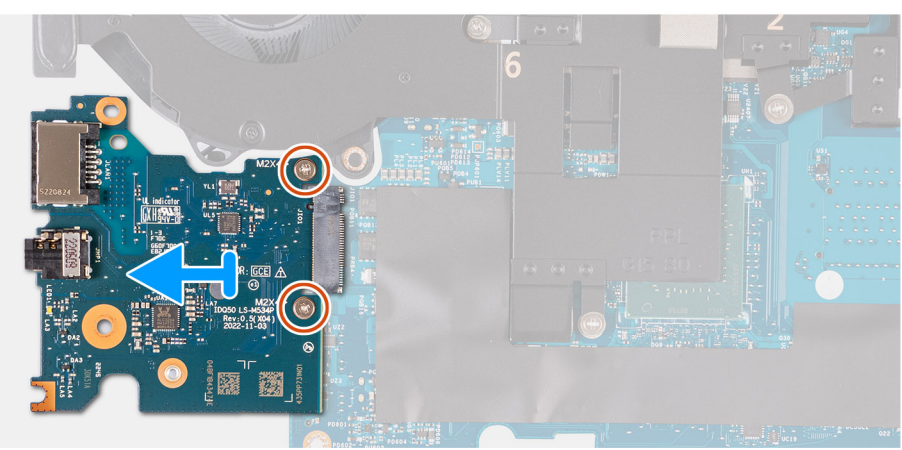

#### **Pasos**

- 1. Dele la vuelta al ensamblaje de la tarjeta madre.
- 2. Extraiga los dos tornillos (M2x4) que fijan la placa de audio y Ethernet a la tarjeta madre.
- 3. Desconecte y quite la placa de audio y Ethernet de la tarjeta madre.

### **Instalación de la placa de audio y Ethernet**

#### **Requisitos previos**

Si va a reemplazar un componente, quite el componente existente antes de realizar el procedimiento de instalación.

#### **Sobre esta tarea**

En las imágenes a continuación, se indica la ubicación de la placa de audio y Ethernet y se proporciona una representación visual del procedimiento de instalación.

<span id="page-82-0"></span>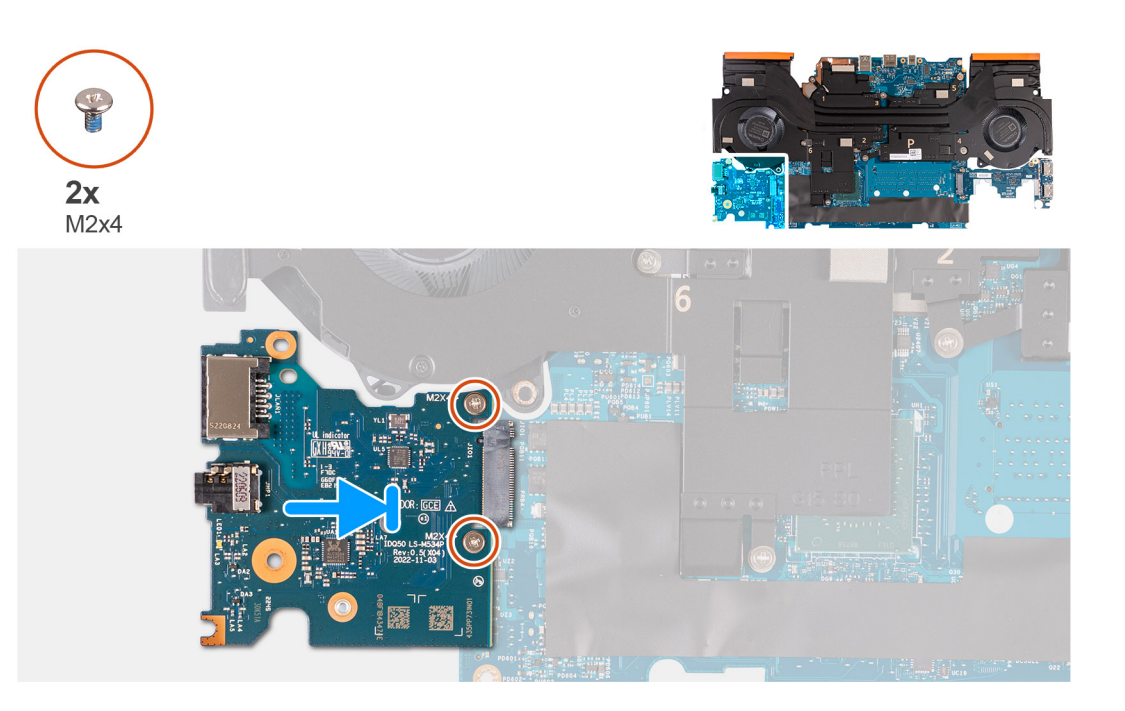

- 1. Deslice la placa de audio y Ethernet en la ranura de tarjeta M.2 de la tarjeta madre.
- 2. Alinee los orificios para tornillos de la placa de audio y Ethernet con los orificios para tornillos en el ensamblaje de la tarjeta madre.
- 3. Vuelva a colocar los dos tornillos (M2x4) que fijan la placa de audio y Ethernet al ensamblaje de la tarjeta madre.
- 4. Dele la vuelta al ensamblaje de la tarjeta madre.

#### **Siguientes pasos**

- 1. Instale la [tarjeta madre](#page-69-0).
- 2. Instale el [módulo de memoria](#page-45-0).
- 3. Instale la [tarjeta inalámbrica](#page-43-0).
- 4. Instale la [unidad de estado sólido.](#page-39-0)
- 5. Instale la [cubierta posterior](#page-49-0).
- 6. Coloque la [batería.](#page-54-0)
- 7. Instale la [cubierta de la base](#page-36-0).
- 8. Siga el procedimiento que se describe en [Después de manipular el interior de la computadora](#page-28-0).

## **Ensamblaje del disipador de calor y el ventilador**

### **Extracción del ensamblaje del disipador de calor y el ventilador**

#### **Requisitos previos**

- 1. Siga el procedimiento que se describe en [Antes de manipular el interior de la computadora](#page-25-0).
	- **PRECAUCIÓN: Para garantizar el máximo enfriamiento del procesador, no toque las zonas de transferencia del calor del disipador de calor. La grasa de su piel puede reducir la funcionalidad de transferencia de calor de la pasta térmica.**
	- **NOTA:** El disipador de calor se puede calentar durante el funcionamiento normal. Permita que transcurra el tiempo suficiente para que el disipador de calor se enfríe antes de tocarlo.
- 2. Extraiga la [cubierta de la base](#page-33-0).
- <span id="page-83-0"></span>3. Extraiga la [batería.](#page-52-0)
- 4. Extraiga la [cubierta trasera](#page-48-0).
- 5. Extraiga la [unidad de estado sólido.](#page-38-0)
- 6. Extraiga la [tarjeta inalámbrica](#page-42-0).
- 7. Extraiga el [módulo de memoria](#page-45-0).
- 8. Extraiga la [tarjeta madre](#page-66-0).

**NOTA:** La tarjeta madre se puede extraer como un ensamblaje con el disipador de calor y el ventilador, la placa de audio y Ethernet, y la placa USB conectados.

#### **Sobre esta tarea**

En la imagen a continuación, se indica la ubicación del ensamblaje del disipador de calor y el ventilador y se proporciona una representación visual del procedimiento de extracción.

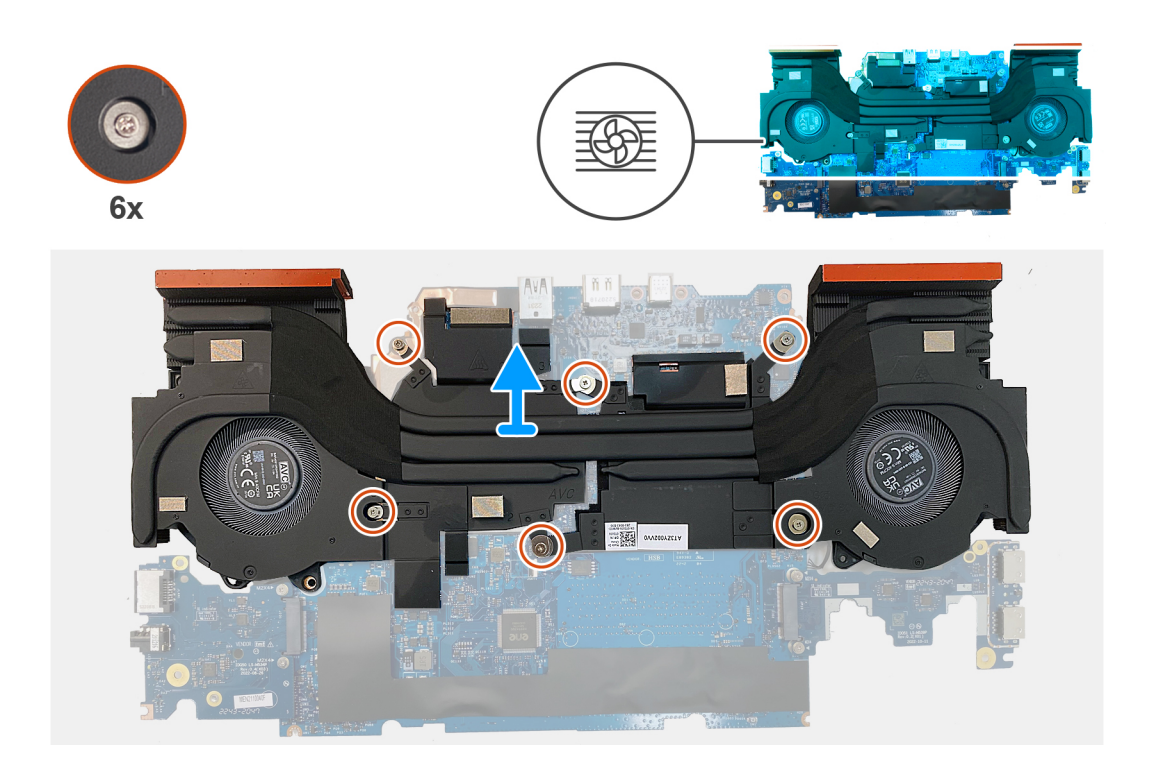

#### **Pasos**

- 1. Dele la vuelta al ensamblaje de la tarjeta madre.
- 2. En orden secuencial (1>2>3>4>5>6), quite los seis tornillos que fijan el ensamblaje del disipador de calor y del ventilador al ensamblaje de la tarjeta madre.
- 3. Levante el ensamblaje del disipador de calor y el ventilador del ensamblaje de la tarjeta madre.

### **Instalación del ensamblaje del disipador de calor y el ventilador**

#### **Requisitos previos**

Si va a reemplazar un componente, quite el componente existente antes de realizar el procedimiento de instalación.

#### **Sobre esta tarea**

En la imagen a continuación, se indica la ubicación del ensamblaje del disipador de calor y el ventilador y se proporciona una representación visual del procedimiento de instalación.

**NOTA:** Si reemplaza la tarjeta madre o el disipador de calor, utilice la almohadilla térmica incluida en el kit para garantizar la conductividad térmica.

<span id="page-84-0"></span>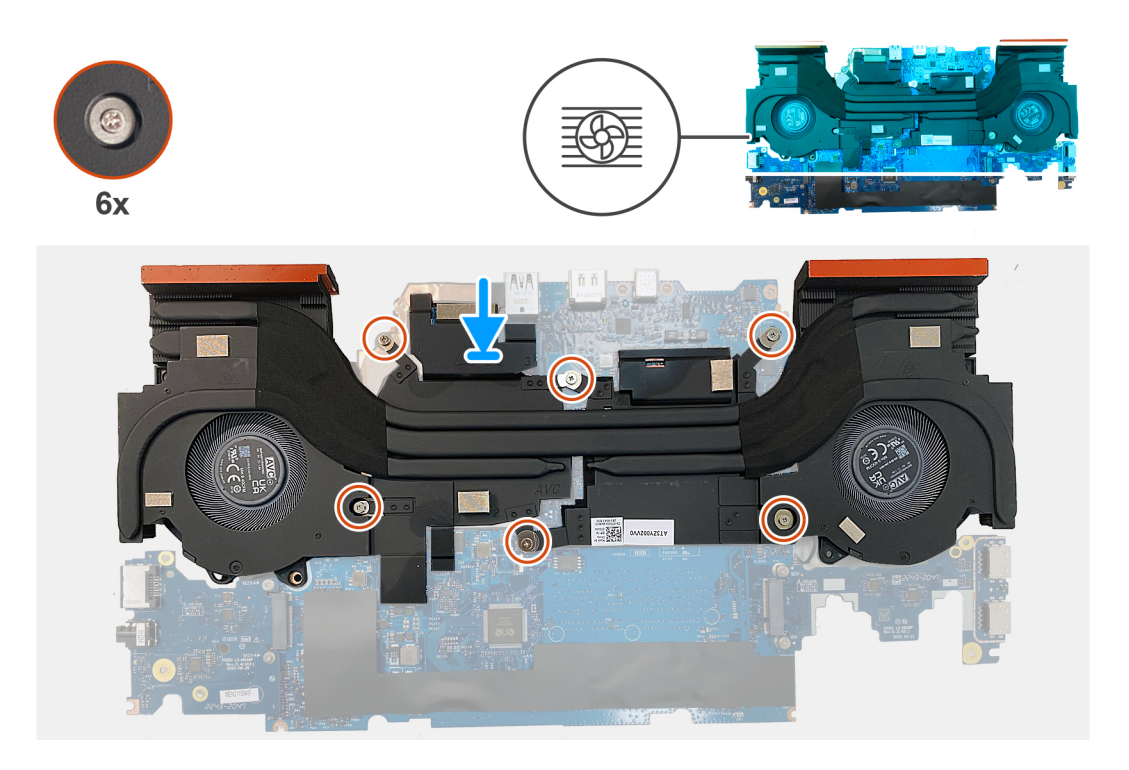

- 1. Coloque el ensamblaje del disipador de calor y el ventilador en la tarjeta madre y alinee los orificios de los tornillos de dicho ensamblaje con los de la tarjeta madre.
- 2. En orden secuencial inverso (6>5>4>3>2>1), coloque los seis tornillos que fijan el ensamblaje del disipador de calor y del ventilador a la tarjeta madre.
- 3. Dele la vuelta al ensamblaje de la tarjeta madre.

#### **Siguientes pasos**

- 1. Instale la tarieta madre.
- 2. Instale el [módulo de memoria](#page-45-0).
- 3. Instale la tarieta inalámbrica.
- 4. Instale la [unidad de estado sólido.](#page-39-0)
- 5. Instale la [cubierta posterior](#page-49-0).
- 6. Coloque la [batería.](#page-54-0)
- 7. Instale la [cubierta de la base](#page-36-0).
- 8. Siga el procedimiento que se describe en [Después de manipular el interior de la computadora](#page-28-0).

## **Ensamblaje del botón de encendido**

### **Extracción del botón de encendido**

#### **Requisitos previos**

- 1. Siga el procedimiento que se describe en [Antes de manipular el interior de la computadora](#page-25-0).
- 2. Extraiga la [cubierta de la base](#page-33-0).
- 3. Extraiga la [batería.](#page-52-0)
- 4. Extraiga la [cubierta trasera](#page-48-0).
- 5. Extraiga la [unidad de estado sólido.](#page-38-0)
- 6. Extraiga la [tarjeta inalámbrica](#page-42-0).

<span id="page-85-0"></span>7. Extraiga el [módulo de memoria](#page-45-0).

#### 8. Extraiga la [tarjeta madre](#page-66-0).

**(i)** NOTA: La tarjeta madre se puede extraer como un ensamblaje con el disipador de calor y el ventilador, la placa de audio y Ethernet, y la placa USB conectados.

#### **Sobre esta tarea**

En las imágenes a continuación, se indica la ubicación del botón de encendido y se proporciona una representación visual del procedimiento de extracción.

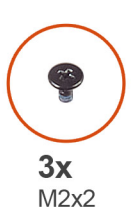

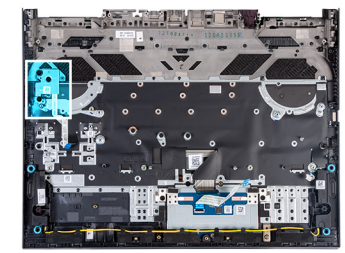

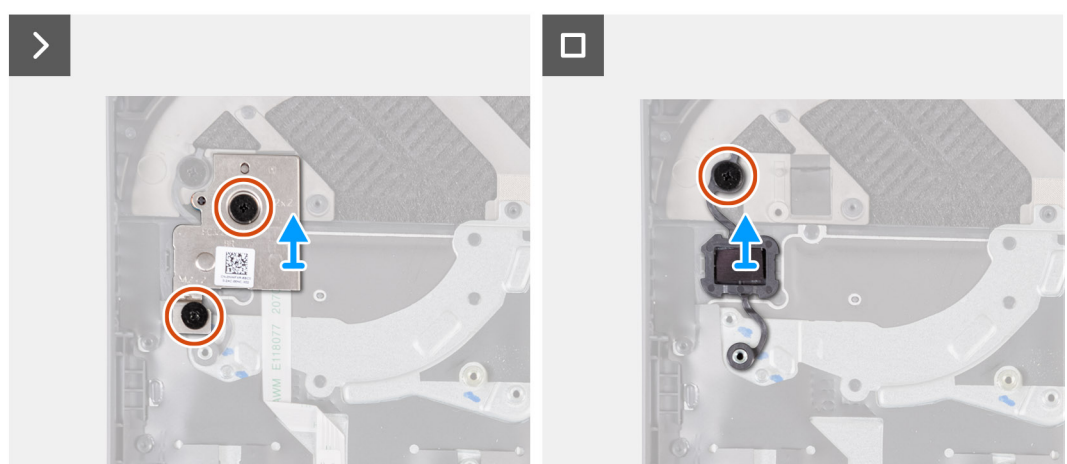

#### **Pasos**

- 1. Quite los dos tornillos (M2x2) que fijan la placa del botón de encendido al ensamblaje del teclado y el reposamanos.
- 2. Levante el ensamblaje de la placa del botón de encendido del ensamblaje del teclado y el reposamanos.
- 3. Quite el tornillo (M2x2) que fija el botón de encendido al ensamblaje del teclado y el reposamanos.
- 4. Levante el botón de encendido para quitarlo del ensamblaje del teclado y el reposamanos.

### **Instalación del botón de encendido**

#### **Requisitos previos**

Si va a reemplazar un componente, quite el componente existente antes de realizar el procedimiento de instalación.

#### **Sobre esta tarea**

En la imagen a continuación, se indica la ubicación del botón de encendido y se proporciona una representación visual del procedimiento de instalación.

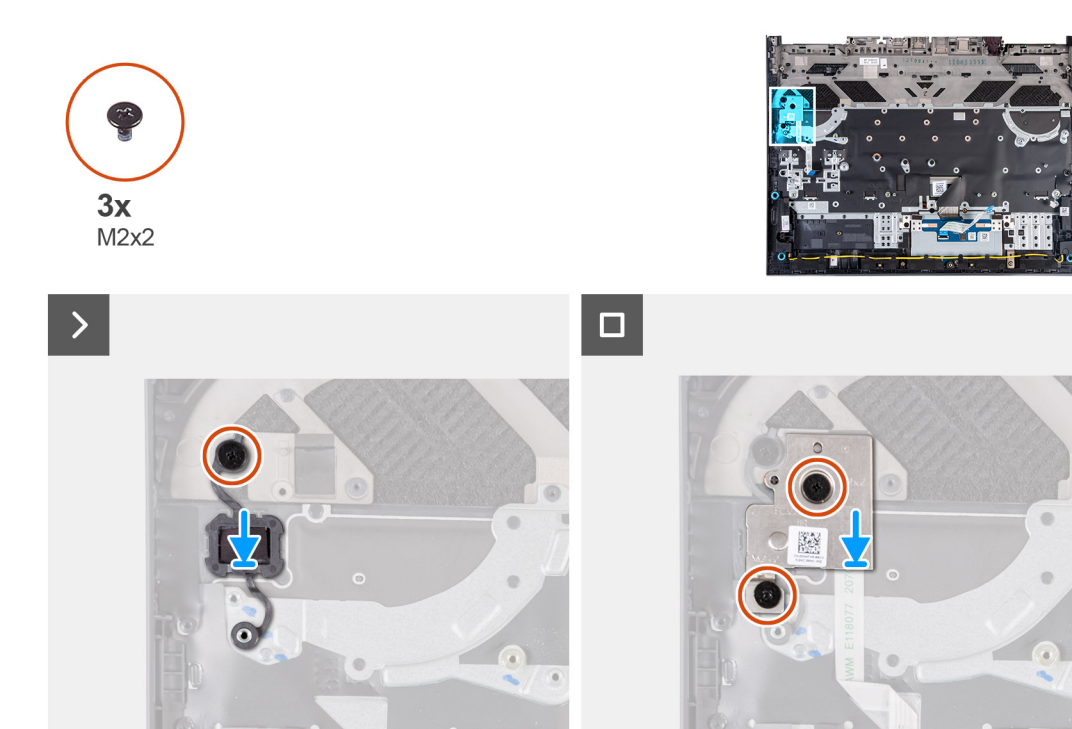

- 1. Coloque el botón de encendido en la ranura del ensamblaje del teclado y el reposamanos.
- 2. Reemplace el tornillo (M2x2) que fija el botón de encendido al ensamblaje del teclado y el reposamanos.
- 3. Alinee los orificios para tornillos del ensamblaje de la placa del botón de encendido con los orificios para tornillos del ensamblaje del teclado y del reposamanos.
- 4. Vuelva a colocar los dos tornillos (M2x2) que fijan el ensamblaje de la placa del botón de encendido al ensamblaje del teclado y el reposamanos.

#### **Siguientes pasos**

- 1. Instale la [tarjeta madre](#page-69-0).
- 2. Instale el [módulo de memoria](#page-45-0).
- 3. Instale la [tarjeta inalámbrica](#page-43-0).
- 4. Instale la [unidad de estado sólido.](#page-39-0)
- 5. Instale la [cubierta posterior](#page-49-0).
- 6. Coloque la [batería.](#page-54-0)
- 7. Instale la [cubierta de la base](#page-36-0).
- 8. Siga el procedimiento que se describe en [Después de manipular el interior de la computadora](#page-28-0).

## **Ensamblaje del teclado y del reposamanos**

### **Extracción del ensamblaje del teclado y el reposamanos**

#### **Requisitos previos**

- 1. Siga el procedimiento que se describe en [Antes de manipular el interior de la computadora](#page-25-0).
- 2. Extraiga la [cubierta de la base](#page-33-0).
- 3. Extraiga la [batería.](#page-52-0)
- 4. Extraiga la [cubierta trasera](#page-48-0).
- 5. Extraiga el [panel táctil](#page-55-0).
- 6. Quite el [ensamblaje de la pantalla.](#page-57-0)
- 7. Extraiga la [unidad de estado sólido.](#page-38-0)
- 8. Extraiga la [tarjeta inalámbrica](#page-42-0).
- 9. Extraiga el [módulo de memoria](#page-45-0).
- 10. Retire los [parlantes](#page-46-0).
- 11. Extraiga el [puerto del adaptador de alimentación](#page-64-0).
- 12. Extraiga la [tarjeta madre](#page-66-0).
	- **(i)** NOTA: La tarjeta madre se puede extraer como un ensamblaje con el disipador de calor y el ventilador, la placa de audio y Ethernet, y la placa USB conectados.
- 13. Extraiga la [placa controladora del teclado,](#page-63-0) si corresponde.
- 14. Quite el [ensamblaje del botón de encendido](#page-84-0).

#### **Sobre esta tarea**

Si realizamos los pasos de los requisitos, nos quedará el ensamblaje del teclado y del reposamanos.

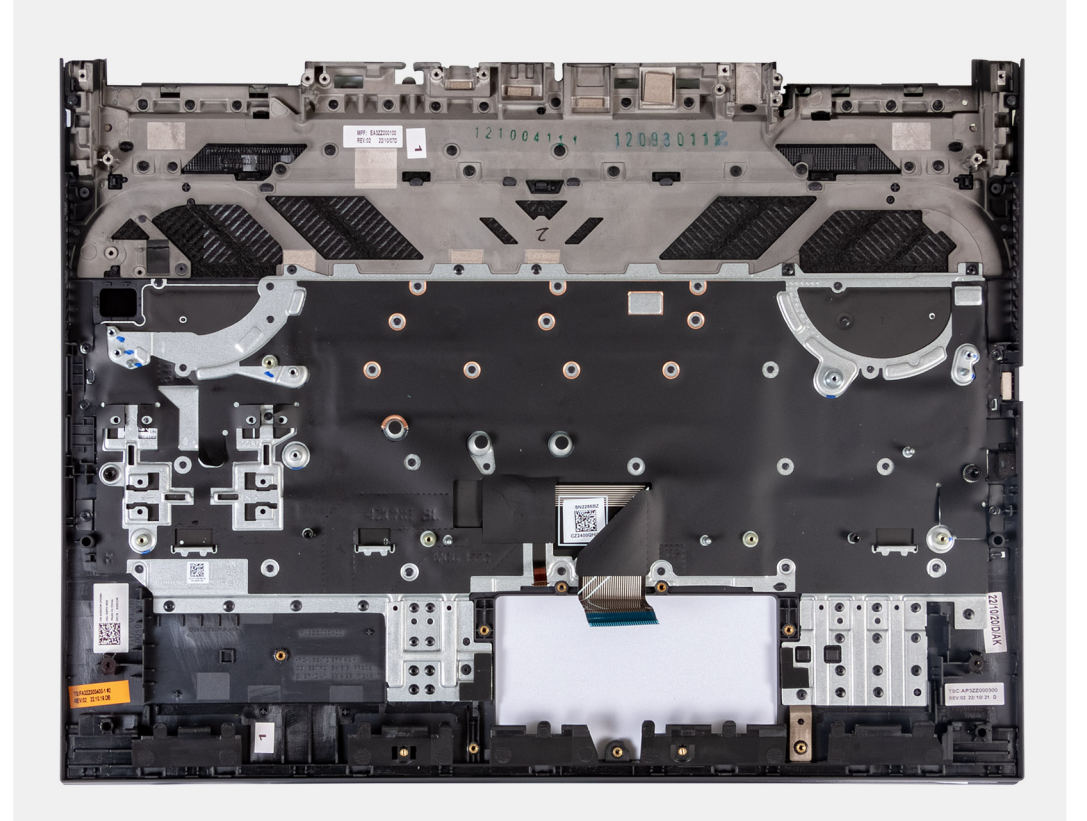

**(i)** NOTA: Para reemplazar el ensamblaje del teclado y del reposamanos, quite el montaje de tornillos de la unidad de estado sólido del ensamblaje del teclado y del reposamanos existente y transferidos al de reemplazo.

### **Instalación del ensamblaje del teclado y el reposamanos**

#### **Requisitos previos**

Si va a reemplazar un componente, quite el componente existente antes de realizar el procedimiento de instalación.

#### **Sobre esta tarea**

Coloque el ensamblaje del teclado y el reposamanos en una superficie plana.

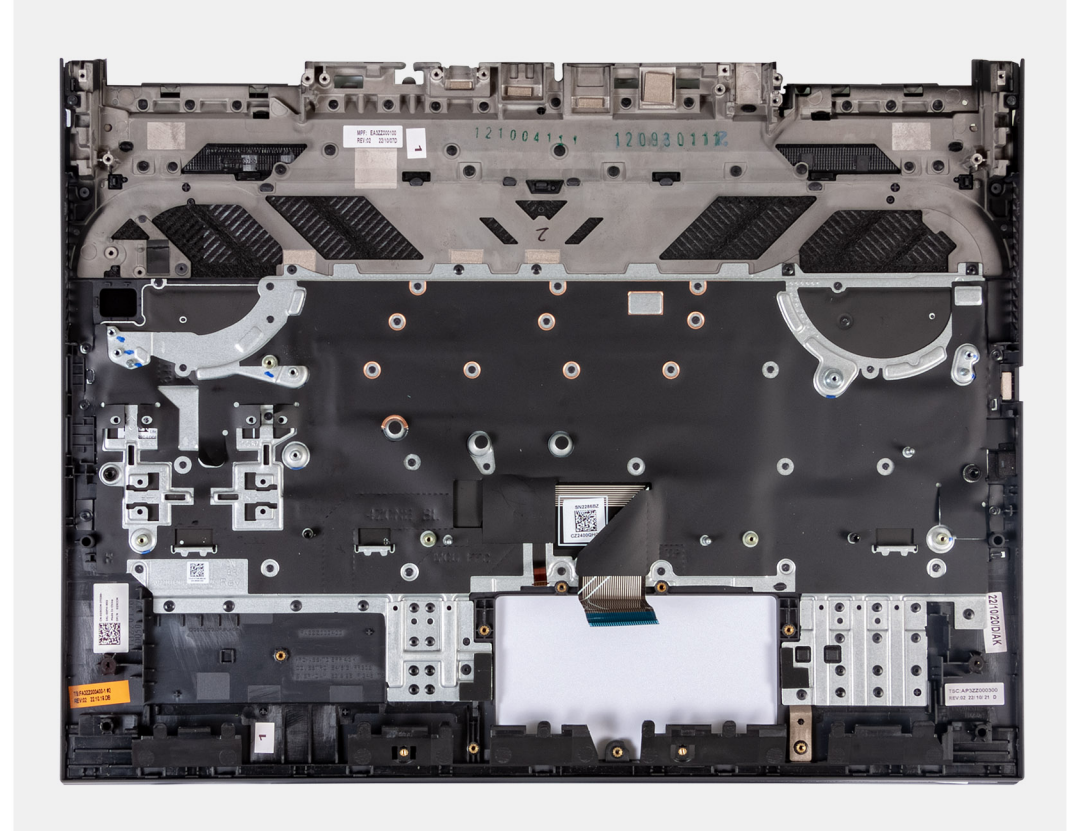

**(i)** NOTA: Para reemplazar el ensamblaje del teclado y del reposamanos, quite el montaje de tornillos de la unidad de estado sólido del ensamblaje del teclado y del reposamanos existente y transferidos al de reemplazo.

#### **Siguientes pasos**

- 1. Instale el [ensamblaje del botón de encendido.](#page-85-0)
- 2. Instale la [tarjeta madre](#page-69-0).
	- **NOTA:** La tarjeta madre se puede instalar como un ensamblaje con el disipador de calor y del ventilador, la placa de audio y Ethernet, y la placa USB conectados.
- 3. Instale la [placa controladora del teclado,](#page-63-0) si corresponde.
- 4. Instale el [puerto del adaptador de alimentación.](#page-65-0)
- 5. Instale los [parlantes](#page-47-0).
- 6. Instale el [módulo de memoria](#page-45-0).
- 7. Instale la [tarjeta inalámbrica](#page-43-0).
- 8. Instale la [unidad de estado sólido.](#page-39-0)
- 9. Instale el [ensamblaje de la pantalla](#page-60-0).
- 10. Instale el [panel táctil.](#page-56-0)
- 11. Instale la [cubierta posterior](#page-49-0).
- 12. Coloque la [batería.](#page-54-0)
- 13. Instale la [cubierta de la base](#page-36-0).
- 14. Siga el procedimiento que se describe en [Después de manipular el interior de la computadora](#page-28-0).

# **Software**

**7**

En este capítulo, se detallan los sistemas operativos compatibles junto con las instrucciones sobre cómo instalar los controladores.

## **Sistema operativo**

Dell G15 5535 es compatible con los siguientes sistemas operativos:

- Windows 11 Home, 64 bits
- Windows 11 Pro, 64 bits

## **Controladores y descargas**

Cuando se solucionan problemas, se descargan o se instalan controladores, se recomienda leer el artículo de la base de conocimientos de Dell, Preguntas frecuentes sobre controladores y descargas [000123347](https://www.dell.com/support/kbdoc/000123347/drivers-and-downloads-faqs).

# **Tecnología y componentes**

**NOTA:** Las instrucciones que se proporcionan en la siguiente sección se aplican a computadoras enviadas con el sistema operativo Windows. Windows se instala de fábrica con este equipo.

# **Configuración del BIOS**

**PRECAUCIÓN: A menos que sea un usuario experto, no cambie las opciones de la configuración del BIOS. Ciertos cambios pueden hacer que la computadora funcione de manera incorrecta.**

**NOTA:** Según la computadora y los dispositivos instalados, se pueden o no mostrar los elementos enumerados en esta sección.

**NOTA:** Antes de cambiar opciones en la configuración del BIOS, se recomienda anotar la configuración original para referencia futura.

Utilice la configuración del BIOS para los siguientes fines:

- Obtenga información sobre el hardware instalado en la computadora, por ejemplo, la cantidad de RAM y el tamaño de la unidad de disco duro.
- Cambiar la información de configuración del sistema.
- Establecer o cambiar una opción seleccionable por el usuario, como la contraseña de usuario, el tipo de disco duro instalado, activar o desactivar dispositivos básicos.

## **Acceso al programa de configuración del BIOS**

#### **Sobre esta tarea**

Encienda (o reinicie) la computadora y presione F2 inmediatamente.

## **Teclas de navegación**

**(i)** NOTA: Para la mayoría de las opciones de configuración del sistema, se registran los cambios efectuados, pero no se aplican hasta que se reinicia la computadora.

#### **Tabla 25. Teclas de navegación**

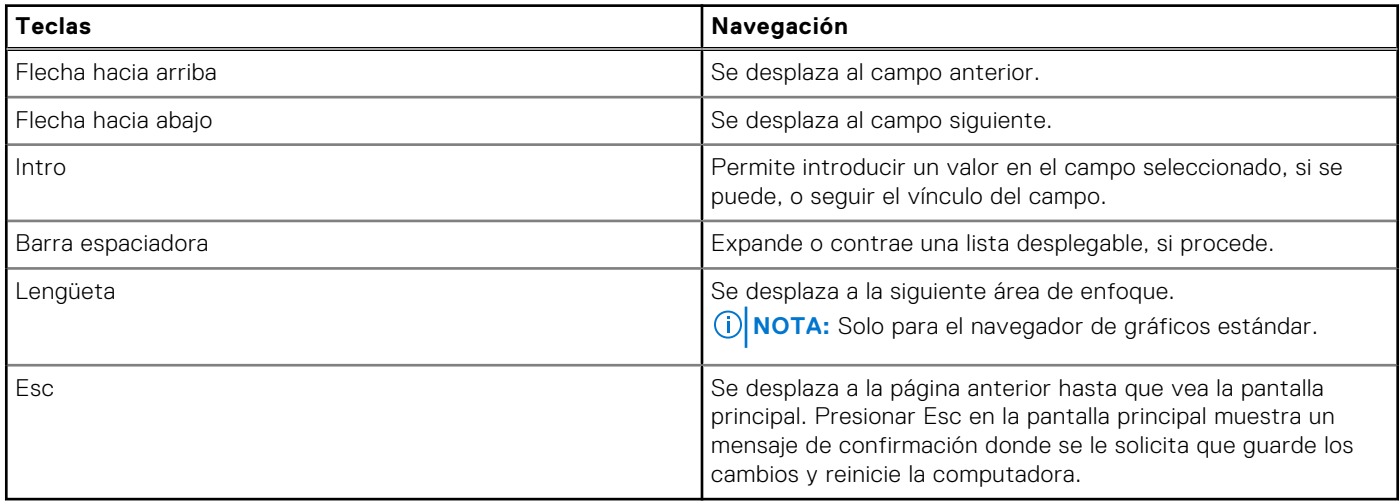

## **Menú F12 de arranque por única vez**

Para ingresar al Menú de arranque por única vez, encienda la computadora y presione F12 inmediatamente.

**NOTA:** Se recomienda apagar la computadora, si está encendida.

El menú F12 de arranque de una vez muestra los dispositivos desde los que puede arrancar, incluida la opción de diagnóstico. Las opciones del menú de arranque son las siguientes:

- Unidad extraíble (si está disponible)
- Unidad STXXXX (si está disponible)

**NOTA:** XXX denota el número de la unidad SATA.

- Unidades ópticas (si están disponibles)
- Unidad de disco duro SATA (si está disponible)
- Diagnóstico

r

La pantalla de secuencia de arranque también muestra la opción de acceso a la configuración del sistema.

## **Opciones de configuración del sistema**

**NOTA:** Según la computadora y los dispositivos instalados, se pueden o no mostrar los elementos enumerados en esta sección.

#### **Tabla 26. Opciones de configuración del sistema - Menú principal**

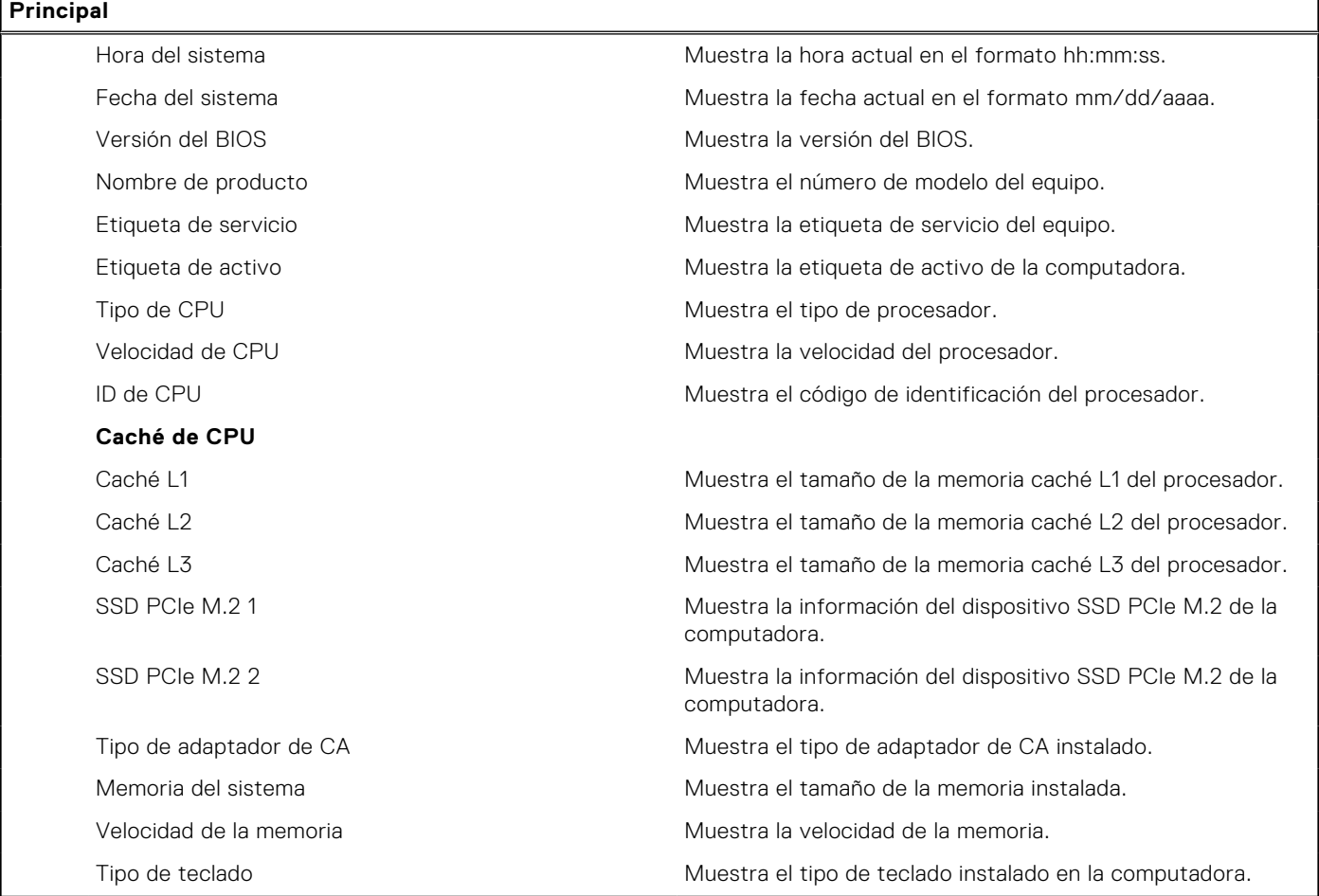

#### **Tabla 27. Opciones de configuración del sistema: menú de opciones avanzadas**

#### **Avanzado**

Virtualización Activa o desactiva la tecnología de virtualización.

La opción **Virtualización** está activada de manera predeterminada.

#### **Tabla 27. Opciones de configuración del sistema: menú de opciones avanzadas (continuación)**

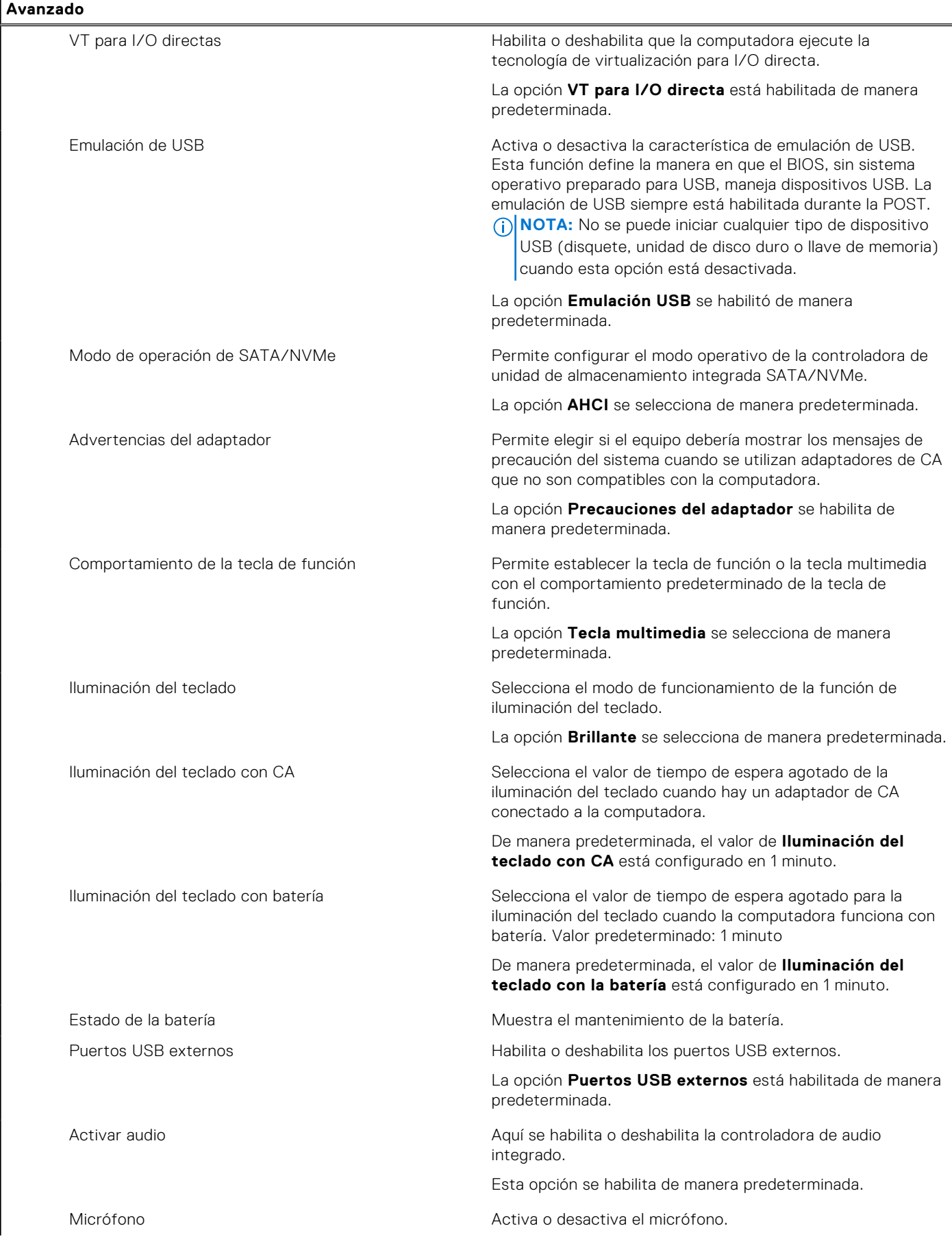

#### **Tabla 27. Opciones de configuración del sistema: menú de opciones avanzadas (continuación)**

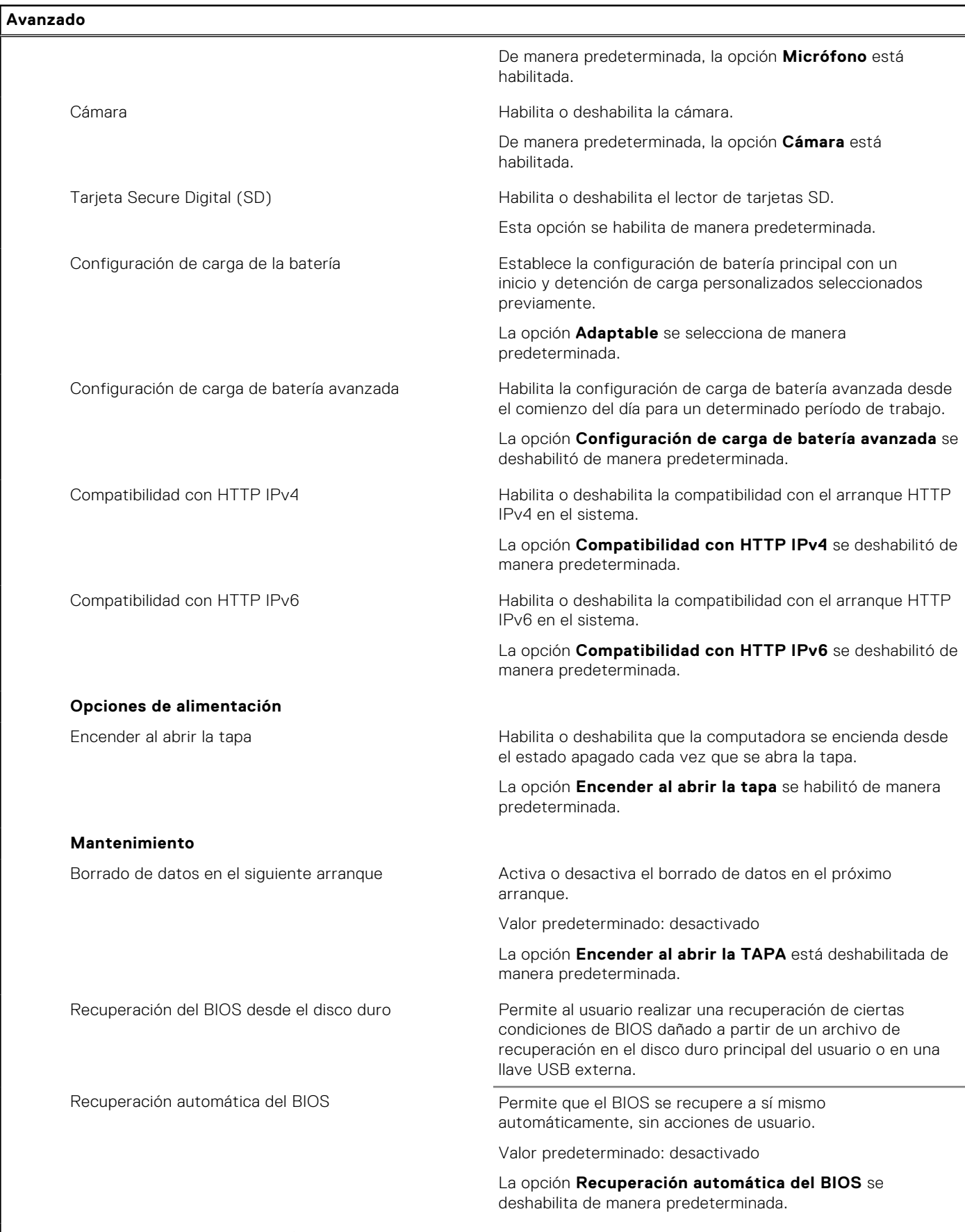

**Resolución del sistema de SupportAssist**

#### **Tabla 27. Opciones de configuración del sistema: menú de opciones avanzadas (continuación)**

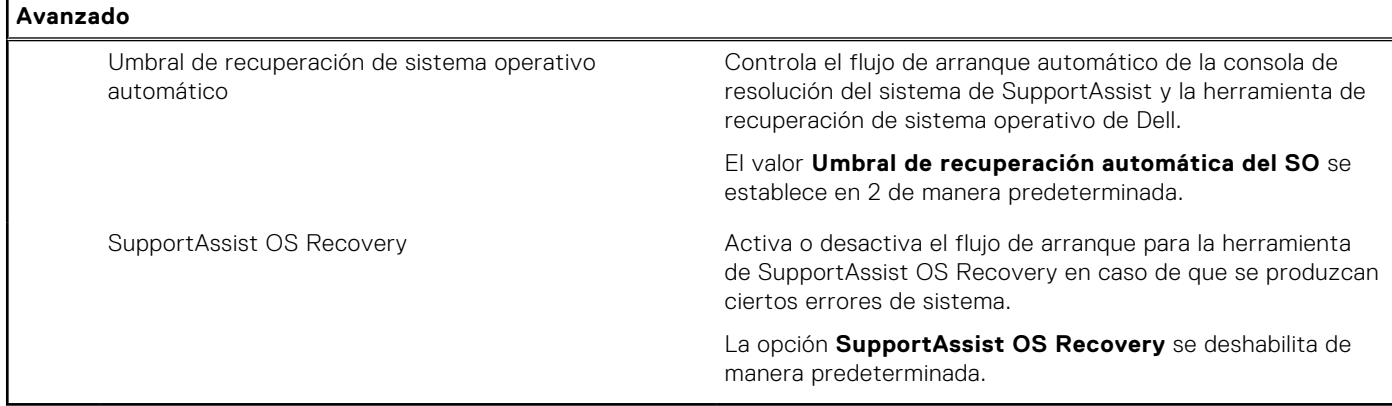

#### **Tabla 28. Opciones de configuración del sistema - Menú de seguridad**

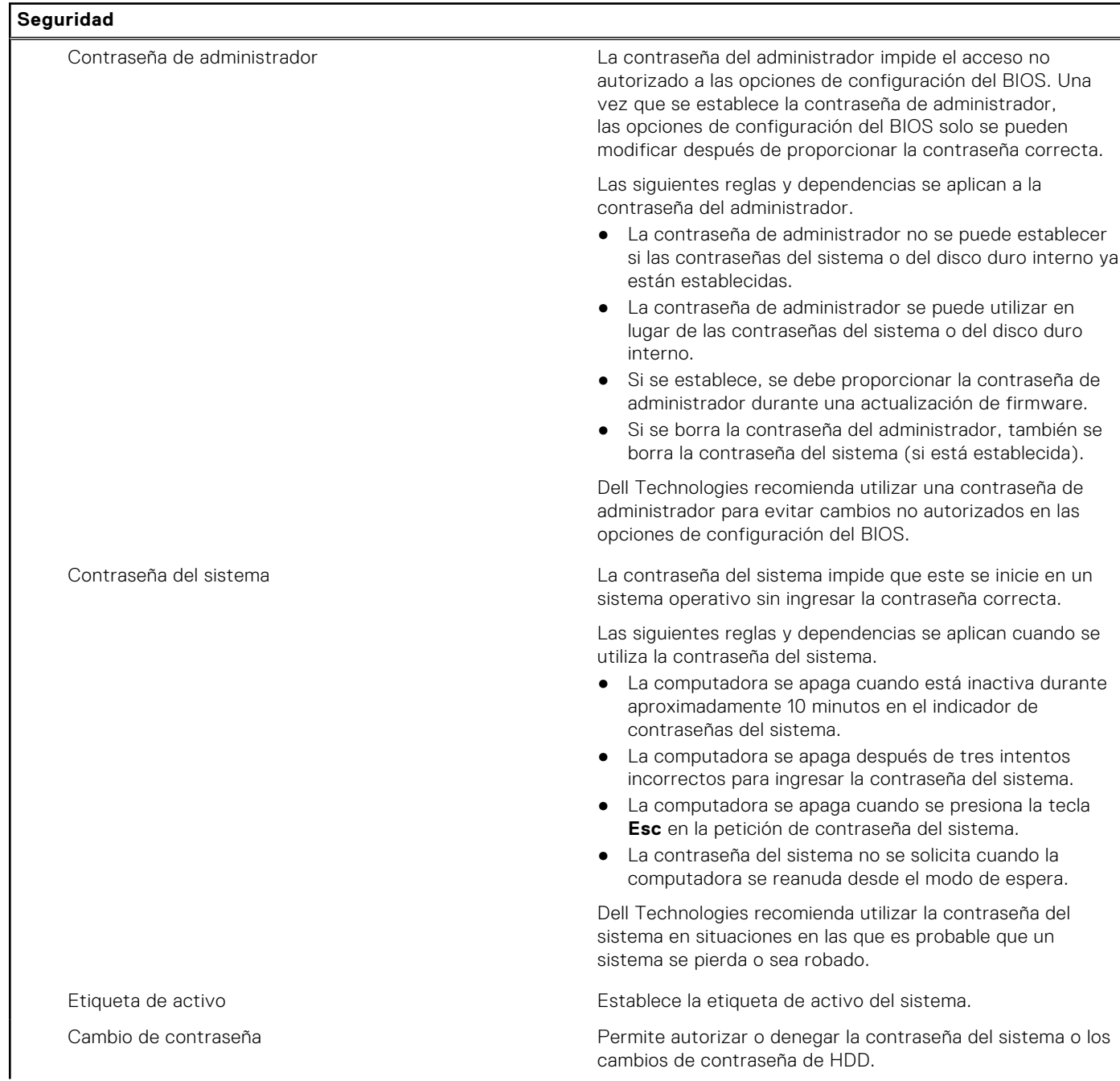

#### **Tabla 28. Opciones de configuración del sistema - Menú de seguridad (continuación)**

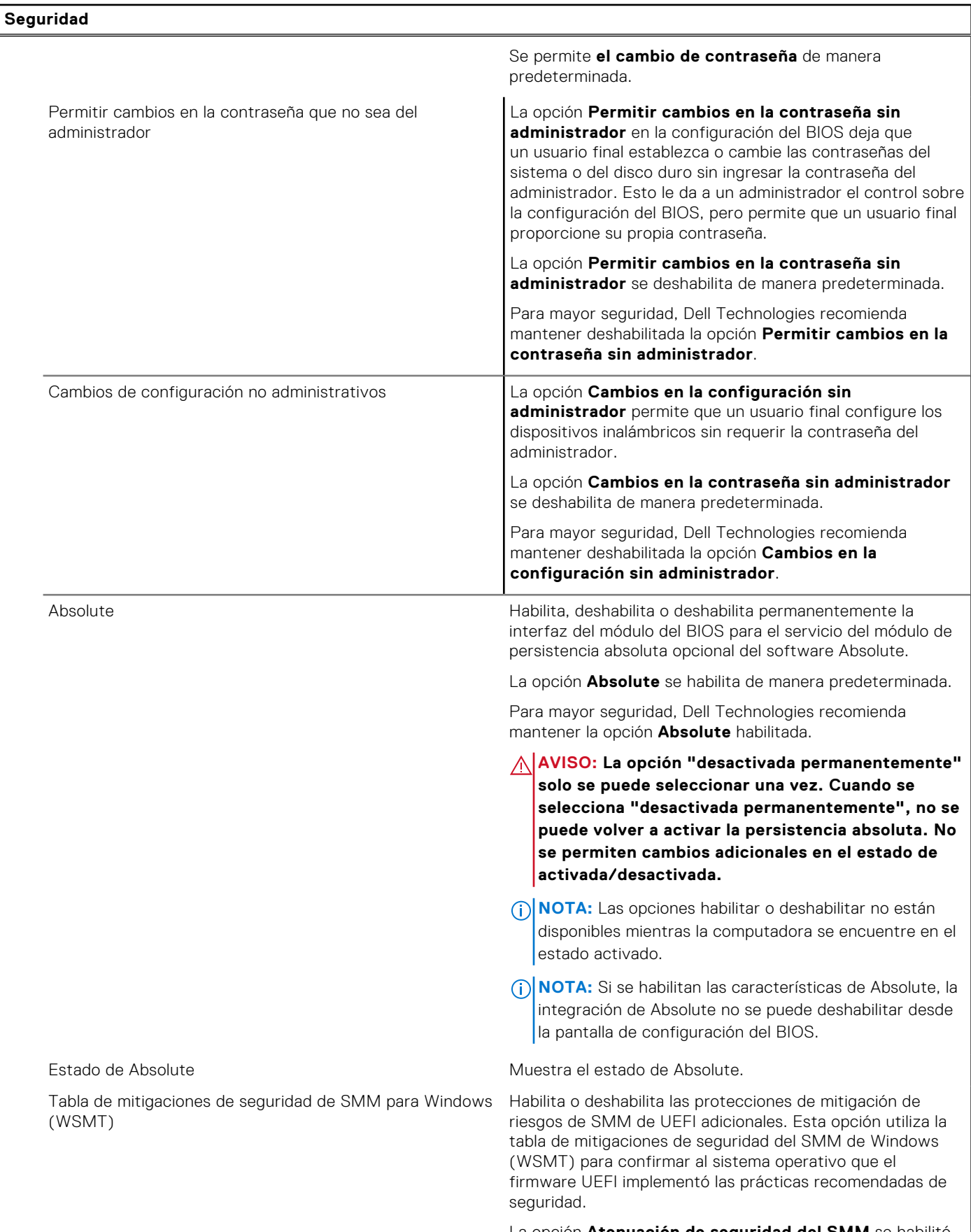

La opción **Atenuación de seguridad del SMM** se habilitó de manera predeterminada.

#### **Tabla 28. Opciones de configuración del sistema - Menú de seguridad (continuación)**

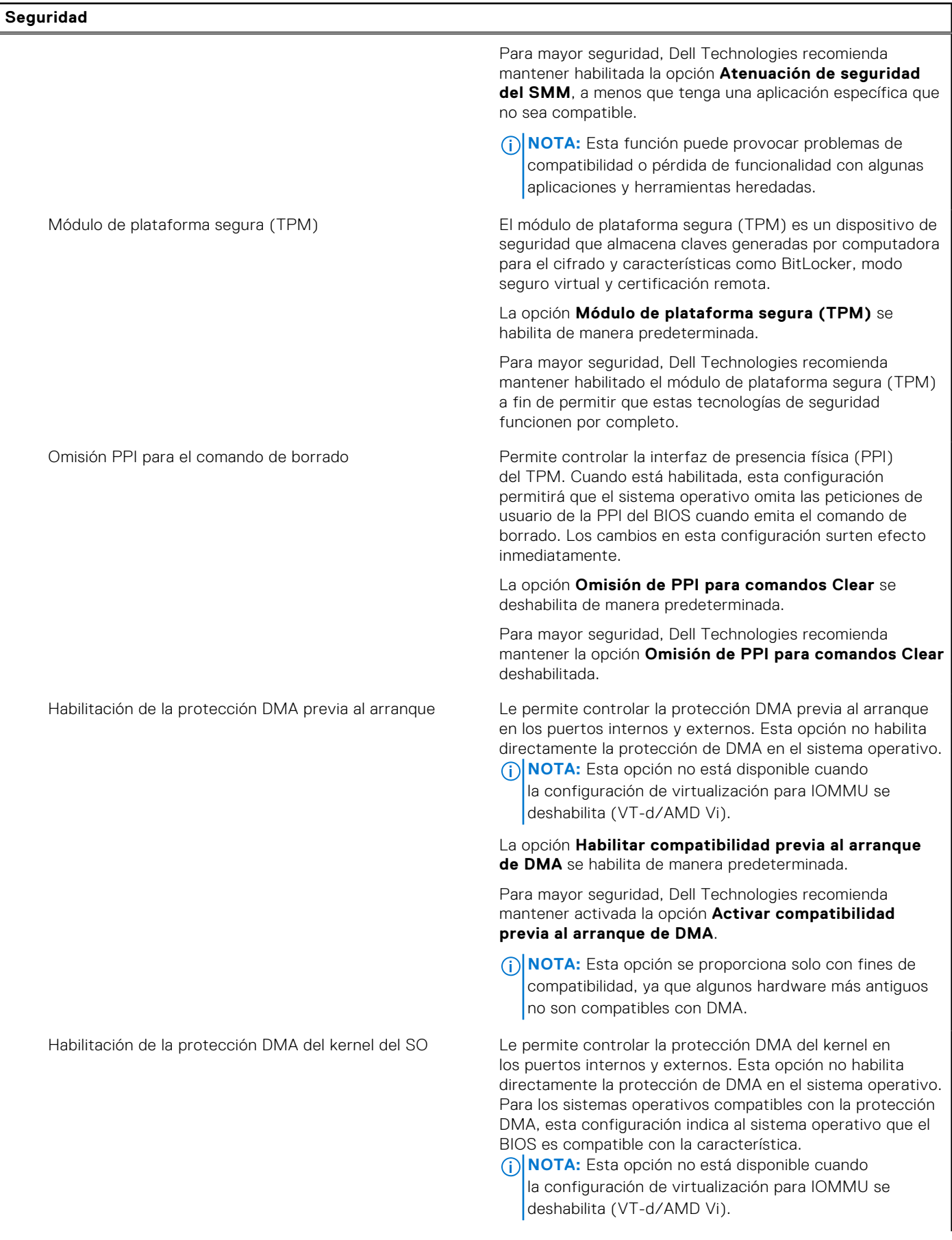

#### **Tabla 28. Opciones de configuración del sistema - Menú de seguridad (continuación)**

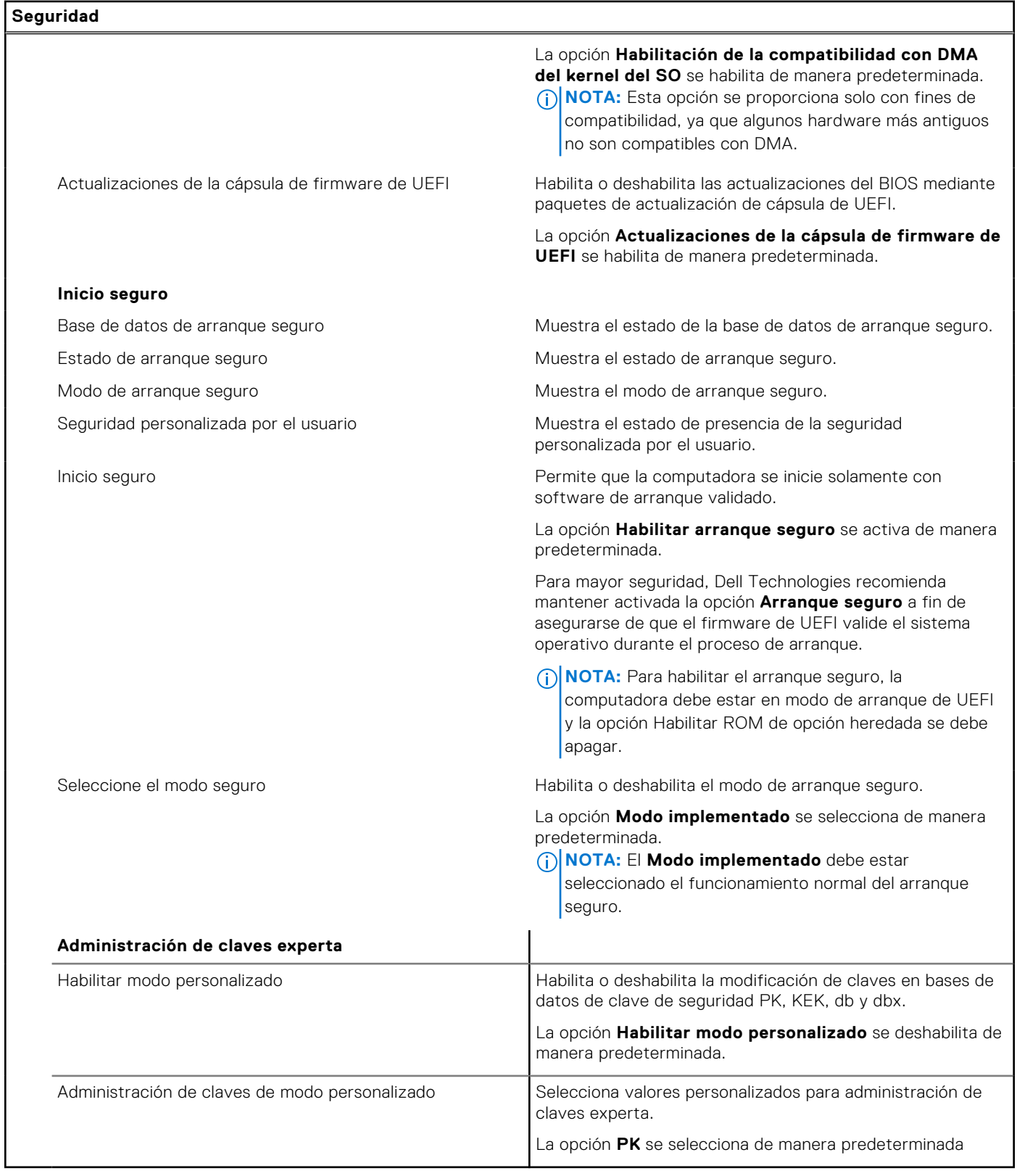

#### **Tabla 29. Opciones de configuración del sistema - Menú de inicio**

**Arranque**

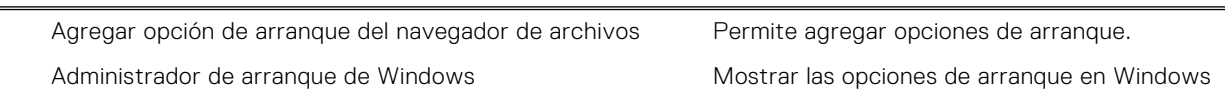

#### **Tabla 29. Opciones de configuración del sistema - Menú de inicio (continuación)**

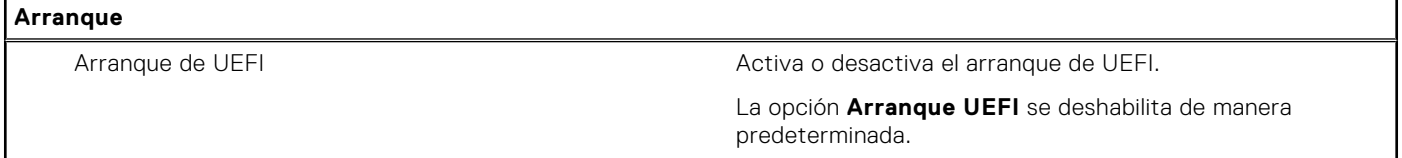

#### **Tabla 30. Opciones de configuración del sistema - Menú de salida**

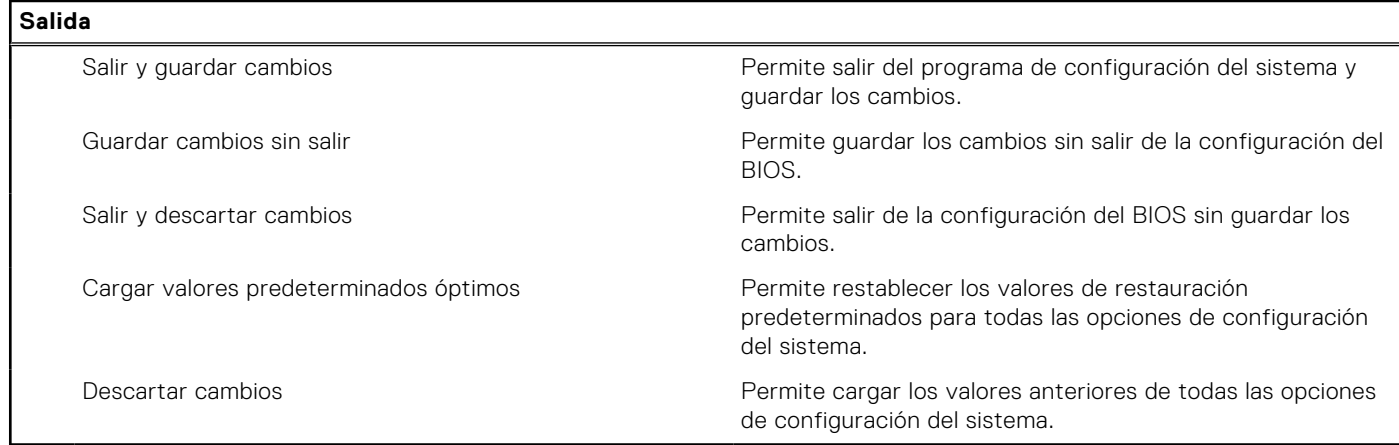

## **Actualización de BIOS**

### **Actualización del BIOS en Windows**

#### **Pasos**

- 1. Vaya a [www.dell.com/support.](https://www.dell.com/support)
- 2. Haga clic en **Soporte de productos**. Haga clic en **Buscar soporte**, introduzca la etiqueta de servicio de la computadora y haga clic en **Buscar**.

**(i)** NOTA: Si no tiene la etiqueta de servicio, utilice la función de SupportAssist para identificar la computadora de forma automática. También puede usar la ID del producto o buscar manualmente el modelo de la computadora.

- 3. Haga clic en **Drivers & Downloads (Controladores y descargas)**. Expanda **Buscar controladores**.
- 4. Seleccione el sistema operativo instalado en el equipo.
- 5. En la lista desplegable **Categoría**, seleccione **BIOS**.
- 6. Seleccione la versión más reciente del BIOS y haga clic en **Descargar** para descargar el archivo del BIOS para la computadora.
- 7. Después de finalizar la descarga, busque la carpeta donde guardó el archivo de actualización del BIOS.
- 8. Haga doble clic en el icono del archivo de actualización del BIOS y siga las instrucciones que aparecen en pantalla. Para obtener más información sobre cómo actualizar el BIOS del sistema, busque en el recurso de la base de conocimientos en [www.dell.com/support](https://www.dell.com/support).

### **Actualización del BIOS mediante la unidad USB en Windows**

#### **Pasos**

- 1. Siga el procedimiento del paso 1 al paso 6 en Actualización del BIOS en Windows para descargar el archivo del programa de configuración del BIOS más reciente.
- 2. Cree una unidad USB de arranque. Para obtener más información, busque el recurso de la base de conocimientos en [www.dell.com/support](https://www.dell.com/support).
- 3. Copie el archivo del programa de configuración del BIOS en la unidad USB de arranque.
- 4. Conecte la unidad USB de arranque a la computadora que necesita la actualización del BIOS.
- 5. Reinicie la computadora y presione **F12**.
- 6. Seleccione la unidad USB desde el **Menú de arranque por única vez**.
- 7. Ingrese el nombre de archivo del programa de configuración del BIOS y presione **Entrar**. Aparece la **Utilidad de actualización del BIOS**.
- 8. Siga las instrucciones que aparecen en pantalla para completar la actualización del BIOS.

## **Actualización del BIOS en Linux y Ubuntu**

Para actualizar el BIOS del sistema en un equipo que se instala con Linux o Ubuntu, consulte el artículo de la base de conocimientos [000131486](https://www.dell.com/support/kbdoc/000131486) en [www.dell.com/support](https://www.dell.com/support).

### **Actualización del BIOS desde el menú de arranque por única vez F12**

Para actualizar el BIOS de la computadora, use el archivo .exe de actualización del BIOS copiado en una unidad USB FAT32 e inicie desde el **menú de arranque por única vez** F12.

#### **Sobre esta tarea**

#### **Actualización del BIOS**

Puede ejecutar el archivo de actualización del BIOS desde Windows mediante una unidad USB de arranque o puede actualizar el BIOS desde el **menú de arranque por única vez** F12 en la computadora.

La mayoría de las computadoras de Dell posteriores a 2012 tienen esta funcionalidad. Para confirmarlo, puede iniciar la computadora al **menú de arranque por única vez** F12 y ver si ACTUALIZACIÓN FLASH DEL BIOS está enumerada como opción de arranque para la computadora. Si la opción aparece, el BIOS es compatible con esta opción de actualización.

**NOTA:** Únicamente pueden usar esta función las computadoras con la opción de actualización flash del BIOS en el menú de **arranque por única vez** F12.

#### **Actualización desde el menú de arranque por única vez**

Para actualizar el BIOS desde el **menú de arranque por única vez** F12, necesitará los siguientes elementos:

- Una unidad USB formateada en el sistema de archivos FAT32 (no es necesario que la unidad sea de arranque)
- El archivo ejecutable del BIOS descargado del sitio web de soporte de Dell y copiado en el directorio raíz de la unidad USB
- Un adaptador de alimentación de CA conectado a la computadora
- Una batería de computadora funcional para realizar un flash en el BIOS

Realice los siguientes pasos para realizar el proceso de actualización flash del BIOS desde el menú F12:

**PRECAUCIÓN: No apague la computadora durante el proceso de actualización del BIOS. Si la apaga, es posible que la computadora no se inicie.**

#### **Pasos**

- 1. Desde un estado apagado, inserte la unidad USB donde copió el flash en un puerto USB de la computadora.
- 2. Encienda la computadora y presione F12 para acceder al **menú de arranque por única vez**. Seleccione Actualización del BIOS mediante el mouse o las teclas de flecha y presione Entrar. Aparece el menú de flash del BIOS.
- 3. Haga clic en **Realizar flash desde archivo**.
- 4. Seleccione un dispositivo USB externo.
- 5. Seleccione el archivo, haga doble clic en el archivo flash objetivo y haga clic en **Enviar**.
- 6. Haga clic en **Actualizar BIOS**. La computadora se reinicia para realizar el flash del BIOS.
- 7. La computadora se reiniciará después de que se complete la actualización del BIOS.

## **Contraseña del sistema y de configuración**

#### **Tabla 31. Contraseña del sistema y de configuración**

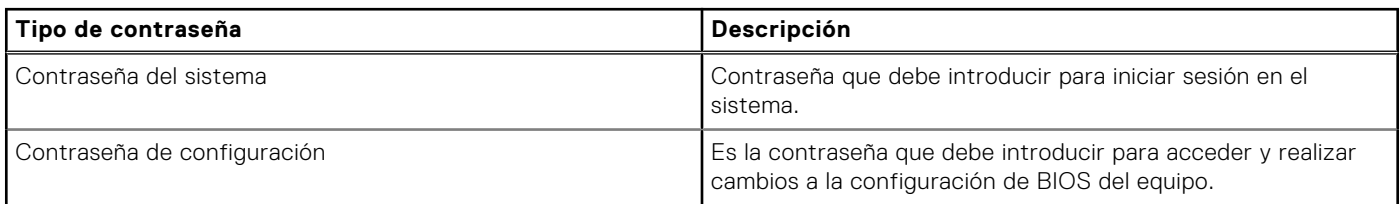

Puede crear una contraseña del sistema y una contraseña de configuración para proteger su equipo.

**PRECAUCIÓN: Las funciones de contraseña ofrecen un nivel básico de seguridad para los datos del equipo.**

**PRECAUCIÓN: Cualquier persona puede tener acceso a los datos almacenados en la computadora cuando no se bloquea y se deja desprotegida.**

**NOTA:** La función de contraseña de sistema y de configuración está desactivada.

## **Asignación de una contraseña de configuración del sistema**

#### **Requisitos previos**

Puede asignar una nueva Contraseña de administrador o de sistema solo cuando el estado se encuentra en **No establecido**.

#### **Sobre esta tarea**

Para ingresar a la configuración del BIOS, presione F2 inmediatamente después de un encendido o reinicio.

#### **Pasos**

- 1. En la pantalla **BIOS del sistema** o **Configuración del sistema**, seleccione **Seguridad** y presione Entrar. Aparece la pantalla **Seguridad**.
- 2. Seleccione **Contraseña de sistema/administrador** y cree una contraseña en el campo **Introduzca la nueva contraseña**. Utilice las siguientes pautas para asignar la contraseña del sistema:
	- Una contraseña puede tener hasta 32 caracteres.
	- Al menos un carácter especial: " $( ! " # $ % 8 ' * + , -1 ; ; < = > ? @ [ \ \{ \} \ )^n.$
	- Números del 0 al 9.
	- Letras mayúsculas de la A a la Z.
	- Letras minúsculas de la a a la z
- 3. Introduzca la contraseña del sistema que especificó anteriormente en el campo **Confirmar nueva contraseña** y haga clic en **Aceptar**.
- 4. Presione Esc y guarde los cambios como se indica en el mensaje.
- 5. Presione Y para guardar los cambios. La computadora se reiniciará.

### **Eliminación o modificación de una contraseña de configuración del sistema existente**

#### **Requisitos previos**

Asegúrese de que el **Estado de contraseña** esté desbloqueado (en la configuración del sistema) antes de intentar eliminar o cambiar la contraseña del sistema y de configuración existente. No se puede eliminar ni modificar una contraseña existente de sistema o de configuración si **Estado de la contraseña** está bloqueado.

#### **Sobre esta tarea**

Para ingresar a la configuración del sistema, presione F2 inmediatamente después de un encendido o reinicio.

#### **Pasos**

- 1. En la pantalla **BIOS del sistema** o **Configuración del sistema**, seleccione **Seguridad del sistema** y presione Entrar. Aparece la pantalla **System Security (Seguridad del sistema)**.
- 2. En la pantalla **Seguridad del sistema**, compruebe que la opción Estado de la contraseña está en modo **Desbloqueado**.
- 3. Seleccione **Contraseña del sistema**, actualice o elimine la contraseña del sistema existente y presione Entrar o Tab.
- 4. Seleccione **Contraseña de configuración**, actualice o elimine la contraseña de configuración existente y presione Entrar o Tab.

**(i)** NOTA: Si cambia la contraseña del sistema o de configuración, vuelva a ingresar la nueva contraseña cuando se le solicite. Si borra la contraseña del sistema o de configuración, confirme cuando se le solicite.

- 5. Presione Esc. Aparecerá un mensaje para que guarde los cambios.
- 6. Presione "Y" para guardar los cambios y salir de System Setup (Configuración del sistema). La computadora se reiniciará.

## **Borrado de la configuración de CMOS**

#### **Sobre esta tarea**

**PRECAUCIÓN: El borrado de la configuración de CMOS restablecerá la configuración del BIOS en la computadora.**

#### **Pasos**

- 1. Extraiga la [cubierta de la base](#page-33-0).
- 2. Desconecte el cable de la batería de la tarjeta madre.
- 3. Espere un minuto.
- 4. Conecte el cable de la batería a la tarjeta madre.
- 5. Coloque la [cubierta de la base.](#page-36-0)

## **Borrado del BIOS (configuración del sistema) y las contraseñas del sistema**

#### **Sobre esta tarea**

Para borrar las contraseñas del BIOS o del sistema, comuníquese con el soporte técnico de Dell, como se describe en [www.dell.com/contactdell.](https://www.dell.com/contactdell)

**NOTA:** Para obtener información sobre cómo restablecer las contraseñas de aplicaciones o Windows, consulte la documentación incluida con Windows o la aplicación.

# **Solución de problemas**

## **Manejo de baterías de iones de litio recargables hinchadas**

Como la mayoría de las laptops, las laptops de Dell utilizan baterías de iones de litio. La batería recargable de iones de litio es un tipo de batería de iones de litio. Las baterías de iones de litio recargables han aumentado su popularidad en los últimos años y se han convertido en el estándar de la industria electrónica, debido a las preferencias del cliente de un factor de forma delgado (especialmente con las nuevas laptops ultradelgadas) y duración de batería larga. Dentro de la tecnología de la batería de iones de litio recargable está la posibilidad de hinchazón de las células de la batería

Una batería hinchada puede afectar el rendimiento de la laptop. Para evitar posibles daños adicionales al gabinete del dispositivo o los componentes internos que provoquen un funcionamiento incorrecto, deje de usar la laptop, desconecte el adaptador de CA y deje drenar la energía de la batería para descargarla.

Las baterías hinchadas no se deben utilizar y se deben reemplazar y desechar correctamente. Le recomendamos que se comunique con el soporte técnico de productos de Dell para ver las opciones a fin de reemplazar una batería hinchada bajo los términos de la garantía aplicable o el contrato de servicio, incluidas las opciones para el reemplazo de parte de un técnico de servicio autorizado de Dell.

Las directrices para el manejo y el reemplazo de baterías de iones de litio recargables son las siguientes:

- Tenga cuidado cuando maneje baterías de iones de litio recargables.
- Descargue la batería antes de quitarla del sistema. Para descargar la batería, desconecte el adaptador de CA del sistema y utilice el sistema únicamente con la energía de la batería. Si el sistema ya no se enciende al presionar el botón de encendido, la batería está totalmente descargada.
- No aplaste, deje caer, estropee o penetre la batería con objetos extraños.
- No exponga la batería a temperaturas altas ni desmonte paquetes de batería y células.
- No aplique presión en la superficie de la batería.
- No doble la batería.
- No utilice herramientas de ningún tipo para hacer palanca sobre o contra la batería.
- Si una batería se atasca en un dispositivo como resultado de la hinchazón, no intente soltarla, ya que perforar, doblar o aplastar una batería puede ser peligroso.
- No intente volver a colocar una batería dañada o hinchada en una laptop.
- Las baterías hinchadas cubiertas por la garantía deben devolverse a Dell en un contenedor de envío aprobado (proporcionado por Dell), para cumplir con las regulaciones de transporte. Las baterías hinchadas que no están cubiertas por la garantía deben desecharse en un centro de reciclaje aprobado. Comuníquese con el soporte de productos de Dell en [https://](https://www.dell.com/support) [www.dell.com/support](https://www.dell.com/support) para obtener ayuda e instrucciones adicionales.
- El uso de una batería que no sea de Dell o no sea compatible puede aumentar el riesgo de incendio o de explosión. Reemplace la batería únicamente por una batería compatible adquirida en Dell que esté diseñada para funcionar con su computadora de Dell. No utilice una batería de otro equipo en el suyo. Adquiera siempre baterías genuinas en [https://www.dell.com](https://www.dell.com/) o directamente a Dell.

Las baterías de iones de litio recargables se pueden hinchar por varios motivos, como la edad, el número de ciclos de carga o la exposición a altas temperaturas. Para obtener más información sobre cómo mejorar el rendimiento y la vida útil de la batería de la laptop, y para minimizar la posibilidad de aparición de este problema, busque Batería de la laptop Dell en el Recurso de la base de conocimientos en [www.dell.com/support](https://www.dell.com/support/).

## **Localice la etiqueta de servicio o el código de servicio rápido de la computadora Dell**

La computadora Dell se identifica de manera única con una etiqueta de servicio o código de servicio rápido. Para ver los recursos de soporte relevantes para su computadora Dell, se recomienda ingresar la etiqueta de servicio o el código de servicio rápido en [www.dell.com/support.](https://www.dell.com/support)

Para obtener más información sobre cómo encontrar la etiqueta de servicio de la computadora, consulte [Localizar la etiqueta de](https://www.dell.com/support/contents/category/product-support/self-support-knowledgebase/locate-service-tag/) [servicio en la computadora](https://www.dell.com/support/contents/category/product-support/self-support-knowledgebase/locate-service-tag/).

## **Diagnóstico de verificación de rendimiento del sistema previo al inicio de Dell SupportAssist**

#### **Sobre esta tarea**

Los diagnósticos de SupportAssist (también llamados diagnósticos del sistema) realizan una revisión completa del hardware. Los diagnósticos de verificación de rendimiento del sistema previo al arranque de Dell SupportAssist están integrados con el BIOS y el BIOS los ejecuta internamente. Los diagnósticos incorporados del sistema ofrecen opciones para determinados dispositivos o grupos de dispositivos, permitiendo las siguientes acciones:

- Ejecutar pruebas automáticamente o en modo interactivo.
- Repetir las pruebas.
- Visualizar o guardar los resultados de las pruebas.
- Ejecutar pruebas exhaustivas para introducir pruebas adicionales que ofrezcan más información sobre uno o más dispositivos fallidos.
- Ver mensajes de estado que indican que las pruebas se han completado correctamente.
- Ver mensajes de error que informan de los problemas que se han encontrado durante las pruebas.
- **NOTA:** Algunas pruebas para dispositivos específicos requieren la intervención del usuario. Asegúrese siempre de estar en la terminal de la computadora cuando las pruebas de diagnóstico se ejecuten.

Para obtener más información, consulte el artículo de la base de conocimientos [000180971](https://www.dell.com/support/kbdoc/000180971).

### **Ejecución de la verificación de rendimiento del sistema previa al inicio de SupportAssist**

#### **Pasos**

- 1. Encienda el equipo.
- 2. Cuando la computadora esté iniciando, presione la tecla F12 cuando aparezca el logotipo de Dell.
- 3. En la pantalla del menú de inicio, seleccione la opción **Diagnósticos**.
- 4. Haga clic en la flecha de la esquina inferior izquierda. Se muestra la página frontal de diagnósticos.
- 5. Presione la flecha de la esquina inferior derecha para ir a la lista de la página. Se muestran los elementos detectados.
- 6. Si desea ejecutar una prueba de diagnóstico en un dispositivo específico, presione Esc y haga clic en **Sí** para detener la prueba de diagnóstico.
- 7. Seleccione el dispositivo del panel izquierdo y haga clic en **Ejecutar pruebas**.
- 8. Si hay algún problema, aparecerán los códigos de error. Anote el código de error y el número de validación, y contáctese con Dell.

## **Prueba automática incorporada (BIST)**

### **M-BIST**

M-BIST (prueba automática incorporada) es la herramienta de diagnóstico de prueba automática incorporada de la tarjeta madre del sistema, que mejora la precisión de los diagnósticos de las fallas de la controladora integrada (EC) de la tarjeta madre.

**NOTA:** M-BIST puede ser iniciada manualmente antes de la autoprueba de encendido (POST).

### Cómo ejecutar M-BIST

**(i)** NOTA: M-BIST se debe iniciar en la computadora desde un estado de apagado que esté conectado a una fuente de alimentación de CA o solamente a batería.

- 1. Presione y mantenga pulsados al mismo tiempo la tecla **M** del teclado y el **botón de encendido** para iniciar M-BIST.
- 2. El indicador LED de la batería puede presentar dos estados:
	- a. APAGADO: no se detectó ninguna falla en la tarjeta madre del sistema.
	- b. ÁMBAR: el color ámbar indica un problema con la tarjeta madre del sistema.
- 3. Si hay una falla en la tarjeta madre, el LED de estado de la batería parpadea uno de los siguientes códigos de error durante 30 segundos:

#### **Tabla 32. Códigos de error de LED**

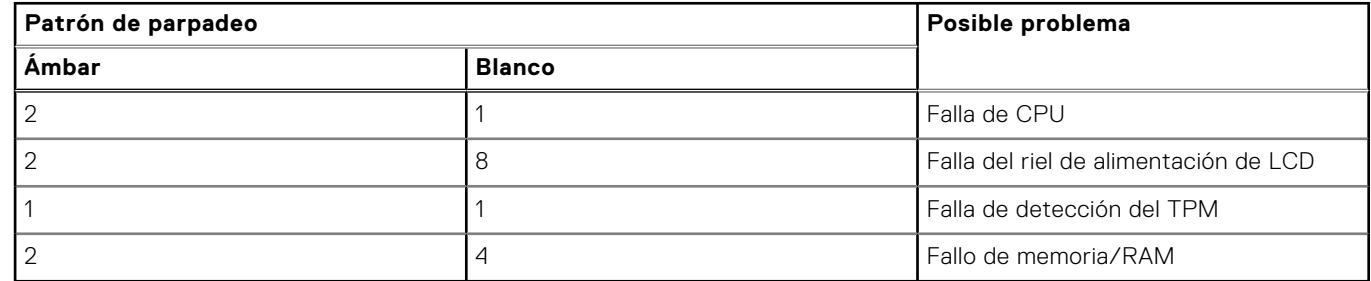

4. Si no hay ninguna falla en la tarjeta madre, el LCD muestra las pantallas de color sólido que se describen en la sección LCD-BIST durante 30 segundos y, a continuación, se apagará.

### **Prueba de riel de alimentación de la pantalla LCD (L-BIST)**

L-BIST es una mejora de los diagnósticos de códigos de error LED únicos y se inicia automáticamente durante la POST. L-BIST comprobará el riel de alimentación de la LCD. Si no se suministra alimentación al LCD (es decir, si falla el circuito L-BIST), el LED de estado de la batería parpadeará con un código de error [2,8] o mostrará un código de error [2,7].

**NOTA:** Si L-BIST falla, LCD-BIST no puede funcionar porque no se suministra alimentación a la LCD.

### Cómo invocar la prueba L-BIST:

- 1. Pulse el botón de encendido para encender la computadora.
- 2. Si la computadora no se inicia normalmente, observe el LED de estado de la batería.
	- Si el LED de estado de la batería parpadea un código de error [2,7], es posible que el cable de pantalla no esté conectado correctamente.
	- Si el LED de estado de la batería parpadea un código de error [2, 8], hay un error en el riel de alimentación del LCD de la tarjeta madre, por lo que no se suministra energía al LCD.
- 3. Si se muestra un código de error [2,7], compruebe que el cable de pantalla esté correctamente conectado.
- 4. Si se muestra un código de error [2,8], reemplace la tarjeta madre.

### **Prueba automática incorporada (BIST) de la pantalla LCD**

Las laptops de Dell tienen una herramienta de diagnóstico incorporada que le ayuda a determinar si una anormalidad en la pantalla es un problema inherente de la LCD (pantalla) de la laptop de Dell o de la tarjeta de video (GPU) y la configuración de la computadora.

Cuando note anomalías en la pantalla, como parpadeos, distorsión, problemas de claridad, imágenes borrosas o movidas, líneas verticales u horizontales, atenuaciones del color, etc., siempre es una buena práctica aislar la LCD (pantalla) mediante la prueba automática incorporada (BIST).

### Cómo invocar la prueba BIST del LCD

1. Apague la laptop de Dell.

- 2. Desconecte todos los periféricos conectados a la laptop. Conecte solamente el adaptador de CA (cargador) a la laptop.
- 3. Asegúrese de que la LCD (pantalla) esté limpia (sin partículas de polvo en la superficie).
- 4. Mantenga presionada la tecla **D** y **Encienda** la laptop para entrar al modo de prueba automática incorporada (BIST) de la pantalla LCD. Mantenga presionada la tecla D hasta que la computadora se inicie.
- 5. La pantalla muestra colores sólidos y cambiará los colores de toda la pantalla a blanco, negro, rojo, verde y azul dos veces.
- 6. A continuación, se muestran los colores blanco, negro y rojo.
- 7. Revise con cuidado la pantalla en busca de anomalías (líneas, color borroso o distorsión en la pantalla).
- 8. Al final del último color sólido (rojo), el sistema se apaga.
- **NOTA:** Durante el inicio, los diagnósticos previos al arranque de Dell SupportAssist inician una BIST de LCD primero y
	- esperan a que el usuario confirme la funcionalidad de la pantalla LCD.

## **Indicadores luminosos de diagnóstico del sistema**

#### **Indicador luminoso del estado de la batería**

Indica el estado de carga de la batería y de alimentación.

**Blanco fijo**: el adaptador de alimentación está conectado y la batería tiene una carga superior al 5 %.

**Ámbar**: el equipo funciona con la batería y la batería tiene una carga inferior al 5 %.

#### **Apagado**

- El adaptador de alimentación está conectado y la batería está completamente cargada.
- La computadora funciona con la batería y la batería tiene una carga superior al 5 por ciento.
- La computadora se encuentra en estado de suspensión, hibernación o está apagada.

El indicador luminoso de la batería parpadea en color amarillo, junto con códigos de sonido para indicar fallas.

Por ejemplo, el indicador luminoso de estado de la batería parpadea en amarillo dos veces seguido de una pausa y, a continuación, parpadea en blanco tres veces seguido de una pausa. Este patrón 2, 3 continúa hasta que el ordenador se apague, lo que indica que no se ha detectado memoria o RAM.

La siguiente tabla muestra los diferentes patrones de los indicadores luminosos de estado de la batería y de alimentación, y los problemas asociados.

#### **Tabla 33. Indicadores luminosos de diagnóstico del sistema**

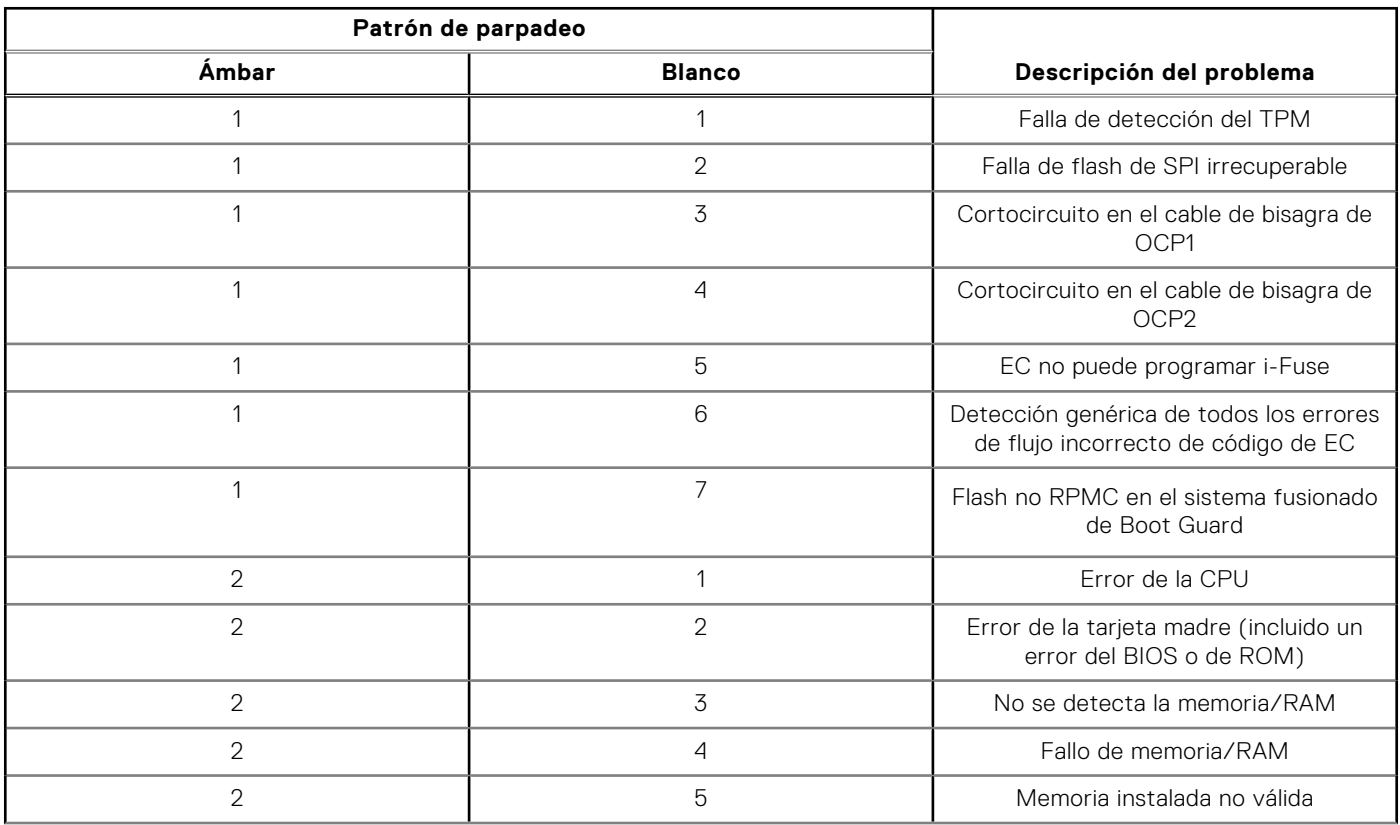

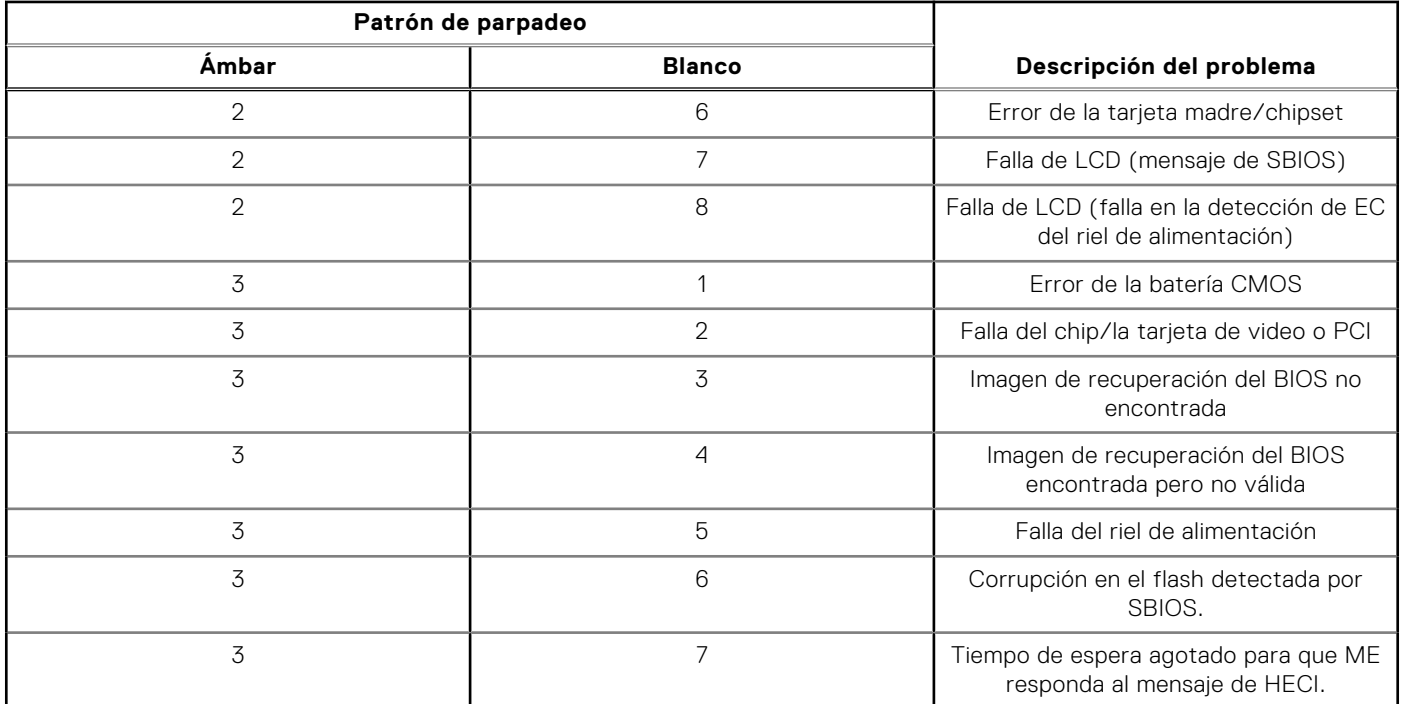

#### **Tabla 33. Indicadores luminosos de diagnóstico del sistema (continuación)**

**NOTA:** Los LED parpadeantes 3-3-3 en el LED de bloqueo (Bloq Mayús o Bloq Num), el LED del botón de encendido (sin lector de huellas digitales) y el LED de diagnóstico indican que no se ha proporcionado la entrada durante la prueba del panel LCD en el diagnóstico de verificación del rendimiento del sistema previo al arranque de Dell SupportAssist.

**Indicador luminoso de estado de la cámara:** indica que la cámara está en uso.

- Blanco fijo: la cámara está en uso.
- Apagado: la cámara no está en uso.

**Indicador luminoso de estado de Bloq Mayús:** indica si Bloq Mayús está activado o desactivado.

- Blanco fijo: el bloqueo de mayúsculas está activado.
- Apagado: el bloqueo de mayúsculas está desactivado.

## **Recuperación del sistema operativo**

Cuando la computadora no puede iniciar al sistema operativo incluso después de varios intentos, Dell SupportAssist OS Recovery se inicia automáticamente.

Dell SupportAssist OS Recovery es una herramienta independiente preinstalada en todas las computadoras de Dell instaladas con sistema operativo Windows. Se compone de herramientas para diagnosticar y solucionar problemas que pueden suceder antes de que la computadora se inicie al sistema operativo. Permite diagnosticar problemas de hardware, reparar la computadora, respaldar archivos o restaurar la computadora al estado de fábrica.

También puede descargarla desde el sitio web de soporte de Dell para solucionar problemas y reparar la computadora cuando falla el arranque al sistema operativo principal debido a fallas de software o hardware.

Para obtener más información sobre Dell SupportAssist OS Recovery, consulte la *Guía del usuario de Dell SupportAssist OS Recovery* en [www.dell.com/serviceabilitytools](https://www.dell.com/serviceabilitytools). Haga clic en **SupportAssist** y, a continuación, haga clic en **SupportAssist OS Recovery**.

## **Restablecimiento del reloj en tiempo real (RTC)**

La función de restablecimiento del reloj en tiempo real (RTC) le permite a usted o al técnico de servicio recuperar los sistemas de Dell de situaciones de falta de POST/falta de alimentación/falta de arranque. El restablecimiento del RTC activado para el puente heredado se ha retirado en estos modelos.
Inicie el restablecimiento del RTC con la computadora apagada y conectada a la alimentación de CA. Mantenga presionado el botón de encendido durante

de treinta a treinta y cinco (de 30 a 35) segundos

. El restablecimiento del RTC de la computadora se produce luego de soltar el botón de encendido.

## **Opciones de recuperación y medios de respaldo**

Se recomienda crear una unidad de recuperación para solucionar los problemas que pueden producirse con Windows. Dell propone múltiples opciones para recuperar el sistema operativo Windows en su computadora Dell. Para obtener más información, consulte [Opciones de recuperación y medios de respaldo de Windows de Dell](https://www.dell.com/support/contents/article/Product-Support/Self-support-Knowledgebase/software-and-downloads/dell-backup-solutions/Media-backup).

# **Ciclo de apagado y encendido Wi-Fi**

#### **Sobre esta tarea**

Si la computadora no puede acceder a Internet debido a problemas de conectividad de wifi, se puede realizar un ciclo de apagado y encendido de wifi. El siguiente procedimiento proporciona las instrucciones sobre cómo realizar un ciclo de apagado y encendido de wifi:

**NOTA:** Algunos proveedores de servicios de Internet (ISP) proporcionan un módem o un dispositivo combinado de módem  $(i)$ enrutador.

#### **Pasos**

- 1. Apague el equipo.
- 2. Apague el módem.
- 3. Apague el enrutador inalámbrico.
- 4. Espere 30 segundos.
- 5. Encienda el enrutador inalámbrico.
- 6. Encienda el módem.
- 7. Encienda el equipo.

## **Descargue la energía residual (realice un restablecimiento forzado)**

#### **Sobre esta tarea**

La energía residual es la electricidad estática residual que permanece en la computadora incluso después de haberla apagado y haber quitado la batería.

Por motivos de seguridad, y para proteger los componentes electrónicos sensibles en el equipo, se le solicitará que descargue la energía residual antes de extraer o sustituir los componentes de la computadora.

La descarga de la energía residual, conocida como "restablecimiento forzado", también es un paso común para la solución de problemas si la computadora no enciende ni se inicia en el sistema operativo.

#### **Procedimiento para descargar la energía residual (realice un restablecimiento forzado)**

## **Pasos**

- 1. Apague el equipo.
- 2. Desconecte el adaptador de alimentación de la computadora.
- 3. Extraiga la cubierta de la base.
- 4. Extraiga la batería.
- 5. Mantenga presionado el botón de encendido durante 20 segundos para drenar la energía residual.
- 6. Instale la batería.
- 7. Instale la cubierta de la base.
- 8. Conecte el adaptador de alimentación a la computadora.
- 9. Encienda el equipo.

**NOTA:** Para obtener más información sobre la realización de un restablecimiento forzado, busque en el recurso de la base de conocimientos en [www.dell.com/support.](https://www.dell.com/support/)

# **Obtención de ayuda y contacto con Dell**

## Recursos de autoayuda

Puede obtener información y ayuda sobre los servicios y productos Dell mediante el uso de estos recursos de autoayuda en línea:

## **Tabla 34. Recursos de autoayuda**

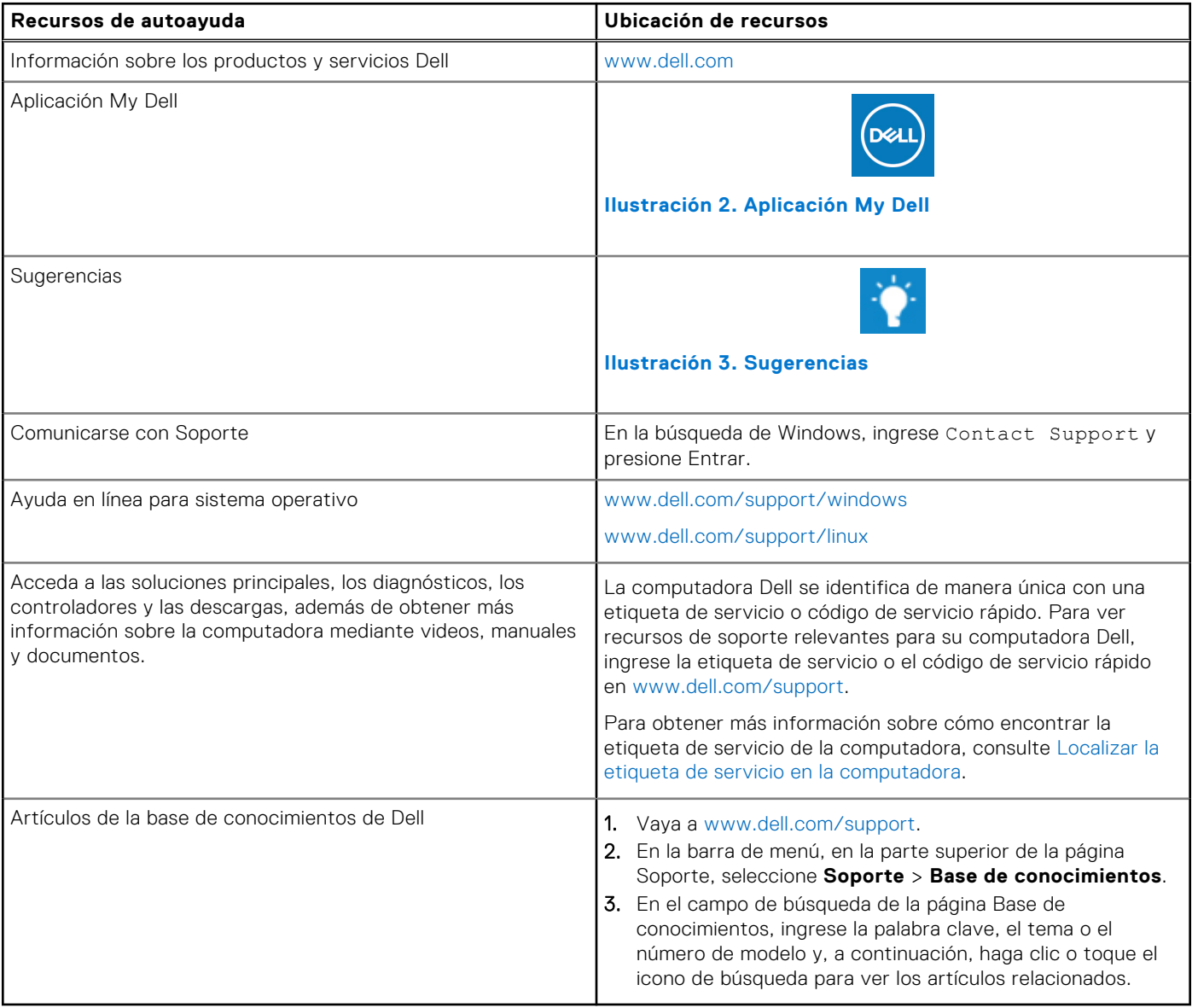

## Cómo ponerse en contacto con Dell

Para ponerse en contacto con Dell para tratar cuestiones relacionadas con las ventas, el soporte técnico o el servicio al cliente, consulte [www.dell.com/contactdell](https://www.dell.com/contactdell).

**(i)** NOTA: Puesto que la disponibilidad varía en función del país/región y del producto, es posible que no pueda disponer de algunos servicios en su país/región.

**NOTA:** Si no tiene una conexión a Internet activa, puede encontrar información de contacto en su factura de compra, en su albarán de entrega, en su recibo o en el catálogo de productos de Dell.